**FRANCAIS** 

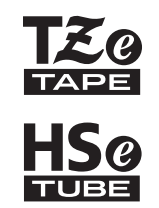

# brother GUIDE DE L'UTILISATEUR

P-touch

# **E550W**

**Lisez ce guide avant d'utiliser votre imprimante. Conservez ce guide à portée de main afin de pouvoir vous y référer à tout moment. Consultez notre site support.brother.com pour obtenir une assistance sur nos produits et consulter le FAQ (forum aux questions).**

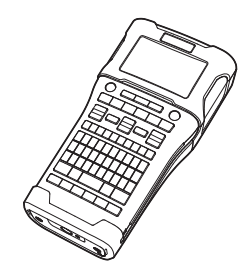

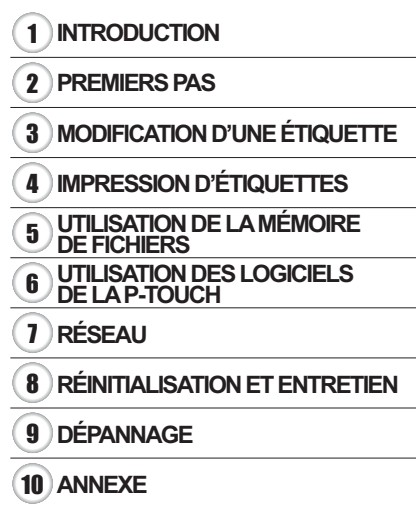

www.brother.com

# **INTRODUCTION**

Nous vous remercions d'avoir acheté la P-touch E550W.

Votre nouveau modèle E550W est une machine intuitive, facile à utiliser et riche en fonctionnalités, qui produit des étiquettes professionnelles de qualité.

# **Manuels disponibles**

Les manuels suivants sont disponibles pour cette imprimante. La version la plus récente des manuels peut être téléchargée depuis le site internet Brother support, à l'adresse [support.brother.com.](http://support.brother.com/)

#### **Guide rapide**

Ce guide comprend des informations de base à propos de l'utilisation de l'imprimante.

#### **Guide de l'utilisateur (ce guide)**

Ce guide comprend des informations que vous devez lire avant d'utiliser l'imprimante.

#### **Guide utilisateur - Réseau de la E550W**

Ce guide fournit des informations utiles sur les paramètres réseau.

# **Applications disponibles pour les ordinateurs**

- **P-touch Editor**
- **P-touch Transfer Manager**
- **P-touch Update Software**

Consultez la section [« UTILISATION DES LOGICIELS DE LA P-TOUCH » à la page 44](#page-43-0) pour obtenir des informations détaillées.

# **Applications disponibles pour les appareils mobiles**

Brother propose différentes applications à utiliser avec l'imprimante, notamment des applications qui vous permettent d'imprimer directement depuis votre iPhone, iPad et iPod touch Apple ou des périphériques mobiles Android. Brother propose également des applications qui vous permettent de transférer sans fil sur l'imprimante des données, comme des modèles, symboles et bases de données créées depuis un ordinateur. Les applications Brother peuvent être téléchargées gratuitement depuis l'App Store ou Google Play.

# **Kits de développement logiciel**

Un kit de développement logiciel (SDK) est disponible. Consultez le Brother Developer Center [www.brother.com/product/dev/](http://www.brother.com/product/dev/).

#### **Compilation et publication**

Ce manuel a été compilé et publié sous le contrôle de Brother Industries, Ltd. Il couvre les descriptions et spécifications des derniers produits.

Le contenu de ce manuel et les spécifications de ce produit peuvent être modifiés sans préavis.

En cas de disponibilité de nouvelles versions du système d'exploitation de la E550W, ce manuel peut ne pas refléter les fonctionnalités mises à jour. Le nouveau système d'exploitation et le contenu de ce manuel pourraient donc être différents.

Tous les noms commerciaux et noms de produits d'autres sociétés apparaissant sur les produits Brother, les documents liés et tout autre matériel sont des marques ou des marques déposées de ces sociétés respectives.

#### **Marques et copyrights**

Microsoft, Windows Server et Windows sont des marques commerciales ou des marques déposées de Microsoft Corp. aux États-Unis et/ou dans d'autres pays.

Apple, Macintosh, Mac OS, iPhone, iPad et iPod sont des marques commerciales d'Apple Inc. déposées aux États-Unis et dans d'autres pays.

Tous les autres noms de logiciels ou de produits mentionnés dans ce document sont des marques commerciales ou des marques déposées des sociétés qui les ont développés. Wi-Fi et Wi-Fi Alliance sont des marques déposées de Wi-Fi Alliance.

Chaque société dont les noms de logiciel sont cités dans ce manuel dispose d'un contrat de licence logicielle spécifique à ses programmes propriétaires.

Tous les noms commerciaux et noms de produits d'autres sociétés apparaissant sur les produits Brother, les documents liés et tout autre matériel sont des marques ou des marques déposées de ces sociétés respectives.

#### **Remarques sur la licence OpenSource**

Ce produit inclut des logiciels Open Source. Pour consulter les remarques sur la licence OpenSource, accédez à la page de téléchargement de manuels de la page d'accueil de votre modèle, sur le site internet Brother support, à l'adresse [support.brother.com.](http://support.brother.com/)

**AAAAAA**  $\overline{\phantom{a}}$ 

# Table des matières

. . . . . . . . . . . . .

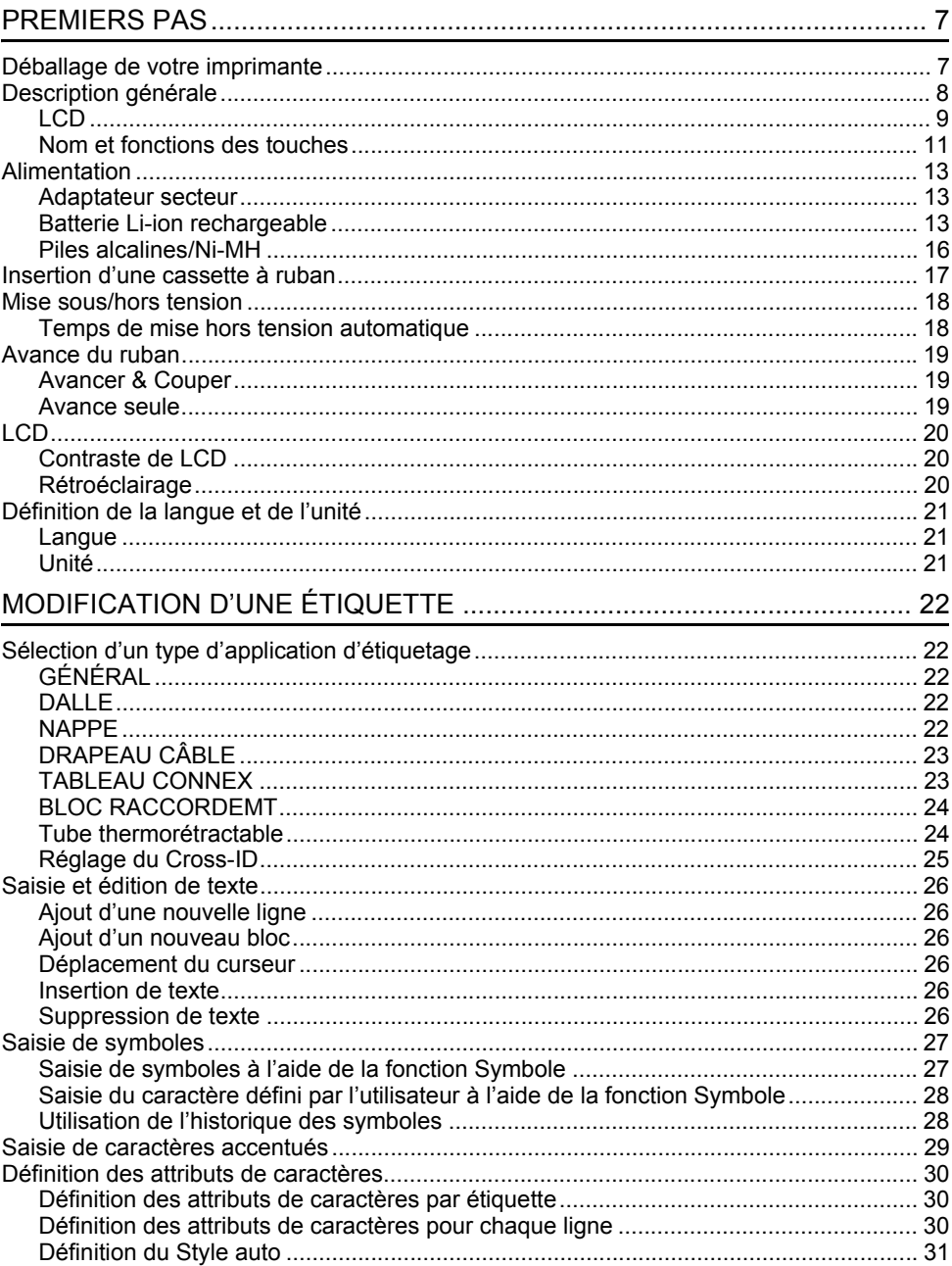

 **INTRODUCTION**

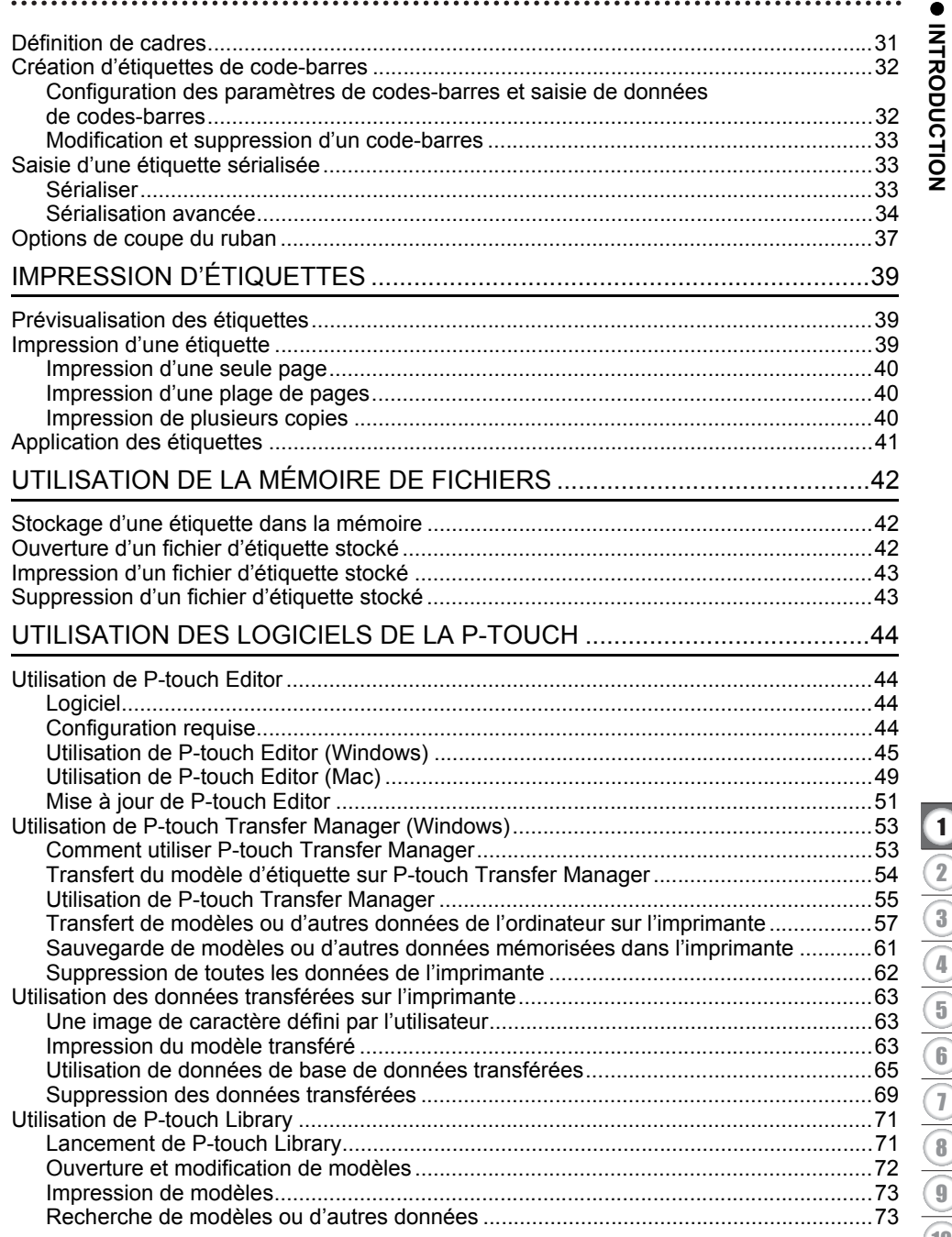

#### **INTRODUCTION**

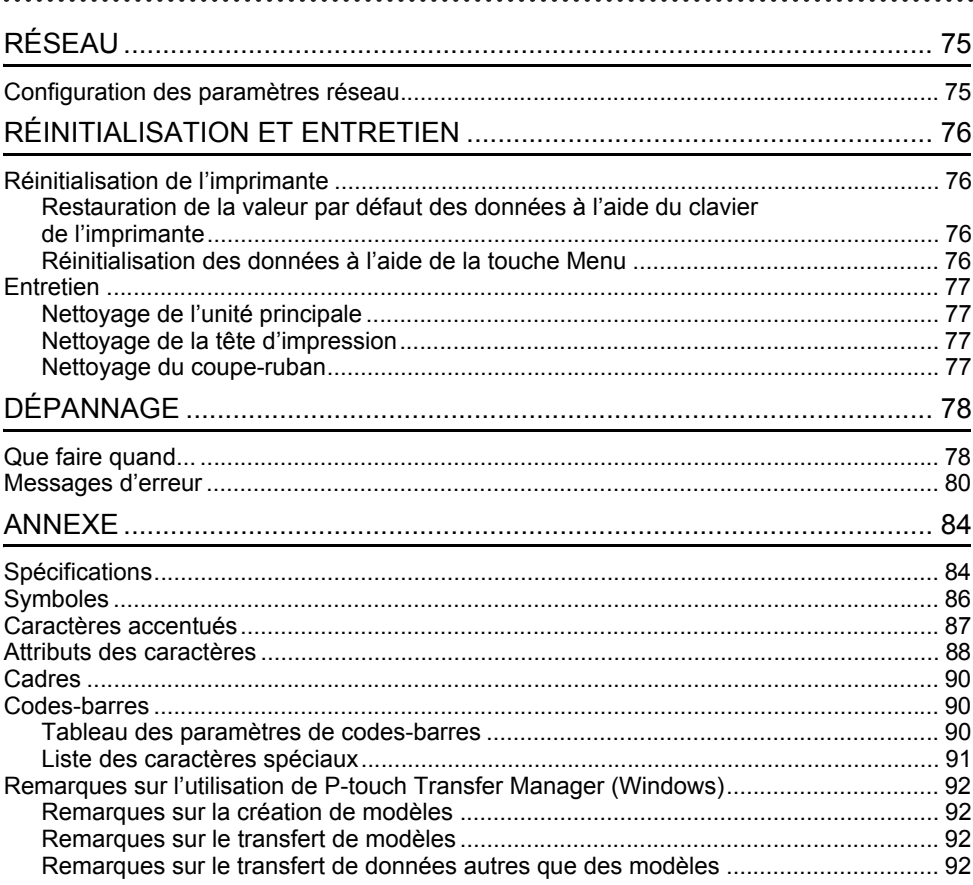

● PREMIERS PAS  **PREMIERS PAS**

# <span id="page-6-0"></span>**PREMIERS PAS**

# **Déballage de votre imprimante**

<span id="page-6-1"></span>Avant d'utiliser votre imprimante, vérifiez que le paquet contient les éléments\* suivants :

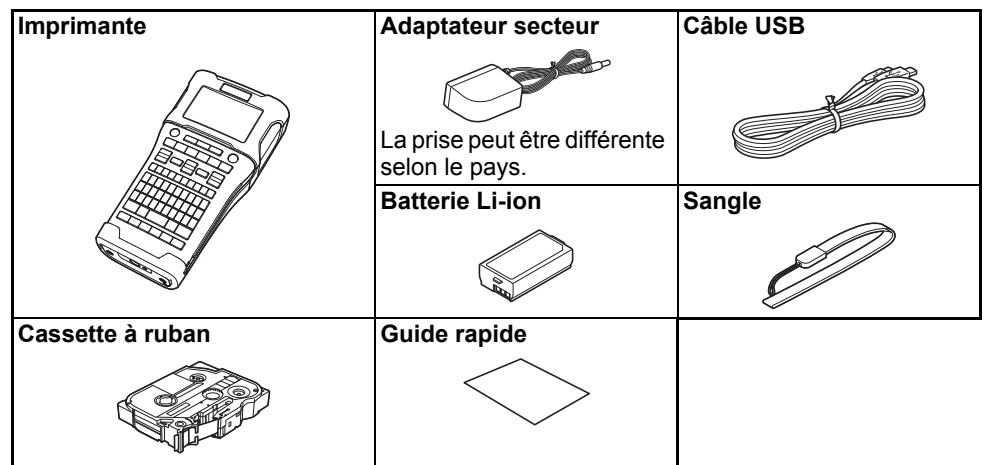

\* Les composants inclus dans l'emballage peuvent varier en fonction de votre pays.

# **Description générale**

<span id="page-7-0"></span>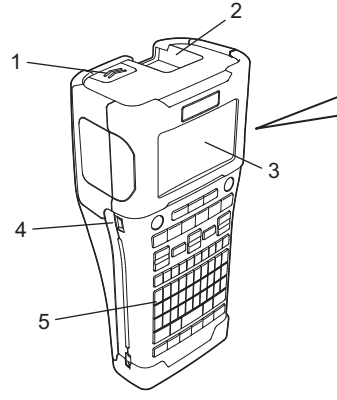

- **1. Verrou du couvercle**
- **2. Fente de sortie du ruban**
- **3. LCD**
- **4. Port Mini-USB**
- 6 7 8 9
- **6. Coupe-ruban**
- **7. Compartiment de la cassette à ruban**
- **8. Levier de libération**
- **9. Tête d'impression**

**5. Clavier**

Au départ de l'usine, LCD est recouvert d'une feuille de protection pour éviter tout dommage éventuel. Retirez cette feuille avant d'utiliser l'imprimante.

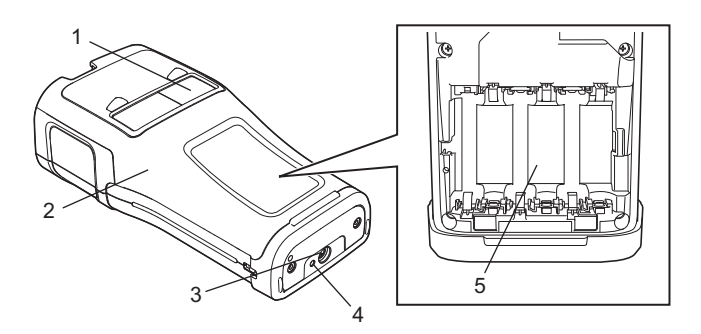

- **1. Visionneuse de ruban**
- **2. Couvercle arrière**
- **3. Connecteur de l'adaptateur secteur**
- **4. LED**
- **5. Compartiment de la batterie**

<span id="page-8-0"></span>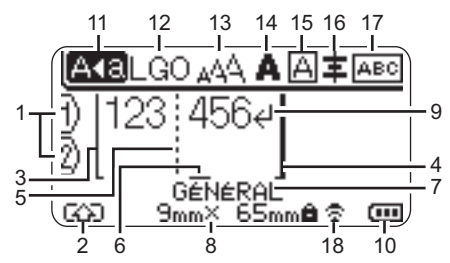

# **1. Numéro de ligne**

Indique le numéro de ligne actuel dans la mise en page de l'étiquette.

# **2. Mode Shift**

Indique que le mode Shift est activé.

**3. Ligne de début/4. Ligne de fin** La zone entre la ligne de début et de fin sera imprimée.

Les lignes courtes qui s'étendent depuis les lignes de début/fin indiquent la fin de la mise en page de l'étiquette.

**5. Ligne de séparation de blocs** Indique la fin d'un bloc.

#### **6. Curseur**

Indique la position actuelle de saisie des données. Les caractères sont saisis à gauche du curseur.

**7. Type d'application d'étiquetage** Indique le type d'étiquette actuel.

#### **8. Dimensions du ruban**

Indique la taille du ruban pour le texte saisi :

Largeur du ruban x longueur de l'étiquette

Si la longueur de l'étiquette a été définie, apparaît également à droite des dimensions.

# **9. Entrée/Retour**

Indique la fin d'une ligne de texte.

# **10. Niveau de la batterie**

Indique le niveau de charge restant de la batterie lors de l'utilisation de la batterie Li-on.

- Complètement Charge faible rechargée  $\Box$ - Déchargée
- T<sub>II</sub> Chargée à 50 %

# **11. Mode Maj**

Indique que le mode Maj est activé.

#### **12.-16. Icônes de style**

Indiquer les paramètres actuels de police (12), de taille des caractères (13), de style des caractères (14), de cadre (15) et d'alignement (16). Selon le type d'étiquette sélectionné, l'icône d'alignement peut ne pas s'afficher.

#### **17. Guide de mise en page**

Indique les paramètres d'orientation, de mise en page, de séparateur, d'inversion et de répétition de texte. Les éléments affichés peuvent varier selon le type d'étiquette sélectionné.

#### **18. Connexion sans fil**

Indique l'état actuel de la connexion sans fil.

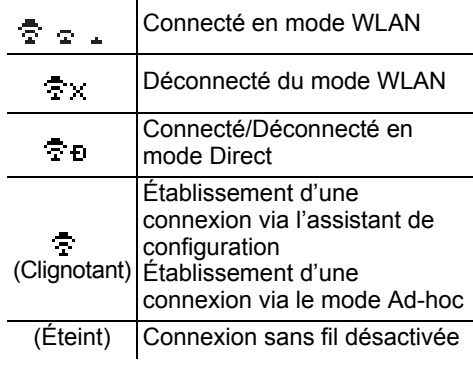

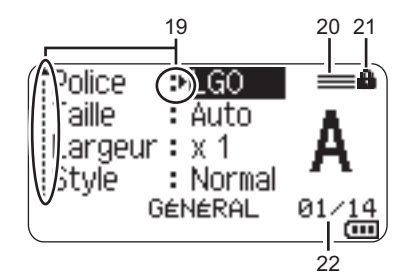

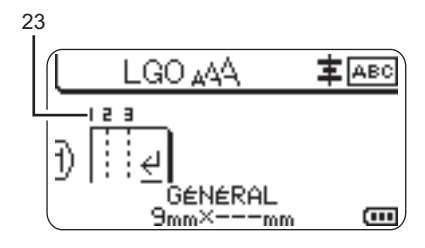

#### **19. Sélection du curseur**

Utilisez les touches ▲ et ▼ pour sélectionner les éléments de menu et les touches  $\blacktriangleleft$  et  $\blacktriangleright$  pour modifier les paramètres.

#### **20. Icône de ligne spécifiée** Indique que des paramètres distincts ont été définis pour chaque ligne.

#### **21. Icône de verrou**

Indique que certains éléments ne peuvent pas être modifiés.

#### **22. Compteur**

Indique le numéro actuellement sélectionné/le numéro sélectionnable.

#### **23. Numéro de bloc**

Indique le numéro du bloc.

Pour plus d'informations sur le réglage du rétroéclairage et du contraste de LCD, consultez [« LCD » à la page 20.](#page-19-0)

e

 **PREMIERS PAS**

**PREMIERS PAS** 

# <span id="page-10-0"></span>**Nom et fonctions des touches**

Pour la France, la Belgique **III Pour la Suisse** 

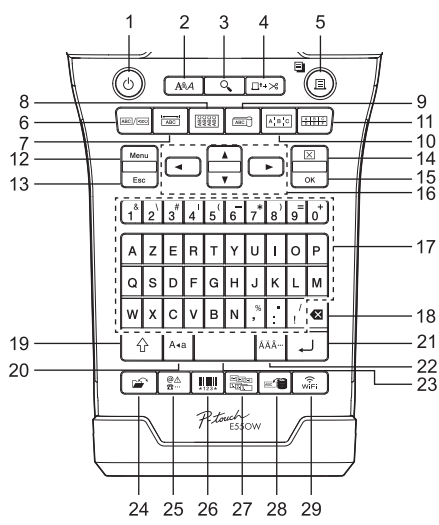

#### **1. Alimentation**

Allume et éteint l'imprimante.

**2. Style**

Définit les attributs de caractères et d'étiquettes.

**3. Aperçu**

Affiche un aperçu de l'étiquette.

#### **4. Avancer & Couper**

Fait avancer 24,5 mm de ruban vierge, puis coupe le ruban.

# **5. Imprimer**

- Imprime la conception d'étiquette actuelle.
- Imprime plusieurs copies lorsque vous appuyez sur la touche **Shift**.

# **6. Général**

Crée des étiquettes standard.

# **7. Panneau**

Crée des étiquettes pour les panneaux, plaques nominatives et applications à un seul port.

# **8. Enroulement de câble**

Crée des étiquettes à enrouler autour d'un câble, d'une fibre ou d'un fil.

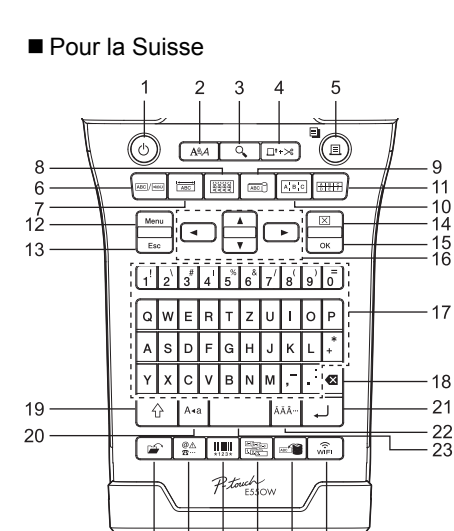

24 25 26 27 28 29

La langue par défaut est « anglais ». La langue par défaut est « allemand ».

# **9. Étiquette de câble**

Crée des étiquettes drapeau pour câbles.

# **10. Tableau de connexion**

Crée des étiquettes à une ou plusieurs lignes pour un groupe de ports sur un tableau de connexion.

# **11. Bloc de raccordement**

Crée des étiquettes pouvant aller jusqu'à trois lignes pour les blocs de raccordement.

# **12. Menu**

Définit les préférences d'utilisation de l'imprimante.

# **13. Échap**

Annule la commande en cours et revient à l'étape précédente ou à l'écran de saisie des données.

# **14. Effacer**

Efface tout le texte saisi ou tout le texte et les paramètres d'étiquette actuels.

# **15. OK**

Sélectionne l'option affichée.

# **16. Curseur (▲▼◀▶)**

Déplace le curseur en direction de la flèche.

#### **PREMIERS PAS**

#### **17. Lettre**

- Utilisez ces touches pour taper des lettres ou des nombres.
- Pour saisir des lettres et symboles en majuscules, utilisez ces touches en combinaison avec la touche **Verr. maj** ou **Shift**.

#### **18. Retour arrière**

Supprime le caractère à gauche du curseur.

#### **19. Shift**

Utilisez cette touche en combinaison avec les touches de lettres et numériques pour entrer des majuscules ou les symboles indiqués sur les touches numériques.

#### **20. Majuscules/minuscules** Active et désactive le mode Maj.

#### **21. Entrée**

- Entre une nouvelle ligne lors de la saisie de texte.
- Uniquement pour le type d'application d'étiquette « GÉNÉRAL », entre un nouveau bloc quand elle est utilisée en combinaison avec la touche **Shift**.

#### **22. Accent**

Sélectionnez et saisissez un caractère accentué.

#### **23. Espace**

- Entre un espace vide.
- Rétablit la valeur par défaut d'un paramètre.

#### **24. Fichier**

Permet d'imprimer, d'ouvrir, d'enregistrer ou d'effacer les étiquettes les plus fréquemment utilisées dans la mémoire des fichiers.

#### **25. Symbole**

Sélectionnez et saisissez un symbole spécial.

#### **26. Code-barres**

Ouvre l'écran « Régl. Code barre ».

#### **27. Sérialiser**

- Imprime des étiquettes sérialisées.
- Sérialise et imprime de façon simultanée deux nombres de votre choix sur une étiquette lorsque cette touche est utilisée avec la touche **Shift**.

#### **28. Base de données**

Utilise la plage d'enregistrements sélectionnée de la base de données téléchargée pour créer une étiquette.

#### **29. WiFi**

Lance la communication sans fil directe.

e

 **PREMIERS PAS**

**PREMIERS PAS** 

# <span id="page-12-1"></span><span id="page-12-0"></span>**Alimentation Adaptateur secteur** Utilisez l'AD-E001 (adaptateur secteur) de cette imprimante. Branchez directement l'adaptateur secteur sur le connecteur de l'adaptateur secteur. DC IN 12V Vous ne pouvez utiliser ni l'AD-18 ni l'AD-24ES. **1** Insérez la fiche du cordon de l'adaptateur secteur dans le connecteur « DC IN 12 V » de l'imprimante. **2** Insérez la fiche de l'adaptateur secteur dans une prise électrique. • Éteignez l'imprimante avant de déconnecter l'adaptateur secteur. • Ne tirez pas sur le cordon de l'adaptateur secteur ou ne le pliez pas. • Lorsque vous déconnectez l'appareil de l'alimentation et de la batterie pendant plus de deux

- minutes, le texte et les paramètres de mise en forme sont effacés.
- Les symboles, modèles et bases de données téléchargés seront conservés, même si l'appareil ne reçoit plus aucune alimentation.
- Lorsque la fiche de l'adaptateur secteur est insérée dans la prise électrique, l'activation du bouton (Alimentation) peut prendre quelques secondes.
- Pour préserver la mémoire de l'imprimante lorsque l'adaptateur secteur est débranché, nous vous recommandons d'installer dans l'appareil des batteries Li-ion rechargeables (BA-E001), des piles alcalines AA (LR6) ou des piles Ni-MH rechargeables (HR6).

# <span id="page-12-2"></span>**Batterie Li-ion rechargeable**

# **Installation de la batterie Li-ion rechargeable**

- Ouvrez le couvercle arrière en appuyant sur le verrou du couvercle. **1**
	- 1. Couvercle arrière
	- 2. Verrou du couvercle

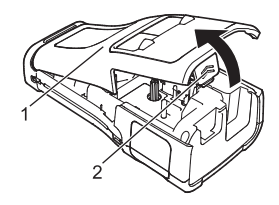

Insérez la batterie Li-ion rechargeable dans le compartiment de la batterie. **2**

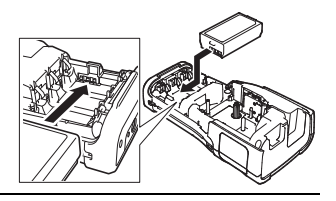

- Vérifiez que les crochets situés sur le bord du couvercle arrière sont correctement **3** insérés, puis remettez le couvercle en place.
- Si vous ne parvenez pas à refermer le couvercle arrière, vérifiez si le levier blanc est levé. Si ce n'est pas le cas, levez-le, puis replacez le couvercle.

#### **Retrait de la batterie Li-ion rechargeable**

Retirez le couvercle de la batterie et la batterie Li-ion rechargeable, puis remettez le couvercle en place.

#### **Charge de la batterie Li-ion rechargeable**

- Rechargez la batterie Li-ion rechargeable avant de l'utiliser.
	- La charge complète de la batterie Li-ion peut prendre jusqu'à six heures.
- Assurez-vous que l'imprimante est bien éteinte. Si l'imprimante est allumée, appuyez sur le bouton (Alimentation) et maintenez-le enfoncé jusqu'à ce qu'elle s'éteigne. **1**
- Assurez-vous que la batterie Li-ion rechargeable est bien installée dans l'imprimante. **2**
- Utilisez l'adaptateur secteur pour brancher l'imprimante sur **3** une prise électrique. La LED située à côté du connecteur de l'adaptateur s'allume pendant la charge et s'éteint une fois la batterie Li-ion rechargeable complètement rechargée. L'indicateur de niveau de batterie sur LCD affiche trois barres pleines **und** lorsque la

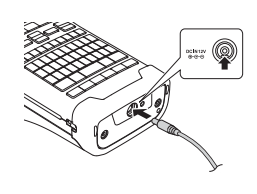

#### **Arrêt de la charge de la batterie Li-ion rechargeable**

batterie est complètement rechargée.

Pour arrêter la charge de la batterie Li-ion rechargeable, débranchez l'adaptateur secteur.

#### **Conseils d'utilisation de la batterie Li-ion rechargeable**

- Rechargez la batterie Li-ion rechargeable avant toute utilisation. Ne l'utilisez pas avant qu'elle soit chargée.
- La charge de la batterie Li-ion rechargeable peut être effectuée dans des environnements dont la température est comprise entre 5 °C et 35 °C. Veillez à ce que la température ambiante se situe dans cette plage lorsque vous chargez la batterie Li-ion. Si la température ambiante se situe en dehors de cette plage, la batterie Li-ion rechargeable ne se rechargera pas et l'indicateur de la batterie restera allumé.
- Si l'imprimante est utilisée alors que la batterie Li-ion rechargeable est installée et que l'adaptateur secteur est connecté, l'indicateur de la batterie peut s'éteindre et la charge peut s'arrêter, même si la batterie Li-ion rechargeable n'est pas complètement rechargée.

● PREMIERS PAS  **PREMIERS PAS**

#### **Caractéristiques de la batterie Li-ion rechargeable**

- Comprendre les propriétés de la batterie Li-ion rechargeable vous permettra d'en optimiser l'utilisation.
- Utiliser ou stocker la batterie Li-ion rechargeable dans un lieu exposé à des températures élevées ou basses peut accélérer sa détérioration. Notamment, utiliser une batterie Li-ion rechargeable avec un niveau de charge élevé (90 % ou plus) dans un lieu exposé à des températures élevées accélérera de façon considérable la détérioration de la batterie.
- Utiliser l'imprimante alors que la batterie Li-ion rechargeable est installée et en charge peut accélérer la détérioration de cette dernière. Si vous utilisez l'imprimante alors que la batterie Li-ion rechargeable est installée, déconnectez l'adaptateur secteur.
- Si vous ne comptez pas utiliser l'imprimante pendant plus d'un mois, retirez la batterie Li-ion rechargeable de son compartiment, puis stockez-la dans un lieu frais, à l'abri de la lumière directe du soleil.
- Si vous ne comptez pas utiliser la batterie Li-ion rechargeable pendant une longue période, nous vous recommandons de la recharger tous les six mois.
- Si vous touchez l'imprimante alors que la batterie Li-ion est en charge, cette partie de l'imprimante peut sembler chaude. Ceci est normal, et l'imprimante peut être utilisée en toute sécurité. Si l'imprimante devient trop chaude, arrêtez de l'utiliser.

#### **Spécifications**

- Temps de charge : environ six heures en cas de charge en utilisant l'adaptateur secteur  $(AD-E001)$
- Tension nominale : 7,2 V CC
- Capacité nominale : 1 850 mAh

8 1 2 3 4 5 6 7 9 10

#### **PREMIERS PAS**

#### <span id="page-15-0"></span>**Piles alcalines/Ni-MH**

Après vous être assuré que l'appareil était éteint, retirez le **1** couvercle situé à l'arrière de l'imprimante. Si l'imprimante contient déjà des piles, retirez-les. **2** Insérez six piles alcalines AA (LR6) neuves ou six piles Ni-MH (HR6) rechargeables complètement rechargées. Veillez au bon positionnement des pôles (+) et (-) dans le compartiment des piles. **Utilisateurs de piles alcalines Utilisateurs de piles Ni-MH rechargeables** Fermez le couvercle arrière en insérant les trois crochets du **3** bas dans les fentes de l'imprimante, puis appuyez fermement jusqu'à ce qu'il s'enclenche. Remplacez toujours en même temps les six piles par des piles neuves. Remplacez toujours en même temps les six piles par des piles complètement rechargées. Visitez le site [support.brother.com](http://support.brother.com/) pour obtenir des informations récentes sur les piles recommandées.

- $\bigcap$  Retirez les piles si vous ne comptez pas vous servir de l'imprimante pendant une longue période. • Mettez au rebut les piles en les déposant dans un point de collecte approprié. Ne les jetez pas avec les déchets ménagers. Veillez en outre à vous conformer à toutes les réglementations en vigueur.
	- Lorsque vous rangez ou jetez des piles, enveloppez-les (avec du ruban adhésif, par exemple) pour éviter tout court-circuit. (Exemple d'isolation de pile)
	- 1. Ruban adhésif
	- 2. Pile alcaline ou Ni-MH

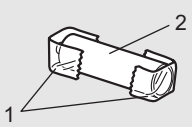

# **Insertion d'une cassette à ruban**

<span id="page-16-0"></span>Utilisez uniquement des cassettes à ruban de 3,5 mm, 6 mm, 9 mm, 12 mm, 18 mm ou 24 mm de largeur, et des cassettes pour tube de 5,8 mm, 8,8 mm, 11,7 mm, 17,7 mm ou 23,6 mm de largeur.

Si la nouvelle cassette à ruban est dotée d'une butée, veillez à la retirer avant d'insérer la cassette.

- 1 Vérifiez que l'extrémité du ruban n'est pas pliée et qu'elle passe <sub>1</sub> bien par le guide-ruban, comme indiqué dans l'illustration.
	- 1. Extrémité du ruban
	- 2. Guide-ruban
- Après vous être assuré que l'imprimante était éteinte, **2** placez-la sur une surface plate (voir l'illustration), puis ouvrez le couvercle arrière. Si une cassette à ruban est déjà installée dans l'imprimante, ôtez-la en la tirant vers le haut.
- **3** Insérez la cassette à ruban dans le compartiment correspondant en plaçant l'extrémité du ruban face à la fente de sortie du ruban, puis appuyez fermement jusqu'à entendre un clic.
	- 1. Fente de sortie du ruban
	- $\circled{1}$  Lors de l'insertion de la cassette à ruban, assurez-vous que le ruban et le ruban encreur ne grippent pas la tête d'impression.
		- Veillez à ce que le ruban soit bien tendu, puis introduisez précautionneusement la cassette à ruban. Si le ruban n'est pas tendu, les parties lâches se prendront dans

l'avancée (2) lorsque la cassette sera insérée et le ruban, plié ou plissé, se coincera.

Pour retendre un ruban détendu, reportez-vous à l'illustration de l'étape 1 et tirez le ruban en dehors du guide-ruban.

• Lors du retrait de la cassette à ruban, assurez-vous que le ruban ne se prend pas dans l'avancée (2).

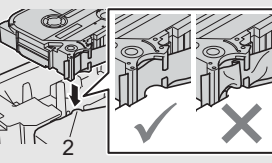

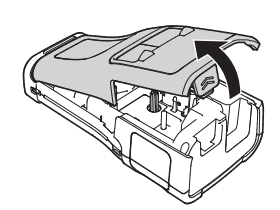

2

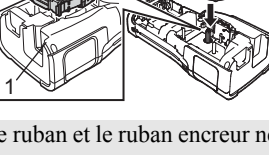

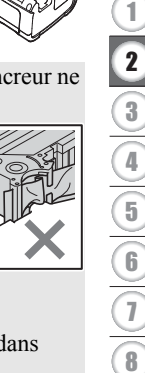

e

9 10

#### **PREMIERS PAS**

#### Fermez le couvercle arrière. **4**

- Placez l'imprimante sur une surface plate (voir l'illustration), puis fermez le couvercle arrière.
	- Si vous ne parvenez pas à refermer le capot arrière, vérifiez si le levier blanc (1) est levé. Si ce n'est pas le cas, levez-le, puis replacez le couvercle.

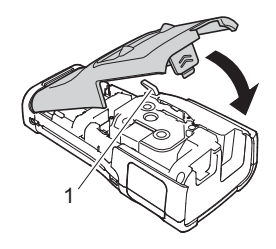

- Ne tirez pas sur l'étiquette qui sort de la fente de sortie du ruban. Cela provoquerait en effet la décharge du ruban encreur avec le ruban. Si le ruban encreur est déchargé, le ruban peut perdre sa capacité à imprimer.
	- Stockez les cassettes à ruban dans un endroit frais et sombre, à l'abri de la lumière directe du soleil et des endroits poussiéreux, humides et surchauffés. Utilisez la cassette à ruban aussi vite que possible après avoir ouvert le paquet fermé hermétiquement.

#### **Ruban adhésif puissant :**

- Pour des surfaces brutes et texturées, nous vous recommandons d'utiliser un ruban fortement adhésif.
- Bien que le mode d'emploi fourni avec la cassette à ruban fortement adhésif conseille de couper le ruban à l'aide de ciseaux, le coupe-ruban dont est équipée cette imprimante est parfaitement capable de couper ce ruban fortement adhésif.

# **Mise sous/hors tension**

<span id="page-17-0"></span>Appuyez sur le bouton  $_{(1)}$  (Alimentation) pour allumer l'imprimante.

Appuyez une nouvelle fois sur le bouton (1) (Alimentation) et maintenez-le enfoncé pour éteindre l'imprimante.

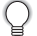

Votre imprimante est dotée d'une fonction d'économie d'énergie et s'éteint automatiquement si vous n'appuyez sur aucune touche pendant une période définie et dans certaines conditions de fonctionnement. Consultez la section [« Temps de mise hors tension automatique » à la page 18](#page-17-1)  pour obtenir des informations détaillées.

#### <span id="page-17-1"></span>**Temps de mise hors tension automatique**

Si vous utilisez l'adaptateur secteur ou la batterie Li-ion, vous pouvez modifier le réglage du temps de mise hors tension automatique.

Lorsque vous utilisez des piles alcalines ou Ni-MH, le temps de mise hors tension automatique ne peut pas être modifié. (Il est fixé à 20 minutes.)

- Appuyez sur la touche **Menu**, sélectionnez « Alim auto désactivée » à l'aide de la **1** touche **△** ou ▼, puis appuyez sur la touche **OK** ou **Entrée**.
- Sélectionnez la batterie affichée sur LCD à l'aide de la touche  $\triangle$  ou  $\blacktriangledown$ , puis définissez la valeur souhaitée en appuyant sur la touche  $\triangleleft$  ou  $\triangleright$ . Vous pouvez choisir « Adapt secteur » ou « Batterie Li-ion ». **2**
- Appuyez sur la touche **OK** ou **Entrée**. **3**

e

 **PREMIERS PAS**

**PREMIERS PAS** 

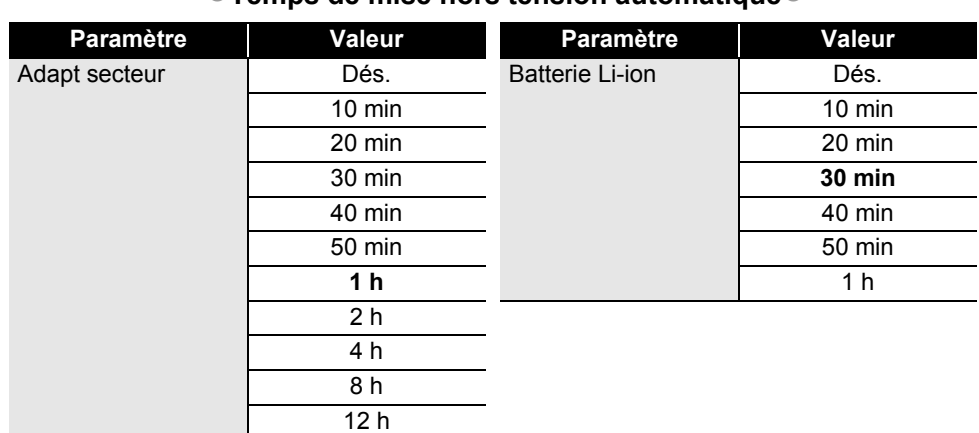

# **Temps de mise hors tension automatique**

- Si vous branchez l'adaptateur secteur à l'imprimante après avoir sélectionné « Mise hors tension automatique », le paramètre « Adaptateur secteur » devient disponible.
	- Les valeurs par défaut sont « 1 h » pour l'adaptateur secteur et « 30 min » pour la batterie Li-ion.

# **Avance du ruban**

- <span id="page-18-0"></span>• Veillez à faire avancer le ruban afin de supprimer tout jeu au niveau du ruban et du ruban encreur après avoir inséré la cassette à ruban.
	- **Ne tirez pas sur l'étiquette qui sort de la fente de sortie du ruban. Cela provoquerait en effet la décharge du ruban encreur avec le ruban. Si le ruban encreur est déchargé, le ruban peut perdre sa capacité à imprimer.**
	- Ne bloquez pas la fente de sortie du ruban pendant l'impression ou l'avance du ruban. Cela provoquerait en effet un bourrage du ruban.

# <span id="page-18-1"></span>**Avancer & Couper**

La fonction Avancer & Couper fait avancer 24,5 mm de ruban vierge avant de le couper.

- Appuyez sur la touche **Avancer & Couper**. « Avance&Coup ? » s'affiche sur LCD. **1**
- **2** Utilisez la touche ▲ ou ▼ pour sélectionner l'option « Avance&Coup », puis appuyez sur **OK** ou sur **Entrée**.

Le message « Avance ruban... Veuillez patienter » apparaît lorsque le ruban est avancé, puis ce dernier est coupé.

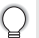

Pour quitter ou annuler, appuyez sur **Échap**.

# <span id="page-18-2"></span>**Avance seule**

Éjectez environ 24,5 mm de ruban, ce qui fait sortir une étiquette vierge de la cassette à ruban. Cette action est recommandée avec les rubans textiles devant être découpés à l'aide de ciseaux.

<span id="page-19-1"></span><span id="page-19-0"></span>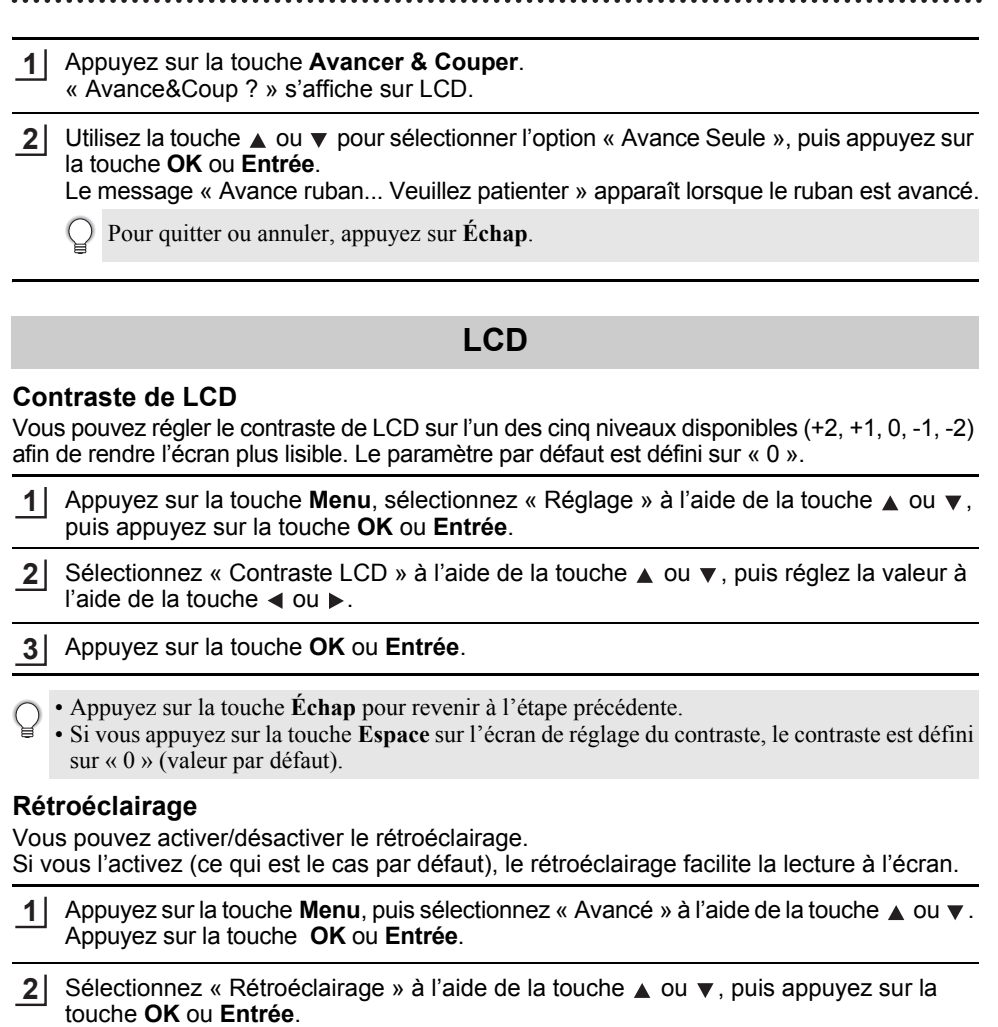

<span id="page-19-2"></span>**3** Sélectionnez « Activé » ou « Désactivé » à l'aide de la touche  $\triangle$  ou  $\blacktriangledown$ , puis appuyez sur la touche **OK** ou **Entrée**.

Désactiver le rétroéclairage permet d'économiser de l'énergie.

- Si le rétroéclairage s'éteint automatiquement, appuyez sur n'importe quelle touche.

- Le rétroéclairage s'éteint lors de l'impression.
- Le rétroéclairage s'active pendant les transmissions de données.

# **Définition de la langue et de l'unité**

#### <span id="page-20-1"></span><span id="page-20-0"></span>**Langue**

- Appuyez sur la touche **Menu**, sélectionnez «  $\Box$  Langue » à l'aide de la touche  $\triangle$  ou  $\blacktriangledown$ puis appuyez sur la touche **OK** ou **Entrée**. **1**
- 2 Sélectionnez une langue pour les commandes du menu et les messages affichés sur LCD à l'aide de la touche  $\triangle$  ou  $\blacktriangledown$ . Vous pouvez choisir « Čeština », « Dansk », « Deutsch », « English », « Español », « Français », « Hrvatski », « Italiano », « Magyar », « Nederlands », « Norsk », « Polski », « Português », « Português (Brasil) », « Română », « Slovenski », « Slovenský », « Suomi », « Svenska » ou « Türkçe ».
- Appuyez sur la touche **OK** ou **Entrée**. **3**

Appuyez sur la touche **Échap** pour revenir à l'étape précédente.

#### <span id="page-20-2"></span>**Unité**

- Appuyez sur la touche **Menu**, sélectionnez « Unité » à l'aide de la touche ∧ ou v, puis appuyez sur la touche **OK** ou **Entrée**. **1**
- Sélectionnez l'unité des dimensions affichées sur LCD à l'aide de la touche  $\triangle$  ou  $\blacktriangledown$ . Vous pouvez choisir « pouce » ou « mm ». **2**
- Appuyez sur la touche **OK** ou **Entrée**. **3**

Le paramètre par défaut est « mm ». Appuyez sur la touche **Échap** pour revenir à l'étape précédente.

# <span id="page-21-0"></span>**MODIFICATION D'UNE ÉTIQUETTE**

# **Sélection d'un type d'application d'étiquetage**

<span id="page-21-1"></span>Vous pouvez sélectionner six types d'applications d'étiquetage différentes.

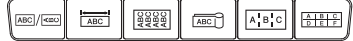

# <span id="page-21-2"></span>**GÉNÉRAL**

Étiquettes à usage général. Dans ce mode, vous pouvez spécifier les paramètres suivants.

- Long. étiquette : **Auto**, 10mm-999mm
- Orientation : **(ALCTRIAG)** (Horizontale),  $\sqrt{2\pi}$  (Verticale)

Lorsque le mode GÉNÉRAL est sélectionné, vous pouvez appuyer sur la touche **Shift**, puis sur la touche **Entrée** pour ajouter un nouveau bloc.

**ARCDE** Verticale  $\triangle$ MOQW

1 bloc

2 blocs

1A-B01 1A-B02

1A-B01

**Horizontale** 

# <span id="page-21-3"></span>**DALLE**

Les étiquettes imprimées dans ce mode peuvent servir à identifier différentes dalles. Les blocs de texte sont espacés de manière uniforme sur une étiquette individuelle. Dans ce mode, vous pouvez spécifier les paramètres suivants.

- Long. étiquette : **50mm**, 10mm-999mm
- N° de blocs : **1**, 1 à 5
- Orientation : **(ALCTER)** (Horizontale),  $\boxed{2}$  **T** (Verticale)

# <span id="page-21-4"></span>**NAPPE**

Les étiquettes imprimées dans ce mode peuvent être enroulées autour d'un câble.

En mode NAPPE, le texte est imprimé conformément aux illustrations. Vous pouvez également spécifier les paramètres suivants.

- UdM : **Dia(Ø) (Diamètre personnalisé)**, Longr (Longueur personnalisée), CAT5/6, CAT6A, COAX, AWG, Rot.90
- Valeur : dépend de l'UdM
- Répété : **Activé**, Désac.
- Cross-ID : **Désac.**, Activé (Consultez la section [« Réglage du Cross-ID »](#page-24-0)  [à la page 25](#page-24-0) pour obtenir des informations détaillées.)

Texte : Saisissez une ou plusieurs lignes de données.

#### **Si vous utilisez du ruban flexible :**

- Nous recommandons l'utilisation du ruban d'identification flexible pour les étiquettes de nappe.
- Les étiquettes créées avec du ruban flexible ne sont pas conçues pour faire office d'isolant électrique.
- Lorsque vous placez des étiquettes autour d'objets cylindriques, le diamètre (1) de l'objet doit être d'au moins 3 mm.
- Le chevauchement (2) aux extrémités de l'étiquette ou le drapeau de l'étiquette doit être d'au moins 5 mm.

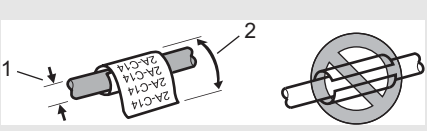

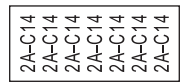

Rot.90

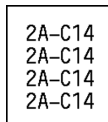

#### **Lors de l'utilisation du ruban laminé :**

- Nous recommandons l'utilisation du ruban laminé pour les étiquettes de type Nappe.
- Le texte est imprimé horizontalement.
- Lorsque vous insérez le ruban laminé et sélectionnez le mode Nappe, vous pouvez spécifier les paramètres suivants:
	- Long. étiquette : **Auto**, 15mm-300mm
	- Décalage V. (Ajustement de la position verticale) : -7, -6, -5, -4, -3, -2, -1, **0**, +1, +2, +3, +4,  $+5, +6, +7$
	- Cross-ID : **Désac.**, Activé

# <span id="page-22-0"></span>**DRAPEAU CÂBLE**

Les étiquettes imprimées dans ce mode peuvent être enroulées autour d'un câble, et les deux extrémités de l'étiquette se collent pour former un drapeau. Le texte des étiquettes drapeau est imprimé sur les deux extrémités de l'étiquette, en laissant au milieu un espace vide qui s'enroule autour du câble. Dans ce mode, vous pouvez spécifier les éléments suivants.

1

1. Drapeau d'au moins 15 mm

• Disposition :  $\overline{u}$  **in : and** (Le même texte est imprimé sur **chaque bloc.)**,  $\overline{p}$  **(Deux textes différents sont imprimés sur chaque bloc.)** 

- Long. drapeau : **30mm**, 10mm-200mm
- Diamètre câble : **6mm**, 3mm-90mm
- **Orientation : <b>(ABC**) **(Horizontale)**,  $\frac{26}{5}$  **E** (Verticale)
- Cross-ID : **Désac.**, Activé (Consultez la section [« Réglage du Cross-ID » à la page 25](#page-24-0) pour obtenir des informations détaillées.)

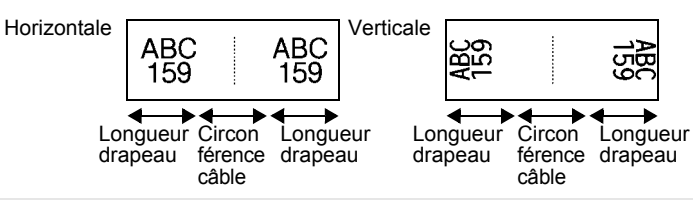

- Vous pouvez saisir jusqu'à deux codes-barres lorsque **que in les selectionné dans la mise en** page de l'étiquette.
	- Nous recommandons l'utilisation du ruban flexible pour les étiquettes de câble.
	- Les étiquettes créées avec du ruban flexible ne sont pas conçues pour faire office d'isolant électrique.

# <span id="page-22-1"></span>**TABLEAU CONNEX**

Les étiquettes imprimées dans ce mode peuvent servir à identifier différents types de tableaux. Dans ce mode, vous pouvez spécifier les paramètres suivants.

- Longueur bloc : **15,0mm**, 5,0mm-300,0mm
- N° de blocs : **4**, 1 à 99
- Séparateur : [.............] (Petit tiret), [............] (Tiret), [....**........**] (Ligne), (Gras), (Cadre), (Aucun)
- Orientation : **[1] [3] 4]** (Horizontale), निष्णलान (Verticale)

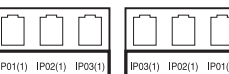

8

9 10

#### **MODIFICATION D'UNE ÉTIQUETTE**

- Inverser : **Dés.**, Activé
- Avancé : **Dés.**, Activé Si « Avancé » est activé, spécifiez la longueur de chaque bloc manuellement.

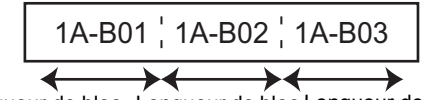

Longueur de bloc Longueur de bloc Longueur de bloc

• Aucune marge : **Dés.**, Activé Définit les marges gauche et droite des étiquettes sur zéro.

« Avancé » et « Aucune marge » ne peuvent pas simultanément être définis sur « Activé ».

#### <span id="page-23-0"></span>**BLOC RACCORDEMT**

Les étiquettes imprimées dans ce mode peuvent servir à identifier un type de connexion électrique souvent utilisé en téléphonie. Une seule étiquette peut comporter jusqu'à trois lignes par bloc. Dans ce mode, vous pouvez spécifier les paramètres suivants:

- Largeur module : **200mm**, 50mm-300mm
- Type de bloc : **4 pairs**, 2 pairs, 3 pairs, 5 pairs, Vide
- Type séquence : **| | | (Aucune)**, | | **| a** | a (Horizontale), | **1 a | | s** (Latérale)
- Valeur départ : **---**, 1 à 99999

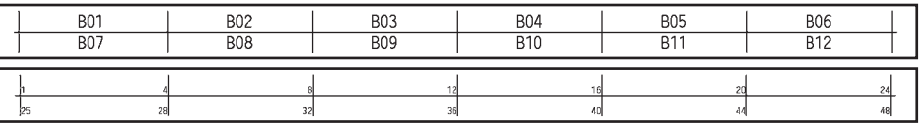

• Lorsque « Vide » est sélectionné dans « Type de bloc », « Type séquence » est défini sur Aucune.

• Lorsque « Aucune » est sélectionné dans « Type séquence », « Valeur départ » affiche « --- » et vous ne pouvez pas définir de valeur. Pour définir la « Valeur départ » de 1 à 99 999, sélectionnez « Horizontale » ou « Latérale ».

#### <span id="page-23-1"></span>**Tube thermorétractable**

Lorsque vous utilisez du ruban pour tube thermorétractable, l'écran de paramètre TUBE THERMORÉTR s'affiche lorsque vous appuyez sur l'une des touches du type d'application d'étiquetage.

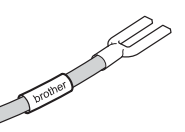

Long. étiquette : **Auto**, 25mm-999mm

Lorsque vous utilisez du ruban pour tube thermorétractable avec une largeur de 5,8 mm ou 8,8 mm, la longueur d'impression maximale est de 500 mm.

Texte : saisissez une ou plusieurs lignes de données.

#### **Lorsque vous utilisez du ruban pour tube thermorétractable :**

- Vous ne pouvez pas imprimer de cadres.
	- Des parties de caractères de décoration peuvent être coupées lorsqu'une ligne est interrompue.
	- Les caractères imprimés peuvent être plus petits qu'avec du ruban TZe.

● MODIFICATION D'UNE FLOUEN  **MODIFICATION D'UNE ÉTIQUETTE**

# <span id="page-24-0"></span>**Réglage du Cross-ID**

Lorsque vous créez une étiquette de type nappe ou une drapeau câble, vous pouvez produire des étiquettes imprimées avec Cross-ID.

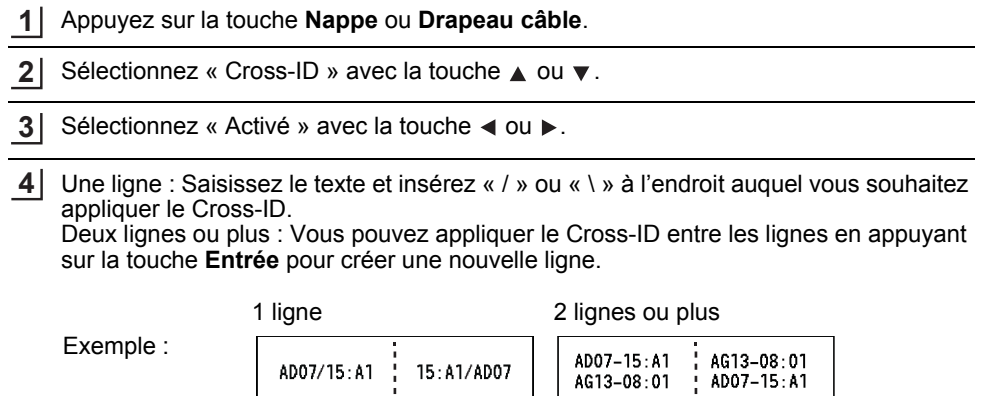

8  $\widehat{1}$ 2 3 <sup>4</sup> 5 6  $\widehat{1}$ 9 10

#### **MODIFICATION D'UNE ÉTIQUETTE**

# **Saisie et édition de texte**

#### <span id="page-25-1"></span><span id="page-25-0"></span>**Ajout d'une nouvelle ligne**

Pour mettre fin à la ligne de texte en cours et commencer une nouvelle ligne, appuyez sur la touche **Entrée**. Une marque de retour apparaît à la fin de la ligne et le curseur se déplace au début de la nouvelle ligne.

# Nombre maximum de lignes

- Ruban de 24 mm : 7 lignes
- Ruban de 18 mm : 5 lignes
- Ruban de 12 mm : 3 lignes
- Ruban de 9 mm et 6 mm : 2 lignes
- Ruban de 3,5 mm : 1 ligne

#### <span id="page-25-2"></span>**Ajout d'un nouveau bloc**

Lorsque GÉNÉRAL est sélectionné, vous pouvez créer jusqu'à 99 nouveaux blocs. Pour créer un nouveau bloc de texte/lignes sur la droite du texte actuel, appuyez sur la touche **Shift**, puis sur la touche **Entrée**. Le curseur passe au début du bloc suivant. Dans les autres types d'application d'étiquetage, vous pouvez définir le nombre de blocs lorsque vous appuyez sur une touche d'application d'étiquetage. Tous les types d'application d'étiquetage ne prennent pas nécessairement en charge cette fonction.

#### <span id="page-25-3"></span>**Déplacement du curseur**

- Appuyez sur  $\blacktriangle$ ,  $\blacktriangledown$ ,  $\blacktriangleleft$  ou  $\blacktriangleright$  pour déplacer le curseur d'un espace ou d'une ligne.
- Pour déplacer le curseur vers le début ou la fin de la ligne en cours, appuyez sur la touche **Shift**, puis sur  $\triangleleft$  ou  $\triangleright$ .
- Pour déplacer le curseur vers le début du bloc précédent ou suivant, appuyez sur la touche **Shift**, puis sur la touche  $\triangle$  ou  $\blacktriangledown$ .

#### <span id="page-25-4"></span>**Insertion de texte**

Pour insérer du texte supplémentaire dans une ligne de texte existante, déplacez le curseur à droite de l'emplacement où vous souhaitez insérer du texte, puis saisissez le texte correspondant. Le nouveau texte est inséré à gauche du curseur.

#### <span id="page-25-5"></span>**Suppression de texte**

#### **Suppression d'un caractère à la fois**

Pour effacer un caractère d'une ligne de texte existante, déplacez le curseur à droite de la position à partir de laquelle vous voulez effacer du texte, puis appuyez sur la touche **Retour arrière**. Le caractère situé à gauche du curseur est effacé chaque fois que vous appuyez sur la touche **Retour arrière**.

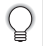

Si vous maintenez la touche **Retour arrière** enfoncée, les caractères à gauche du curseur sont effacés.

Effacer ?

**Txt&Format** xt seulemen

3

**AKBLGO AAA** 

**GENERAL** 

ĐΠ

e

# ■ Suppression de tout le texte

Utilisez la touche **Effacer** pour supprimer tout le texte.

- Appuyez sur la touche **Effacer**. **1**
- À l'aide de la touche  $\triangle$  ou  $\blacktriangledown$ , sélectionnez « Txt seulement » pour effacer tout le texte en conservant les paramètres de mise en forme actuels, ou sélectionnez « Txt&Format » pour effacer tout le texte et les paramètres de mise en forme. **2**
	- Appuyez sur la touche **Échap** pour revenir à l'écran de saisie de texte, sans effacer (ou supprimer) le texte ou la mise en forme.
		- Lorsque « Txt&Format » est sélectionné, l'ensemble du texte est effacé et les paramètres par défaut de l'imprimante sont rétablis.
- Appuyez sur la touche **OK** ou **Entrée**. **3**

# **Saisie de symboles**

<span id="page-26-0"></span>En plus des symboles disponibles sur le clavier, la fonction de symbole vous permet d'accéder à d'autres symboles (dont les caractères internationaux, les caractères ASCII étendus et les caractères définis par l'utilisateur [\\*](#page-26-2) ).

Vous pouvez également appuyer sur la touche **Shift**, puis sur une touche du clavier pour entrer le symbole imprimé en haut à droite de la touche sélectionnée.

Les [« Symboles »](#page-85-1) sélectionnables (à l'exception des caractères définis par l'utilisateur) sont répertoriés dans l'Annexe (voir [page 86\)](#page-85-1).

Pour utiliser les caractères définis par l'utilisateur, transférez l'image bitmap sur l'imprimante en utilisant P-touch Transfer Manager.

<span id="page-26-2"></span>Une image bitmap d'un caractère créé par l'utilisateur qui n'est pas préinstallé sur l'imprimante.

# <span id="page-26-1"></span>**Saisie de symboles à l'aide de la fonction Symbole**

Appuyez sur la touche **Symbole**. **1**

Une liste de catégories de symboles et de symboles appartenant à cette catégorie apparaît.

Le dernier symbole entré est sélectionné dans la liste affichée.

Sélectionnez une catégorie de symbole à l'aide de la touche  $\triangle$  ou  $\blacktriangledown$ , puis appuyez sur la touche **OK** ou **Entrée**. **2**

**丰** [ABC]

 $\overline{a}$ 

8

9 10

#### **MODIFICATION D'UNE ÉTIQUETTE**

<span id="page-27-0"></span>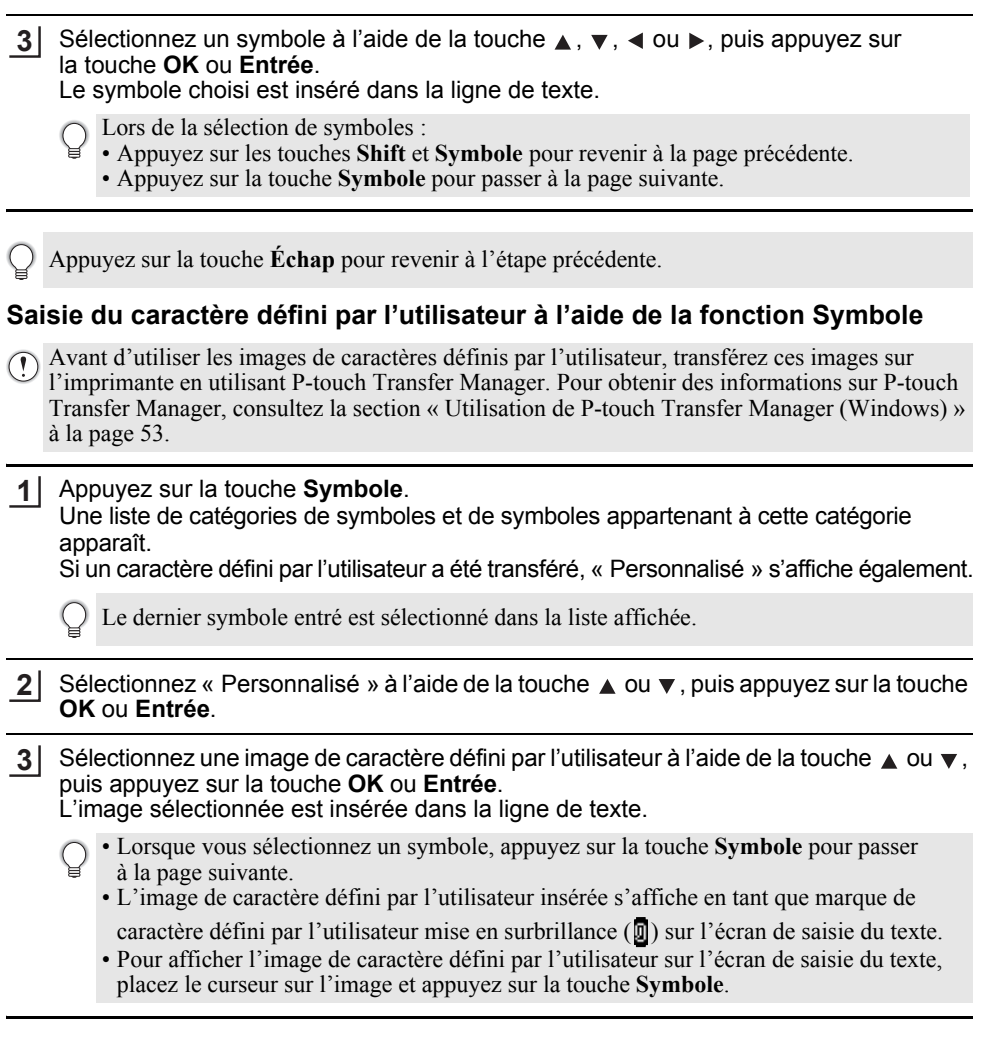

Appuyez sur la touche **Échap** pour revenir à l'étape précédente.

#### <span id="page-27-1"></span>**Utilisation de l'historique des symboles**

Vous pouvez créer votre propre catégorie de symboles à l'aide de la fonction Historique symboles. L'« histoire » apparaîtra d'abord lors de la sélection des symboles, pour vous aider à localiser rapidement les symboles souhaités.

Les caractères définis par l'utilisateur ne peuvent pas être ajoutés à l'Historique symboles, même s'ils ont été transférés sur l'imprimante.

**1** Appuyez sur la touche **Menu**, sélectionnez « Avancé » à l'aide de la touche  $\triangle$  ou  $\blacktriangledown$ , puis appuyez sur la touche **OK** ou **Entrée**.

e

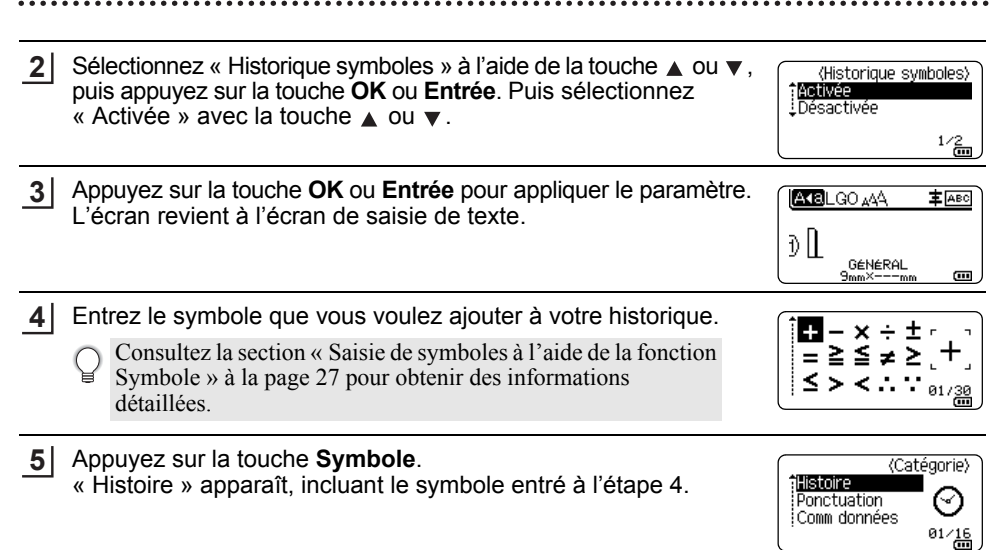

• Vous pouvez ajouter au maximum 30 symboles dans « Histoire ». Une fois ce nombre dépassé, le symbole le plus ancien est effacé de la catégorie.

• Pour ne plus utiliser la fonction Historique symboles, sélectionnez « Désactivée » dans l'écran de « Historique symboles ».

# **Saisie de caractères accentués**

<span id="page-28-0"></span>L'imprimante peut afficher et imprimer un jeu de caractères accentués, par exemple des caractères spécifiques à une langue. Les [« Caractères accentués »](#page-86-1) sélectionnables sont répertoriés dans l'Annexe (voir [page 87\)](#page-86-1).

1 **1** Entrez le caractère que vous voulez accentuer. 2 Le mode Maj peut être utilisé avec la fonction Accent. 3 **2** Appuyez sur la touche **Accent**. Le caractère saisi se transforme alors en caractère accentué. 4 Appuyez sur la touche **Accent** à plusieurs reprises jusqu'à ce que le caractère souhaité **3** 5 s'affiche ou sélectionnez-le avec la touche  $\blacktriangleleft$  ou  $\blacktriangleright$ . 6 L'ordre des caractères accentués qui apparaissent à l'écran peut dépendre de la langue  $\sigma$ sélectionnée sur LCD. 7 Appuyez sur la touche **OK** ou **Entrée**. **4** 8 Le caractère accentué choisi est inséré dans la ligne de texte. 9 Appuyez sur la touche **Échap** pour revenir à l'étape précédente.

10

#### **MODIFICATION D'UNE ÉTIQUETTE**

# **Définition des attributs de caractères**

#### <span id="page-29-1"></span><span id="page-29-0"></span>**Définition des attributs de caractères par étiquette**

À l'aide de la touche **Style**, vous pouvez sélectionner une police et appliquer des attributs de taille, de largeur, de style, de ligne et d'alignement. Les options « Attributs des caractères » sélectionnables sont répertoriées dans l'Annexe (voir [page 88](#page-87-1)).

- Appuyez sur la touche **Style**. **1** La liste de paramètres actuels s'affiche.
- Choisissez un attribut à l'aide de la touche  $\triangle$  ou  $\blacktriangledown$  puis définissez une valeur pour cet attribut à l'aide de la touche  $\triangleleft$  ou  $\blacktriangleright$ . **2**
- Appuyez sur la touche **OK** ou **Entrée** pour appliquer les paramètres. **3**
	- Les nouveaux paramètres ne seront PAS appliqués si vous n'appuyez pas sur la touche **OK** ou **Entrée**.
- Appuyez sur la touche **Échap** pour revenir à l'étape précédente.
	- Appuyez sur la touche **Espace** pour rétablir la valeur par défaut de l'attribut sélectionné.
	- Les petits caractères peuvent être difficiles à lire quand certains styles sont appliqués (par exemple, Ombre + Italique).
	- Avec certains types d'application d'étiquetage, vous ne pouvez pas modifier la valeur du paramètre **Style**. Dans ce cas,  $\mathbf{\hat{H}}$  s'affiche dans l'aperçu, sur le côté droit de l'écran.

#### <span id="page-29-2"></span>**Définition des attributs de caractères pour chaque ligne**

Quand une étiquette est composée de plusieurs lignes de texte, vous pouvez définir différentes valeurs d'attributs de caractères (police, taille, largeur, style, ligne et alignement) pour chaque ligne.

Utilisez la touche  $\blacktriangle$ ,  $\blacktriangledown$ ,  $\blacktriangleleft$  ou  $\blacktriangleright$  pour déplacer le curseur sur la ligne que vous souhaitez modifier. Appuyez ensuite sur la touche **Shift** et sur la touche **Style** pour afficher les attributs. (Un  $=$  à l'écran indique que vous appliquez désormais cet attribut à cette ligne spécifique uniquement.)

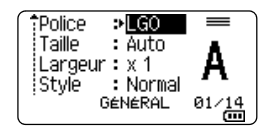

Quand des valeurs d'attribut différentes sont définies pour chaque ligne, les valeurs s'affichent sous la forme \*\*\*\*\* lorsque vous appuyez sur la touche **Style**. Lorsque vous changez le paramètre sur cet écran à l'aide de la touche  $\triangle$  ou  $\nabla$ , le même changement est appliqué à toutes les lignes.

 $p$  xxxxxx Police Taille : Auto Largeur  $x 1$ style! : Normal GÉNÉRAL  $\overline{\mathbf{u}}$ 

# <span id="page-30-0"></span>**Définition du Style auto**

Lorsque la « Taille » de la touche **Style** est définie sur « Auto », et que la longueur de l'étiquette est définie sur une longueur spécifique, vous pouvez sélectionner le mode de réduction de la taille du texte de façon à l'adapter à la longueur de l'étiquette.

- Appuyez sur la touche **Menu**, sélectionnez « Avancé » à l'aide de la touche  $\triangle$  ou  $\blacktriangledown$ , puis appuyez sur la touche **OK** ou **Entrée**. **1**
- Sélectionnez « Style auto » à l'aide de la touche  $\triangle$  ou  $\blacktriangledown$ , puis appuyez sur la touche **OK** ou **Entrée**. **2**
- Choisissez le style à l'aide de la touche  $\triangle$  ou  $\blacktriangledown$ . **3**
	- Lorsque « Taille du texte » est sélectionné, la taille totale du texte est modifiée pour que le texte tienne dans l'étiquette.
		- Quand « Largeur du texte » est sélectionné, la largeur du texte est réduite à la taille du paramètre x 1/2. (Si une réduction plus importante de la taille est nécessaire afin de mieux adapter le texte à la longueur de l'étiquette sélectionnée, la taille totale du texte sera modifiée après avoir réduit la largeur du texte selon le paramètre x 1/2.)
- Appuyez sur la touche **OK** ou **Entrée** pour appliquer les paramètres. **4**
- Appuyez sur la touche **Échap** pour revenir à l'étape précédente.
	- Appuyez sur la touche **Espace** pour régler le style à sa valeur par défaut (« Taille du texte »).

# **Définition de cadres**

<span id="page-30-1"></span>Vous pouvez sélectionner le cadre de l'étiquette à l'aide de la touche **Style**. Les [« Cadres »](#page-89-3) sélectionnables sont répertoriés dans l'Annexe (voir [page 90\)](#page-89-3).

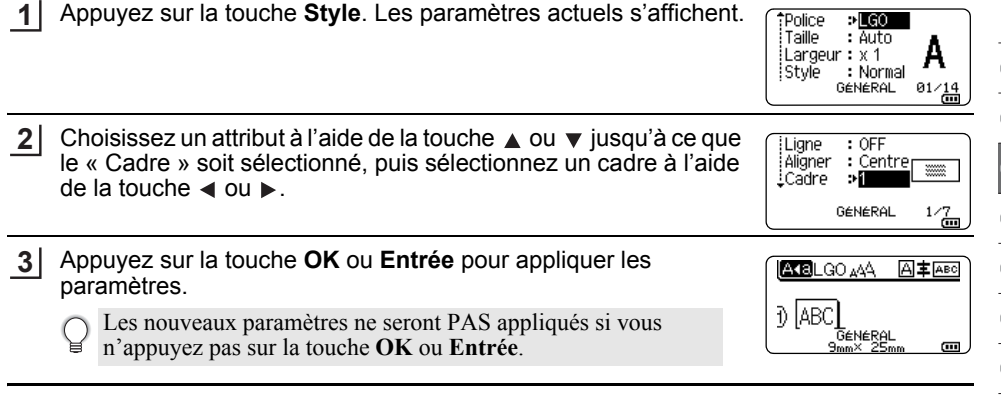

- Appuyez sur la touche **Échap** pour revenir à l'étape précédente.
- Appuyez sur la touche **Espace** pour rétablir la valeur par défaut de l'attribut sélectionné.

# **Création d'étiquettes de code-barres**

<span id="page-31-0"></span>La fonction Code bar. vous permet de créer des étiquettes de codes-barres unidimensionnels utilisées avec les étiquettes d'inventaire, les étiquettes de numéro de série et même les systèmes de POS et d'inventaire.

Les [« Codes-barres »](#page-89-4) sélectionnables sont répertoriés dans l'Annexe (voir [page 90\)](#page-89-4).

• L'imprimante n'est pas conçue exclusivement pour créer des étiquettes de codes-barres.

- Vérifiez toujours que le lecteur de codes-barres peut lire les étiquettes de codes-barres.
- Pour obtenir de meilleurs résultats, imprimez les étiquettes de codes-barres à l'encre noire sur du ruban blanc. Il est possible que certains lecteurs de codes-barres ne puissent pas lire les étiquettes de codes-barres créées à l'aide d'un ruban ou d'encre coloré.
- Dans la mesure du possible, utilisez le paramètre « Grand » pour « Largeur ». Il est possible que certains lecteurs de codes-barres ne puissent pas lire les étiquettes de codes-barres créées avec le paramètre « Petit ».
- Imprimer en continu un grand nombre d'étiquettes avec des codes-barres peut faire surchauffer la tête d'impression et donc affecter la qualité de l'impression.

#### <span id="page-31-1"></span>**Configuration des paramètres de codes-barres et saisie de données de codes-barres**

Appuyez sur la touche **Code-barres**. L'écran « Régl. Code barre » s'affiche. **1**

Une étiquette peut contenir au maximum cinq codes-barres.

- Choisissez un attribut à l'aide de la touche  $\triangle$  ou  $\blacktriangledown$  puis définissez une valeur pour cet attribut à l'aide de la touche  $\triangleleft$  ou  $\blacktriangleright$ . **2**
	- Protocole : **CODE39**, CODE128, EAN-8, EAN-13, GS1-128 (UCC/EAN-128), UPC-A, UPC-E, I-2/5 (ITF), CODABAR
	- Largeur : **Petit**, Grand
	- Sous# : **Activé**, Désactivé
	- Chif.Cont : **Désactivé**, Activé Uniquement disponible pour les protocoles Code39, I-2/5 et Codabar.
	- Les caractères peuvent ne pas apparaître sous le code-barres même quand « Activé » est sélectionné pour « Sous# », selon la largeur du ruban utilisé, le nombre de lignes saisies ou les paramètres de style de caractères actuels.

Appuyez sur la touche **OK** ou **Entrée** pour appliquer les paramètres. **3**

- Entrez les données des codes-barres. Vous pouvez entrer des caractères spéciaux dans le code-barres lorsque vous utilisez les protocoles CODE39, CODE128, CODABAR et GS1-128. Si vous n'utilisez pas de caractères spéciaux, passez à l'étape 7. **4**
- <Ent code barre> CODE39  $*2013*$

mп

Appuyez sur la touche **Symbole**. Une liste des caractères disponibles pour le protocole actif s'affiche. **5**

Les nouveaux paramètres ne seront PAS appliqués si vous n'appuyez pas sur la touche **OK** ou **Entrée**.

e

 **MODIFICATION D'UNE ÉTIQUETTE**

**MODIFICATION D'UNE ÉTIQUETTE** 

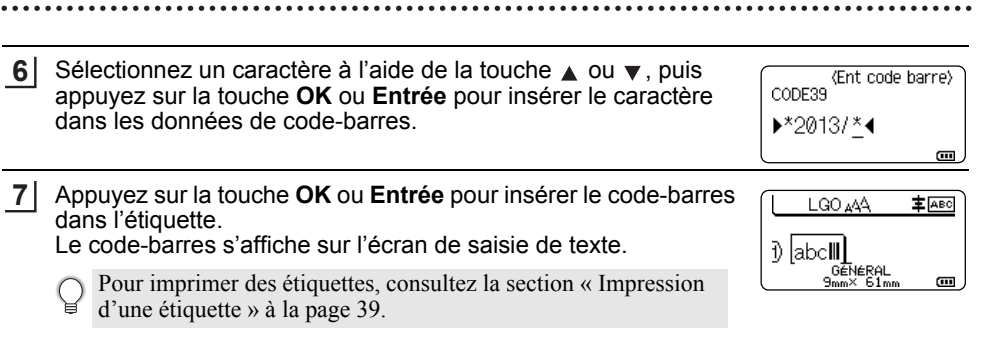

- Appuyez sur la touche **Échap** pour revenir à l'étape précédente.
	- Appuyez sur la touche **Espace** pour rétablir la valeur par défaut de l'attribut sélectionné.

# <span id="page-32-0"></span>**Modification et suppression d'un code-barres**

- Pour modifier des paramètres et données de codes-barres, placez le curseur au-dessus de la marque du code-barres sur l'écran de saisie des données, puis ouvrez l'écran « Régl. Code barre ». Consultez la section [« Configuration des paramètres de codes-barres et](#page-31-1)  [saisie de données de codes-barres » à la page 32.](#page-31-1)
- Pour supprimer un code-barres d'une étiquette, positionnez le curseur à droite de la marque du code-barres sur l'écran de saisie des données, puis appuyez sur la touche **Retour arrière**.

# **Saisie d'une étiquette sérialisée**

<span id="page-32-1"></span>En mode sérialisé, vous pouvez créer une série d'étiquettes en incrémentant un caractère numérique du modèle. En mode Sérialisation avancée, vous pouvez sélectionner le mode de numérotation Simultané ou Avancé. Le mode Simultané crée une série d'étiquettes en incrémentant deux nombres différents en même temps. Le mode Avancé crée une série d'étiquettes en vous permettant de sélectionner deux séquences du modèle et de les incrémenter à la suite.

# <span id="page-32-2"></span>**Sérialiser**

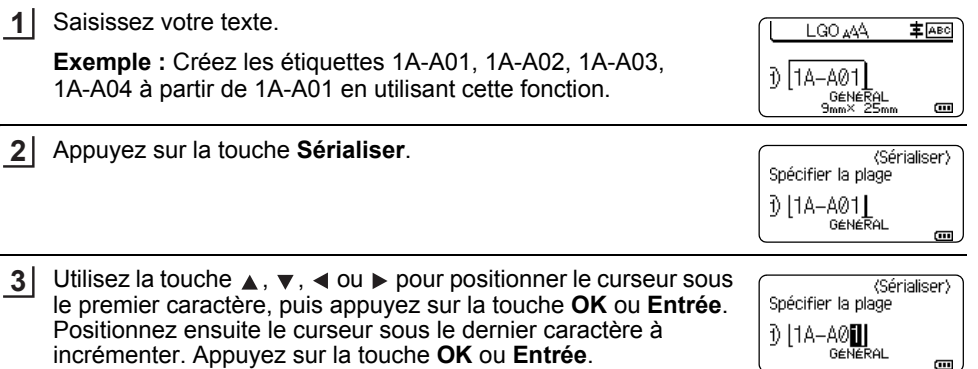

**Exemple :** Sélectionnez le 1 de A01.

8

9 10

1 2 3

#### **MODIFICATION D'UNE ÉTIQUETTE**

**4** Sélectionnez « Nombre » et « Incrémenté de » à l'aide de la Mombre  $> 04$ touche  $\triangle$  ou  $\blacktriangledown$ . puis définissez la valeur à l'aide de la touche  $Incr<sub>émenté de</sub> :$  $\triangleleft$  ou  $\triangleright$ . **GENERAL** Œ **Exemple :** Lorsque vous souhaitez augmenter le nombre de 1, et ce à quatre reprises, définissez « Nombre » : 4, « Incrémenté de » : 1.

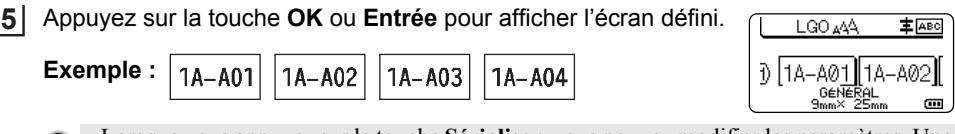

- Lorsque vous appuyez sur la touche **Sérialiser**, vous pouvez modifier les paramètres. Une fois les paramètres modifiés, le message « Remplacer données après cette position ? » s'affiche. Si vous souhaitez remplacer les paramètres, appuyez sur la touche **OK**.
	- S'il y a plusieurs pages d'étiquettes, vous pouvez sélectionner « Tout », « Courant » ou « Plage » lors de l'impression.
	- Pour imprimer des étiquettes, consultez la section [« Impression d'une étiquette » à la](#page-38-3)  [page 39.](#page-38-3)

#### <span id="page-33-0"></span>**Sérialisation avancée**

#### **Mode Simultané**

**1** Saisissez votre texte. LGO AAA **主** ABC **Exemple :** Créez les étiquettes 1A-A01, 1A-B02, 1A-C03, 1A-D04 F)  $|1A-A01|$ à partir de 1A-A01 en utilisant cette fonction. ,G∉N∉R∂L  $9mm \times 25mm$  $\blacksquare$ **2** Appuyez sur les touches **Shift** et **Sérialiser** et sélectionnez Simultané : Billiance<br>: Avancé « Simultané » en utilisant la touche ▲ ou ▼, puis appuyez sur la touche **OK** ou **Entrée**. GÉNÉRAL  $1/2$ Spécifiez la première plage de caractères à incrémenter. **3** <Sérialiser> Spécifier 1re plage • Pour spécifier un caractère, utilisez la touche  $\blacktriangle$ ,  $\blacktriangledown$ ,  $\blacktriangleleft$  ou  $\blacktriangleright$ ปี 11A-A01 | pour positionner le curseur sous ce caractère, puis appuyez GENERAL deux fois sur la touche **OK** ou **Entrée**.  $\overline{a}$ • Pour spécifier une plage de caractères, utilisez la touche  $\blacktriangle$ ,  $\blacktriangledown$ , ◀ ou ▶ pour positionner le curseur sous le premier caractère de la plage, puis appuyez sur la touche **OK** ou **Entrée**. Positionnez ensuite le curseur sous le dernier caractère de la plage, puis appuyez sur la touche **OK** ou **Entrée**. **Exemple :** Sélectionnez le 1 de A01. Répétez l'étape 3 pour spécifier la seconde plage de caractères **4**Spécifier 2e plage à incrémenter.  $\frac{1}{2}$   $\left[1A - \frac{A}{B} \frac{B}{B} \right]$ **Exemple :** Sélectionnez le A de A01. m. Vous ne pouvez pas sélectionner les caractères grisés.

FRANÇAIS

 **MODIFICATION D'UNE ÉTIQUETTE**

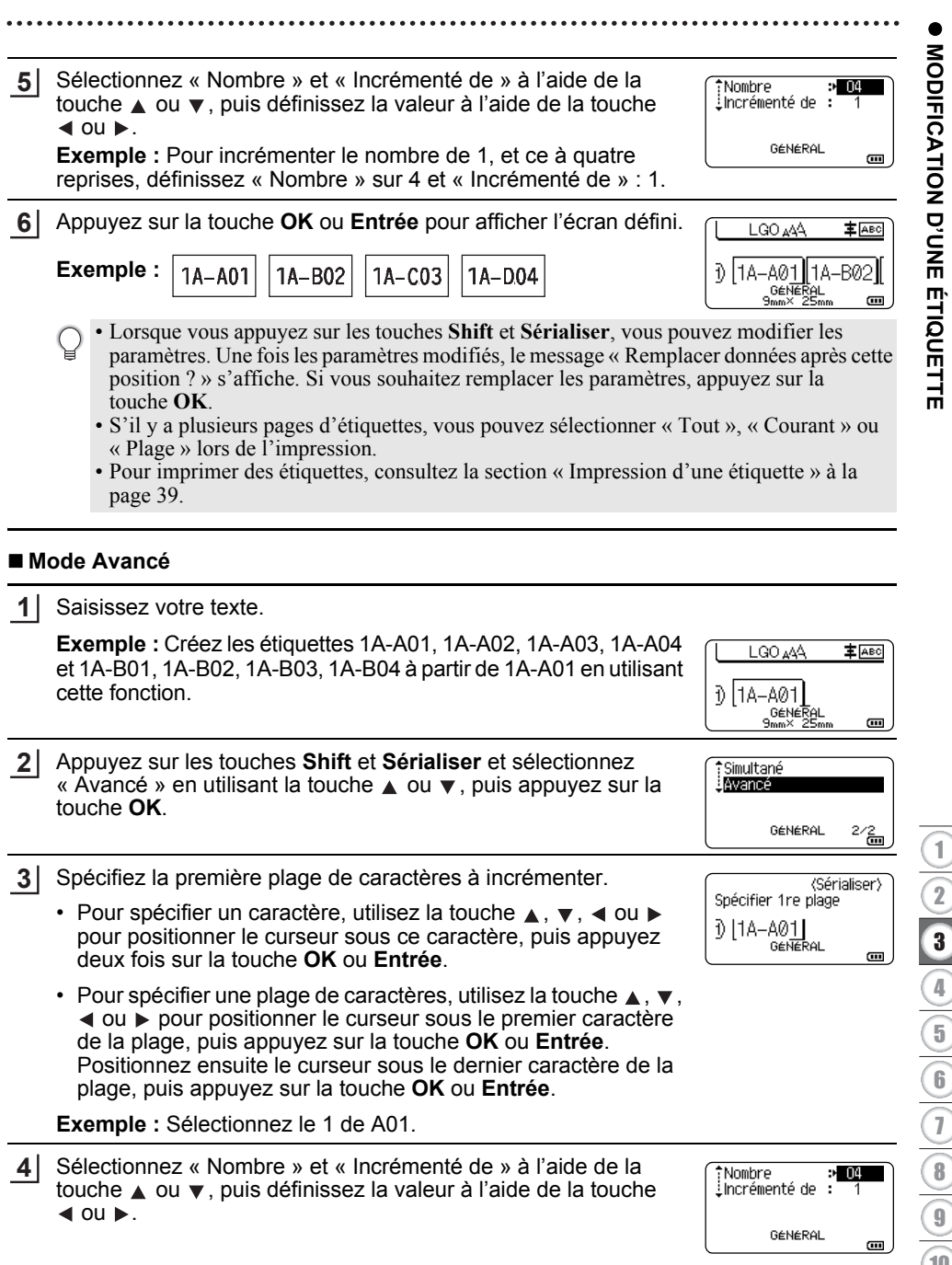

8

9 10

#### **MODIFICATION D'UNE ÉTIQUETTE**

**Exemple :** Lorsque vous souhaitez incrémenter le nombre de 1, et ce à quatre reprises, définissez « Nombre » : 04 et « Incrémenté de » : 1.

Répétez les étapes 3 et 4 pour spécifier la seconde plage de **5** caractères à incrémenter, la valeur d'incrément et le nombre.

**Exemple :** Sélectionnez le A de A01. Pour incrémenter le nombre de 1, et ce à deux reprises, définissez « Nombre » sur 02 et « Incrémenté de » : 1.

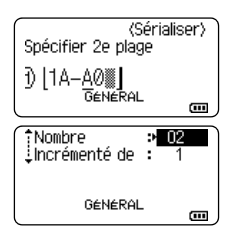

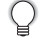

Vous ne pouvez pas sélectionner les caractères grisés.

Appuyez sur la touche **OK** ou **Entrée** pour afficher l'écran défini. **6**

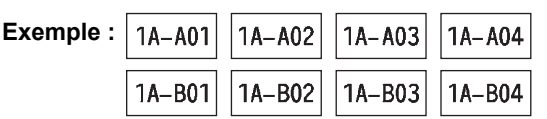

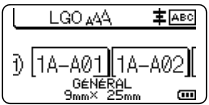

• Lorsque vous appuyez sur les touches **Shift** et **Sérialiser**, vous pouvez modifier les paramètres. Une fois les paramètres modifiés, le message « Remplacer données après cette position ? » s'affiche. Si vous souhaitez remplacer les paramètres, appuyez sur la touche **OK**.

- S'il y a plusieurs pages d'étiquettes, vous pouvez sélectionner « Tout », « Courant » ou « Plage » lors de l'impression.
- Pour imprimer des étiquettes, consultez la section [« Impression d'une étiquette » à la](#page-38-3)  [page 39.](#page-38-3)
- Appuyez sur la touche **Échap** pour revenir à l'étape précédente.
	- Le mode Sérialiser peut également s'appliquer aux codes-barres. Un code-barres est considéré comme un caractère.
	- Tout autre symbole ou caractère non alphanumérique dans la séquence de numérotation automatique est ignoré.
	- Une séquence de mode Sérialiser ne peut contenir que cinq caractères au maximum.
	- « Nombre » peut être défini sur une valeur maximale de 99.
	- La valeur « Incrémenté de » peut être définie par incréments de 1 à 9.

Les lettres et les nombres augmentent comme indiqué ci-dessous :

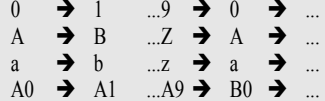

Des espaces (affichés sous la forme de tirets de soulignement « ) » dans l'exemple ci-dessous) peuvent être utilisés pour ajuster l'espacement entre les caractères ou pour contrôler le nombre de chiffres à imprimer.

 $9 \rightarrow 10 \quad .99 \rightarrow 00 \rightarrow$  $Z \rightarrow AA$  ... $ZZ \rightarrow AA \rightarrow$  ...  $\overline{1}$  9  $\rightarrow$  20 ...99  $\rightarrow$  00  $\rightarrow$
● MODIFICATION D'UNE ÉTIQUETTE  **MODIFICATION D'UNE ÉTIQUETTE**

## <span id="page-36-0"></span>**Options de coupe du ruban**

Les options de coupe du ruban vous permettent de spécifier la façon dont les étiquettes seront avancées et coupées lors de leur impression.

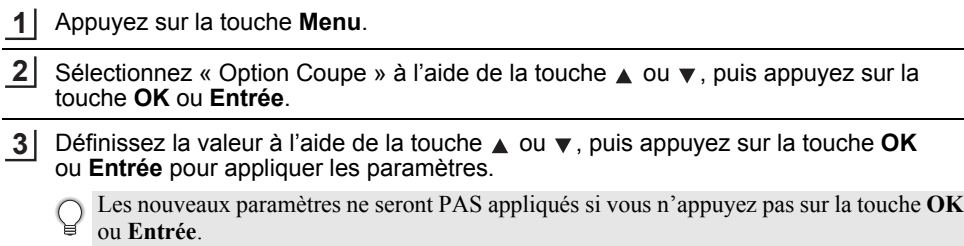

- Appuyez sur la touche **Échap** pour revenir à l'étape précédente.
- Consultez le tableau Options de coupe du ruban pour connaître tous les paramètres disponibles.

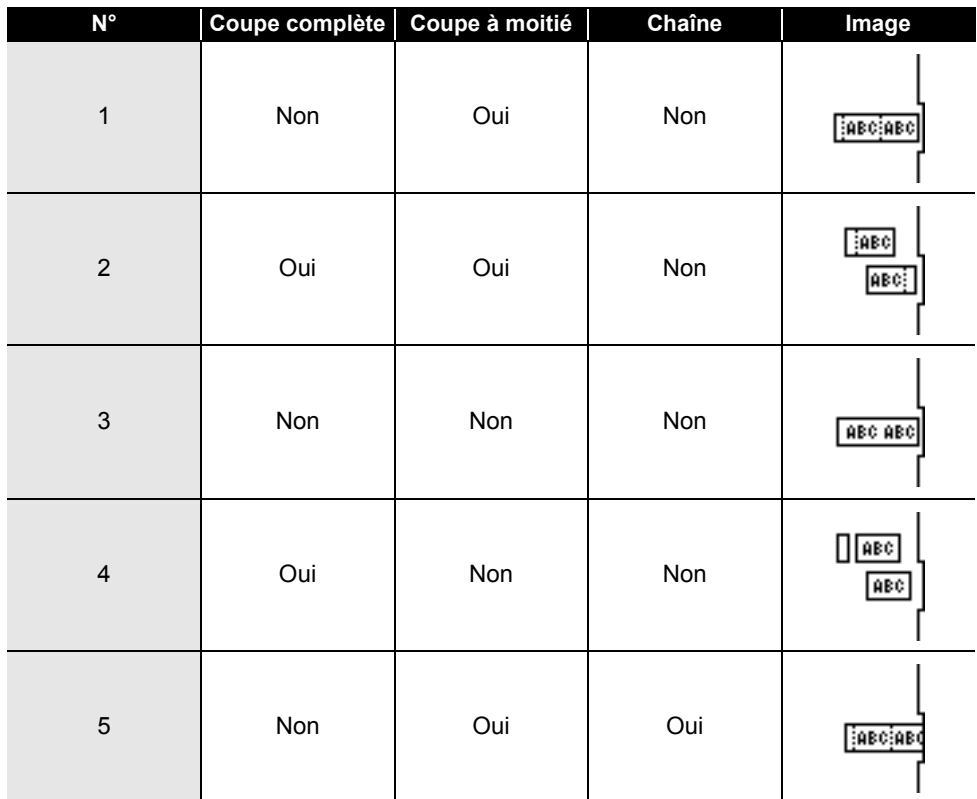

## **Options de coupe du ruban**

8

9 10

 $\widehat{\mathbf{6}}$  $\overline{1}$ 

## **MODIFICATION D'UNE ÉTIQUETTE**

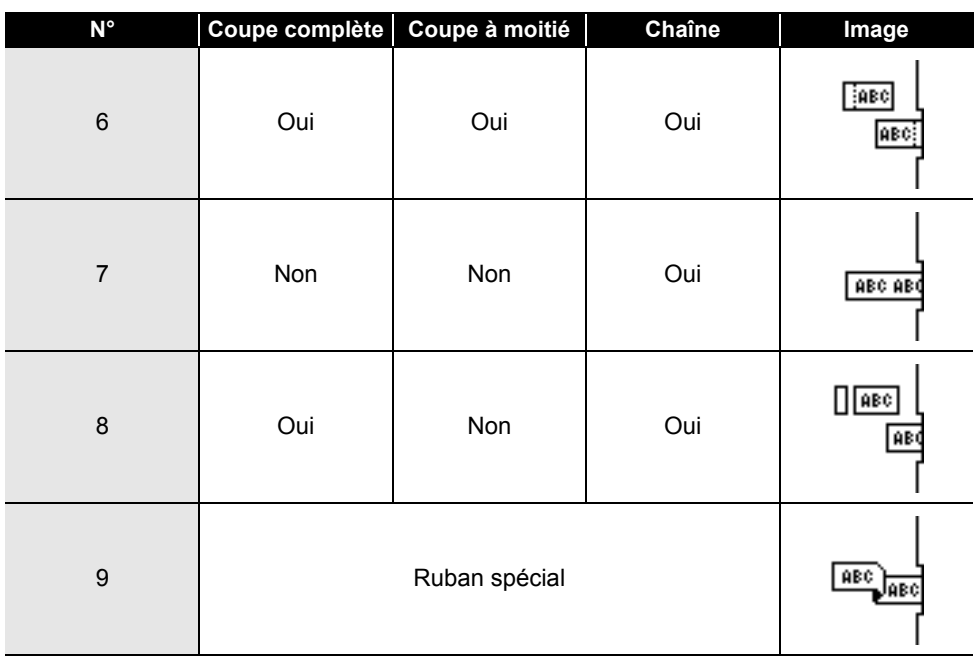

# **IMPRESSION D'ÉTIQUETTES**

## **Prévisualisation des étiquettes**

Vous pouvez prévisualiser la page actuelle et vérifier la mise en page avant d'imprimer.

Appuyez sur la touche **Aperçu**. **1**

Une image de l'étiquette s'affiche à l'écran.

- 1. La barre indique la position de la partie de l'étiquette actuellement affichée.
- 2. La largeur du ruban de la cassette installée et la longueur de l'étiquette sont indiquées comme suit : Largeur du ruban x longueur de l'étiquette
- 3. Les informations pour la cassette à ruban installée. La première ligne indique la couleur des caractères et la deuxième ligne indique la couleur du ruban.

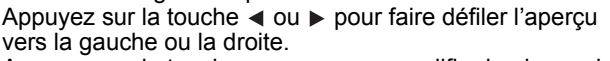

Appuyez sur la touche  $\triangle$  ou  $\blacktriangledown$  pour modifier le niveau de zoom de l'apercu.

- Appuyez sur la touche **Échap**, **OK** ou **Entrée** pour revenir à l'écran de saisie de texte.
	- Pour faire défiler l'aperçu vers la gauche ou vers la droite, appuyez sur la touche **Shift,** puis sur la touche  $\triangleleft$  ou  $\triangleright$ .
	- Pour imprimer l'étiquette directement à partir de l'écran de prévisualisation, appuyez sur la touche **Imprimer** ou ouvrez l'écran des options d'impression et sélectionnez une option d'impression. Consultez la section [« Impression d'une étiquette » à la page 39](#page-38-0) pour obtenir des informations détaillées.
	- L'aperçu avant impression est une image générée de l'étiquette et peut différer de l'étiquette réelle imprimée.
	- La couleur des caractères et la couleur du ruban ne peuvent pas être détectées pour certaines cassettes à ruban.

## **Impression d'une étiquette**

<span id="page-38-0"></span>Après avoir saisi et mis en forme le texte, vous pouvez imprimer vos étiquettes.

- **Ne tirez pas sur l'étiquette qui sort de la fente de sortie du ruban. Cela provoquerait en effet la décharge du ruban d'encre avec le ruban, et rendrait ce dernier inutilisable.** 
	- Ne bloquez pas la fente de sortie du ruban pendant l'impression ou l'avance du ruban. Cela provoquerait en effet un bourrage du ruban.
	- Assurez-vous qu'il reste suffisamment de ruban lorsque vous imprimez plusieurs étiquettes en continu. Si vous manquez de ruban, réduisez le nombre de copies, imprimez une seule étiquette à la fois ou remplacez la cassette à ruban.
	- Un ruban rayé indique la fin de la cassette. Si cela se produit lors de l'impression, appuyez sur la touche **Alimentation** et maintenez-la enfoncée pour éteindre l'imprimante. Vous risquez d'endommager l'imprimante si vous essayez d'imprimer avec une cassette à ruban vide.

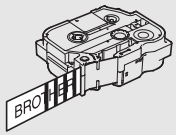

1 3 2

 $b$ : Noir<br> $B$ : Blanc

Brothei

18mm×102mm

8

9 10

#### **IMPRESSION D'ÉTIQUETTES**

#### **Impression d'une seule page**

Appuyez sur la touche **Imprimer** pour lancer l'impression.

#### **Impression d'une plage de pages**

Lorsqu'il y a plusieurs pages, vous pouvez spécifier la plage de pages à imprimer.

- Appuyez sur la touche **Imprimer**. **1**
- Sélectionnez « Tout », « Courant » ou « Plage » à l'aide de la touche  $\blacktriangle$  ou  $\blacktriangledown$ . Si vous sélectionnez « Tout » ou « Courant », passez à l'étape 4. **2**
- Spécifiez la première page et la dernière. **3**

Les pages vides ne sont pas imprimées.

Appuyez sur la touche **OK** ou **Entrée** pour imprimer. **4**

#### **Impression de plusieurs copies**

Cette fonction vous permet d'imprimer jusqu'à 99 copies de la même étiquette.

- Vérifiez que la cassette à ruban appropriée a été insérée et qu'elle est prête à imprimer. **1**
- Appuyez sur la touche **Shift**, puis sur la touche **Imprimer** pour afficher l'écran Copies, et sélectionnez le nombre de copies à imprimer à l'aide de la touche  $\triangle$  ou  $\blacktriangledown$ , ou entrez-le directement à l'aide des touches numériques. **2**

Maintenez la touche  $\triangle$  ou  $\nabla$  enfoncée pour changer rapidement le nombre de copies.

- Appuyez sur la touche **OK** ou **Entrée**. « Impr. en cours... Copies » s'affiche pendant l'impression des étiquettes. **3**
	- Si vous sélectionnez une option de coupe automatique lors de l'impression de plusieurs copies d'une étiquette, un message s'affiche pour vous inviter à confirmer si vous voulez que chaque étiquette soit coupée après impression. Pour désactiver le message, appuyez sur la touche **Menu**, sélectionnez « Avancé » à l'aide de la touche  $\triangle$  ou  $\nabla$ , puis appuyez sur la touche

**OK** ou **Entrée**. Sélectionnez « Pause découpe » à l'aide de la touche ou , puis appuyez sur la touche **OK** ou **Entrée**. Sélectionnez « Désactivée » à l'aide de la touche  $\triangle$  ou  $\nabla$ , puis appuyez sur la touche **OK** ou **Entrée**.

lmnr. 2/5 en cours... Copies

- Appuyez sur la touche **Échap** pour revenir à l'étape précédente.
	- Les chiffres affichés à l'écran pendant l'impression indiquent le « décompte/nombre de copies définies ».
	- Appuyez sur la touche **Espace** lors de la définition du nombre de copies pour rétablir la valeur par défaut « 01 ».
	- Lorsque le message « Appuyer Imprimer pour découper ruban et continuer » s'affiche, appuyez sur la touche **Imprimer**. Pour indiquer si le ruban doit être coupé après l'impression de chaque étiquette, utilisez « Option Coupe ». Pour obtenir des informations détaillées, consultez la section [« Options de](#page-36-0)  [coupe du ruban » à la page 37.](#page-36-0)
	- Pour imprimer une étiquette créée à l'aide d'un modèle transféré, consultez la section [« Utilisation](#page-62-0)  [des données transférées sur l'imprimante » à la page 63](#page-62-0).

e

 **IMPRESSION D'ÉTIQUETTES**

**IMPRESSION D'ÉTIQUETTES** 

# **Application des étiquettes**

- Si nécessaire, utilisez des ciseaux pour découper l'étiquette imprimée à la forme et à la longueur souhaitées. **1**
- Décollez le papier de support de l'étiquette. **2**
- Positionnez l'étiquette et appuyez fermement de haut en bas avec un doigt afin de l'appliquer. **3**
- Le papier de support de certains types de rubans peut être prédécoupé afin de faciliter son enlèvement. Pour l'ôter, il vous suffit de plier l'étiquette dans le sens de la longueur, avec le texte tourné vers l'intérieur, afin d'exposer les bords internes du papier de support. Décollez ensuite un à un les éléments du papier de support.
	- Les étiquettes peuvent avoir des difficultés à adhérer aux surfaces humides, sales ou irrégulières. Les étiquettes peuvent facilement se décoller de ce genre de surfaces.
	- Veillez à lire les instructions fournies avec les rubans textile ou fortement adhésifs ou d'autres rubans spéciaux et respectez toutes les précautions mentionnées.

# **UTILISATION DE LA MÉMOIRE DE FICHIERS**

Vous pouvez stocker jusqu'à 99 de vos étiquettes les plus utilisées dans la mémoire de fichiers. Chaque étiquette est stockée dans un fichier, ce qui vous permet de récupérer rapidement et facilement l'étiquette dont vous avez besoin.

- Une fois la mémoire de fichiers pleine, vous devez écraser l'un des fichiers stockés chaque fois que vous voulez enregistrer un nouveau fichier.
	- Vous pouvez procéder comme suit pour vérifier l'espace disponible dans la mémoire de fichiers. Appuyez sur la touche **Menu**, sélectionnez « Utilisation » à l'aide de la touche ∧ ou v, puis appuyez sur la touche **OK** ou **Entrée**. Sélectionnez « Contenu local » à l'aide de la touche  $\triangle$  ou  $\nabla$ , puis appuyez sur la touche **OK** ou **Entrée**.
	- \* L'espace disponible affiché dans « Disponible : XXXX car. » peut différer de l'espace réellement disponible.

# **Stockage d'une étiquette dans la mémoire**

Après avoir saisi le texte et mis en forme l'étiquette, appuyez sur la touche **Fichier**. **1**

Si vous transférez une ou plusieurs étiquettes, sélectionnez « Fichiers locaux ».

- Sélectionnez « Enregistrer » à l'aide de la touche **△** ou v, puis appuyez sur la touche OK ou **Entrée**. Un numéro de fichier s'affiche. Un texte d'étiquette est également affiché si une étiquette est déjà stockée dans ce numéro de fichier. **2**
- Sélectionnez un numéro de fichier à l'aide de la touche  $\triangle$  ou  $\blacktriangledown$ , puis appuyez sur la touche **OK** ou **Entrée**. **3**

Quand un fichier est déjà stocké sous le numéro sélectionné, les données sont écrasées par le fichier que vous essayez d'enregistrer.

Saisissez le nom du fichier, puis appuyez sur la touche **OK** ou **Entrée**. Le fichier est enregistré et l'écran revient à l'écran de saisie du texte. **4**

Appuyez sur la touche **Échap** pour revenir à l'étape précédente.

## **Ouverture d'un fichier d'étiquette stocké**

Appuyez sur la touche **Fichier**. **1**

Si vous transférez une ou plusieurs étiquettes, sélectionnez « Fichiers locaux ».

- Sélectionnez « Ouvrir » à l'aide de la touche  $\triangle$  ou  $\blacktriangledown$ , puis appuyez sur la touche **OK** ou **Entrée**. Le numéro de fichier d'une étiquette stockée s'affiche. Le texte de l'étiquette est également affiché pour permettre d'identifier l'étiquette. **2**
- $3$  Sélectionnez un numéro de fichier à l'aide de la touche  $\triangle$  ou  $\blacktriangledown$ , puis appuyez sur la touche **OK** ou **Entrée** pour ouvrir le fichier sélectionné. Le fichier s'ouvre et apparaît sur l'écran de saisie de texte.

Appuyez sur la touche **Échap** pour revenir à l'étape précédente.

## **Impression d'un fichier d'étiquette stocké**

Pour imprimer une étiquette créée à l'aide du modèle transféré, consultez la section [« Utilisation des](#page-62-0)  [données transférées sur l'imprimante » à la page 63.](#page-62-0)

#### Appuyez sur la touche **Fichier**. **1**

- Sélectionnez « Imprimer » à l'aide de la touche  $\blacktriangle$  ou  $\blacktriangledown$ , puis appuyez sur la touche **OK** ou **Entrée**. **2**
- Sélectionnez un numéro de fichier à l'aide de la touche  $\triangle$  ou  $\blacktriangledown$ , puis appuyez sur la touche **Imprimer**, **OK** ou **Entrée**. **3**
	- Impression d'une seule page : Une page individuelle est immédiatement imprimée.
	- Impression d'une plage de pages : L'écran de spécification de la plage s'affiche. Sélectionnez « Tout » ou « Plage » à l'aide de la touche ▲ ou ▼, puis appuyez sur la touche OK ou Entrée.
		- Si vous sélectionnez « Plage », spécifiez la première page et la dernière.
- Appuyez sur la touche **Échap** pour revenir à l'étape précédente.
	- Lorsque le message « Appuyer Imprimer pour découper ruban et continuer » s'affiche, appuyez sur la touche **Imprimer**. Pour indiquer si le ruban doit être coupé après l'impression de chaque étiquette, utilisez « Option Coupe ». Pour obtenir des informations détaillées, consultez la section [« Options de](#page-36-0)  [coupe du ruban » à la page 37](#page-36-0).

## **Suppression d'un fichier d'étiquette stocké**

- Pour supprimer une étiquette créée à l'aide du modèle transféré, consultez la section [« Suppression des](#page-68-0)  [données transférées » à la page 69](#page-68-0).
- Appuyez sur la touche **Fichier**. **1**
- Sélectionnez « Supprimer » à l'aide de la touche  $\blacktriangle$  ou  $\blacktriangledown$ , puis appuyez sur la touche **OK** ou **Entrée**. **2**
- Sélectionnez un numéro de fichier à l'aide de la touche  $\triangle$  ou  $\blacktriangledown$ , puis appuyez sur la touche **OK** ou **Entrée**. **3**

Le message « Supprimer ? » s'affiche.

Appuyez sur la touche **OK** ou **Entrée** pour supprimer le fichier. **4**

Appuyez sur la touche **Échap** pour annuler la suppression du fichier et revenir à l'écran précédent.

## **Utilisation de P-touch Editor**

<span id="page-43-0"></span>Pour utiliser votre imprimante avec votre ordinateur, installez P-touch Editor et le pilote d'imprimante.

Pour plus d'informations sur l'installation du logiciel P-touch, visitez le Site internet Brother support à l'adresse [support.brother.com](http://support.brother.com).

Consultez les procédures ci-dessous correspondant au système d'exploitation de votre ordinateur. Dans les captures d'écran, « XX-XXXX » représente le numéro de modèle de l'imprimante.

#### **Logiciel**

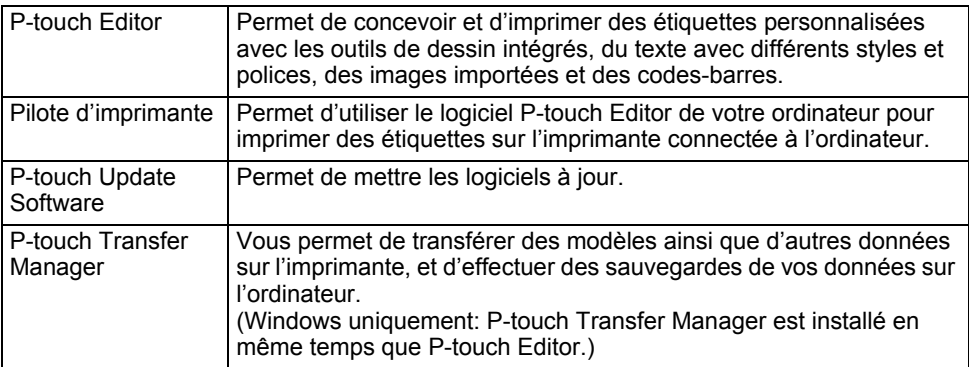

#### **Configuration requise**

Avant l'installation, vérifiez si votre configuration système répond aux exigences suivantes. Pour consulter la liste la plus récente des systèmes d'exploitation compatibles, visitez [support.brother.com.](http://support.brother.com)

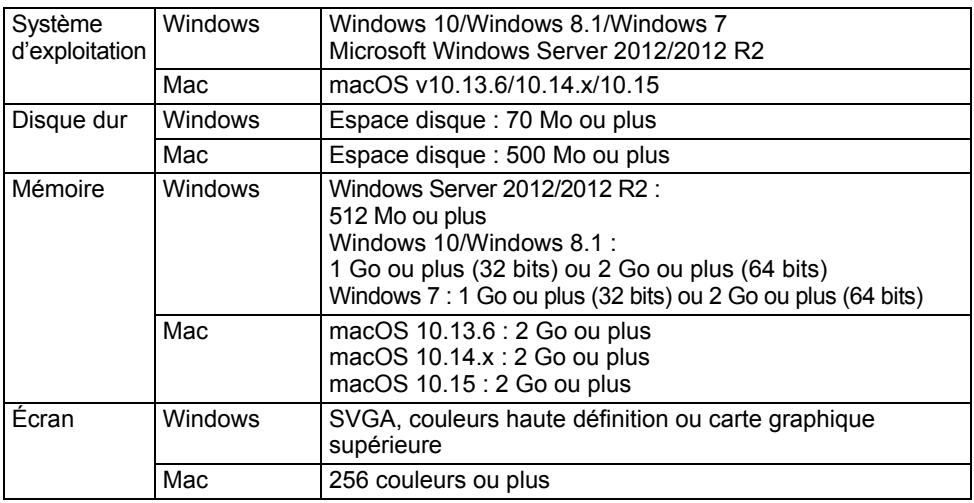

e

 **UTILISATION DES LOGICIELS DE LA P-TOUCH**

UTILISATION DES LOGICIELS DE LA P-TOUCH

## **Utilisation de P-touch Editor (Windows)**

## **Lancement de P-touch Editor**

#### **Sous Windows 10 1**

Depuis le bouton Démarrer, cliquez sur [P-touch Editor] sous [Brother P-touch], ou double-cliquez sur [P-touch Editor] sur le bureau.

Lorsque P-touch Editor démarre, choisissez entre créer une nouvelle mise en page ou en ouvrir une existante.

### **Sous Windows 8.1/Windows Server 2012**

Cliquez sur [P-touch Editor] sur l'écran [Applications] ou double-cliquez sur [P-touch Editor] sur le bureau.

Lorsque P-touch Editor démarre, choisissez entre créer un nouveau modèle et ouvrir un modèle existant.

### **Sous Windows 7**

Depuis le bouton Démarrer, cliquez sur [Tous les programmes] - [Brother P-touch] - [P-touch Editor].

Lorsque P-touch Editor démarre, choisissez entre créer un nouveau modèle et ouvrir un modèle existant.

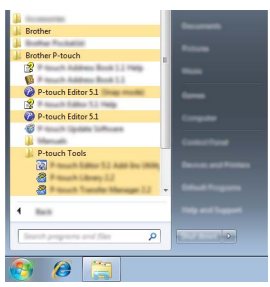

- Vous pouvez également lancer P-touch Editor à l'aide de raccourcis si vous avez choisi d'en créer lors de l'installation.
	- Icône de raccourci du bureau : double-cliquez dessus pour lancer P-touch Editor.
	- Icône de raccourci de la barre de lancement rapide : cliquez dessus pour lancer P-touch Editor.
	- Pour modifier le comportement de P-touch Editor lors de son lancement, cliquez sur [Outils] [Options] dans la barre de menus de P-touch Editor pour afficher la boîte de dialogue [Options]. Sur le côté gauche, sélectionnez l'en-tête [Options générales], puis le paramétrage souhaité dans la zone de liste [Opérations] située sous [Configuration du démarrage]. Le paramètre par défaut est [Afficher une nouvelle vue].

Sélectionnez une option sur l'écran. **2**

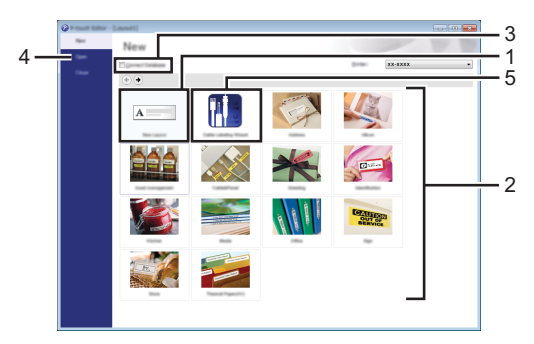

- 1. Pour créer une nouvelle mise en page, cliquez sur le bouton [Nouvelle mise en page].
- 2. Pour créer une nouvelle mise en page à partir d'une mise en page prédéfinie, sélectionnez le bouton de votre choix.
- 3. Pour relier une mise en page prédéfinie à une base de données, cochez la case en regard de [Connexion base de données].
- 4. Pour ouvrir une mise en page existante, cliquez sur [Ouvrir].
- 5. Pour ouvrir l'application permettant de créer des étiquettes pour la gestion d'équipements électriques, cliquez sur le bouton [Assistant d'étiquetage de câbles].

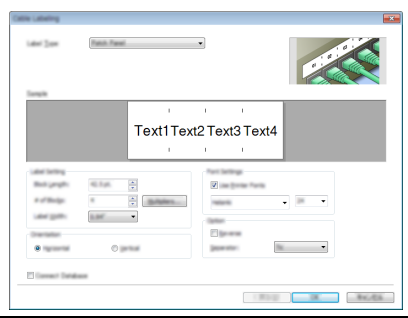

#### **Modes de fonctionnement**

P-touch Editor présente trois modes de fonctionnement : [Express], [Professional] et [Snap]. Vous pouvez passer de l'un à l'autre en utilisant les boutons de sélection de mode.

#### **Mode [Express]**

Ce mode vous permet de créer rapidement des mises en page contenant du texte et des images.

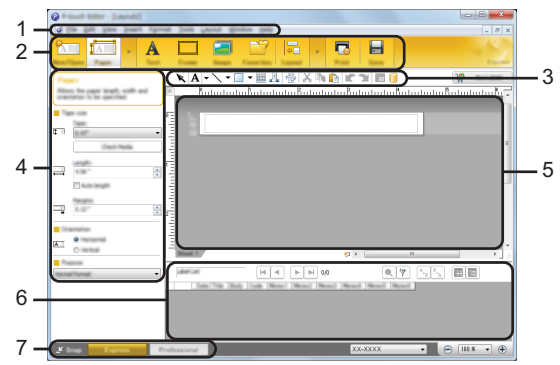

- **1. Barre de menus**
- **2. Barre de commandes**
- **3. Barre d'outils de dessin/d'édition**
- **4. Barre de propriétés**
- **5. Fenêtre de mise en page**
- **6. Fenêtre Base de données**
- **7. Boutons de sélection de mode**

#### **Mode [Professional]**

 $\sim$   $\sim$   $\sim$ 

Ce mode vous permet de créer des mises en page à l'aide d'une palette étendue d'outils et d'options avancés.

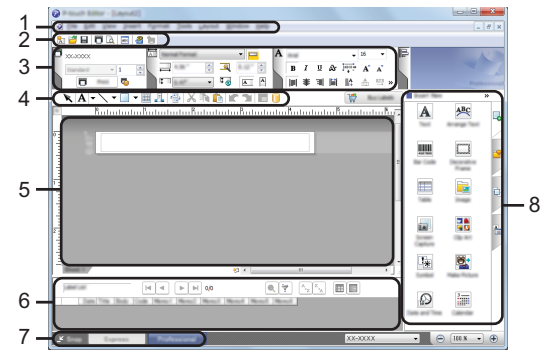

- **1. Barre de menus**
- **2. Barre d'outils standard**
- **3. Palette de propriétés**
- **4. Barre d'outils de dessin/d'édition**
- **5. Fenêtre de mise en page**
- **6. Fenêtre Base de données**
- **7. Boutons de sélection de mode**
- **8. Barre latérale**

#### **Mode [Snap]**

Ce mode permet de capturer tout ou partie du contenu de l'écran de l'ordinateur, de l'imprimer en tant qu'image et de l'enregistrer en vue d'une utilisation ultérieure.

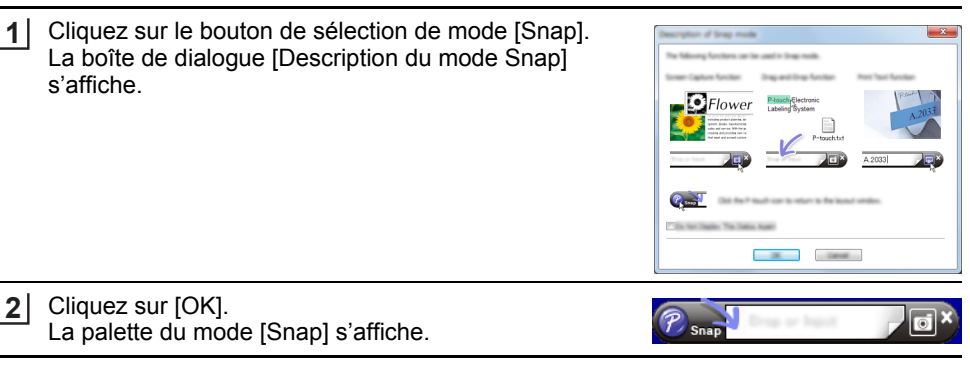

### **Utilisation de P-touch Editor (Mac)**

#### **Lancement de P-touch Editor**

Double-cliquez sur l'icône [P-touch Editor] du bureau.

- Vous pouvez également procéder comme suit pour lancer P-touch Editor.
- Double-cliquez sur [Macintosh HD] [Applications], puis sur l'icône de l'application [Brother P-touch Editor].

#### **Fenêtre principale**

Vous permet de créer des étiquettes contenant du texte et des images. La fenêtre de mise en page est composée des sections suivantes :

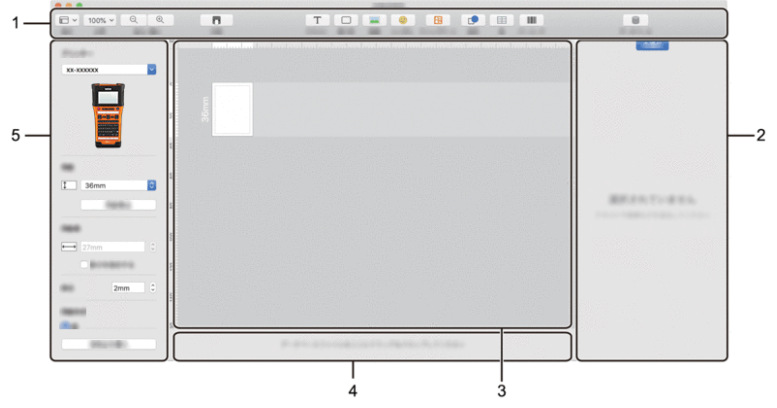

- **1. Barre d'outils**
- **2. Inspecteur d'objets**
- **3. Fenêtre de mise en page**
- **4. Zone de connexion à la base de données**
- **5. Inspecteur d'étiquettes**

**FRANCAIS** 

## <span id="page-50-0"></span>**Mise à jour de P-touch Editor**

Vous pouvez utiliser P-touch Update Software pour effectuer la mise à niveau vers la dernière version du logiciel.

Dans les étapes suivantes, nous utiliserons XX-XXXX. Considérez « XX-XXXX » comme le nom de votre imprimante.

- Vous devez être connecté à Internet pour lancer P-touch Update Software.
- Le logiciel et le contenu de ce manuel pourraient donc être différents.
	- Ne coupez pas l'alimentation électrique lors d'un transfert de données ou d'une mise à jour logicielle.

#### ■ Mise à jour du logiciel P-touch Editor (Windows)

Vous pouvez télécharger P-touch Update Software sur le Site internet Brother support à l'adresse ([support.brother.com\)](http://support.brother.com).

#### **Sous Windows 10 1**

Cliquez sur le bouton Démarrer, puis sélectionnez [Brother P-touch] - [P-touch Update Software], ou double-cliquez sur [P-touch Update Software] sur le bureau.

#### **Sous Windows 8.1/Windows Server 2012**

Cliquez sur [P-touch Update Software] sur l'écran [Applications] ou double-cliquez sur [P-touch Update Software] sur le bureau.

#### **Sous Windows 7**

Double-cliquez sur l'icône [P-touch Update Software] sur le bureau.

La méthode suivante peut être également utilisée pour lancer le logiciel P-touch Update Software.

Cliquez sur le bouton Démarrer, puis sélectionnez [Tous les programmes] - [Brother P-touch] - [P-touch Update Software].

Cliquez sur l'icône [Mise à jour des logiciels de l'ordinateur]. **2**

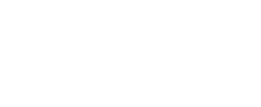

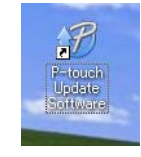

lla **La** 

P-touch Update Softwa

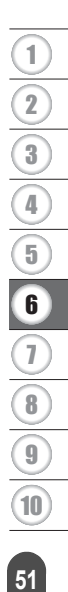

Sélectionnez l'[Imprimante] et la [Langue], cochez **3** la case en regard de P-touch Editor, puis cliquez sur [Installer].

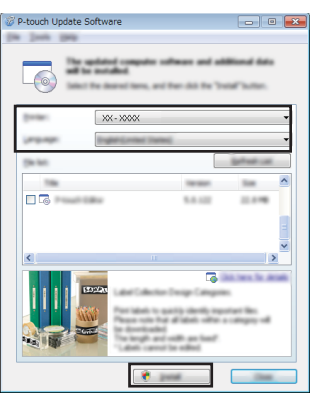

Un message s'affiche pour indiquer que l'installation est terminée.

#### ■ Mise à jour du logiciel P-touch Editor (Mac)

Pour utiliser P-touch Update Software, téléchargez-le sur le Site internet Brother support à l'adresse [\(support.brother.com](http://support.brother.com)).

## **Utilisation de P-touch Transfer Manager (Windows)**

Cette application vous permet de transférer des modèles ainsi que d'autres données sur l'imprimante, et d'effectuer des sauvegardes de vos données sur l'ordinateur. Quelques restrictions s'appliquent aux modèles pouvant être transférés sur l'imprimante. Pour obtenir des informations détaillées, consultez la section [« Remarques sur l'utilisation](#page-91-0)  [de P-touch Transfer Manager \(Windows\) » à la page 92.](#page-91-0)

## **Comment utiliser P-touch Transfer Manager**

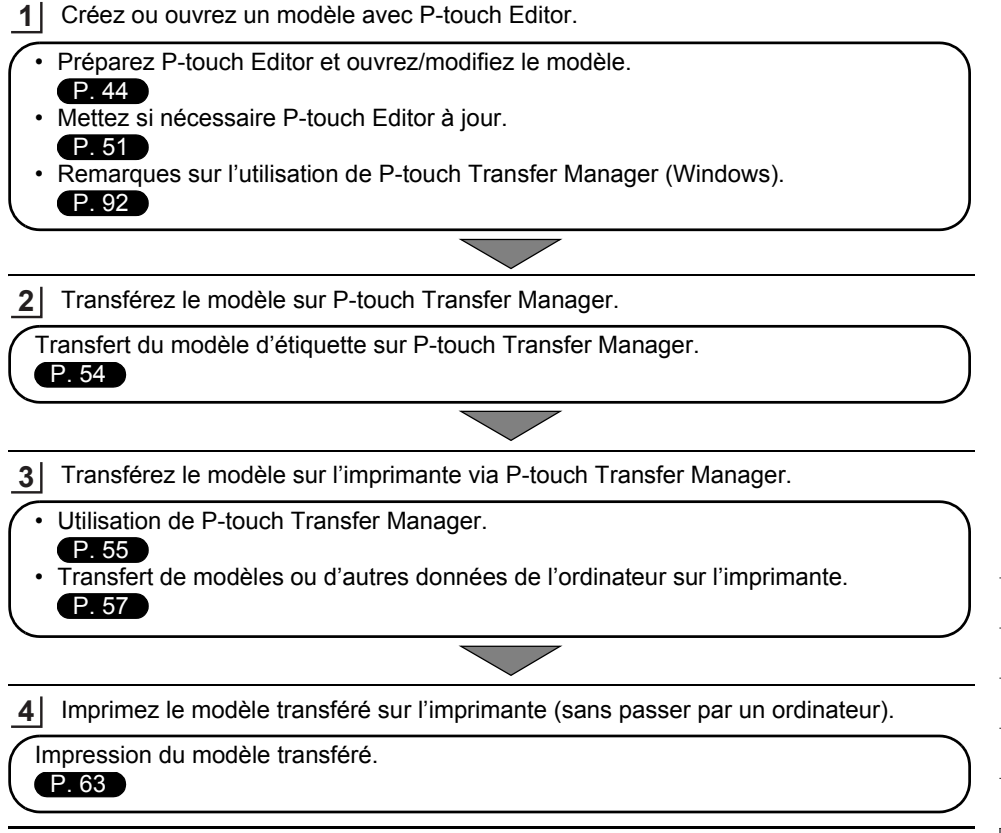

8

9 10

#### <span id="page-53-0"></span>**Transfert du modèle d'étiquette sur P-touch Transfer Manager**

Les modèles d'étiquettes créés dans P-touch Editor doivent tout d'abord être transférés sur P-touch Transfer Manager.

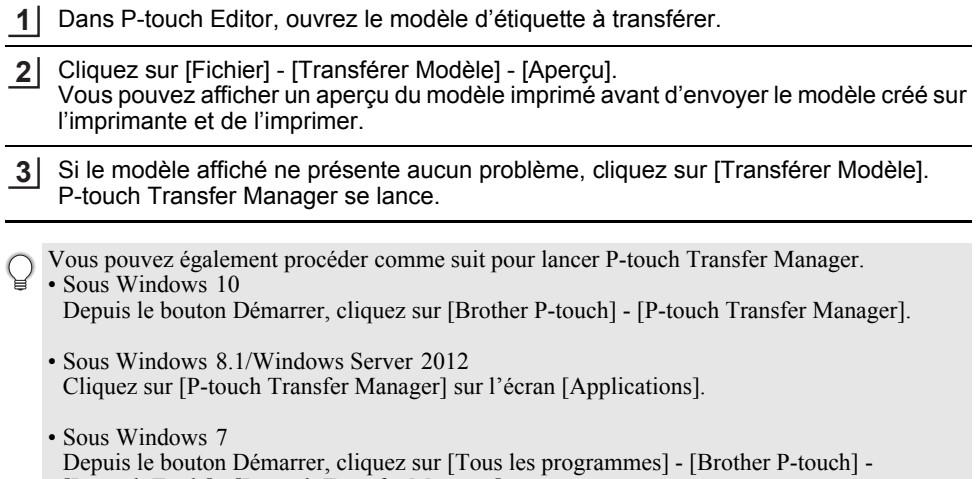

[P-touch Tools] - [P-touch Transfer Manager].

e

## <span id="page-54-0"></span>**Utilisation de P-touch Transfer Manager**

Vous pouvez également lancer P-touch Transfer Manager depuis P-touch Editor. Cliquez sur [Fichier] - [Transférer Modèle] - [Transférer].

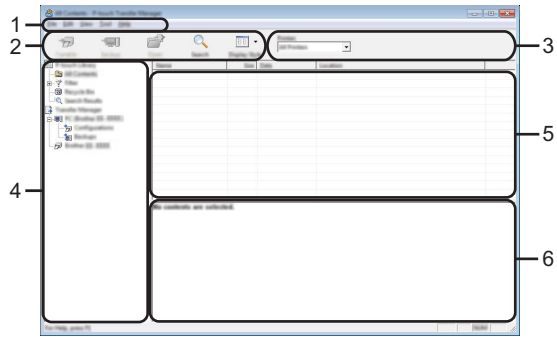

#### **1. Barre de menus**

Donne accès à diverses commandes, qui sont classées sous les différents titres de menu ([Fichier], [Edition], [Affichage], [Outils] et [Aide]) suivant leur fonction.

#### **2. Barre d'outils**

Donne accès aux commandes fréquemment utilisées.

#### **3. Zone de sélection de l'imprimante**

Permet de déterminer sur quelles imprimantes les données seront transférées. Lorsque vous sélectionnez une imprimante, seules les données qui peuvent être envoyées à l'imprimante sélectionnée s'affichent dans la liste des données.

#### **4. Vue Dossiers**

Affiche la liste des dossiers et des imprimantes. Lorsque vous sélectionnez un dossier, les modèles qu'il contient s'affichent dans la liste des modèles. Si vous sélectionnez une imprimante, ce sont les modèles et autres données

actuellement stockés dans l'imprimante qui s'affichent.

#### **5. Liste des modèles**

Affiche la liste des modèles du dossier sélectionné.

#### **6. Aperçu**

Affiche un aperçu des modèles de la liste des modèles.

. . . . . . . .

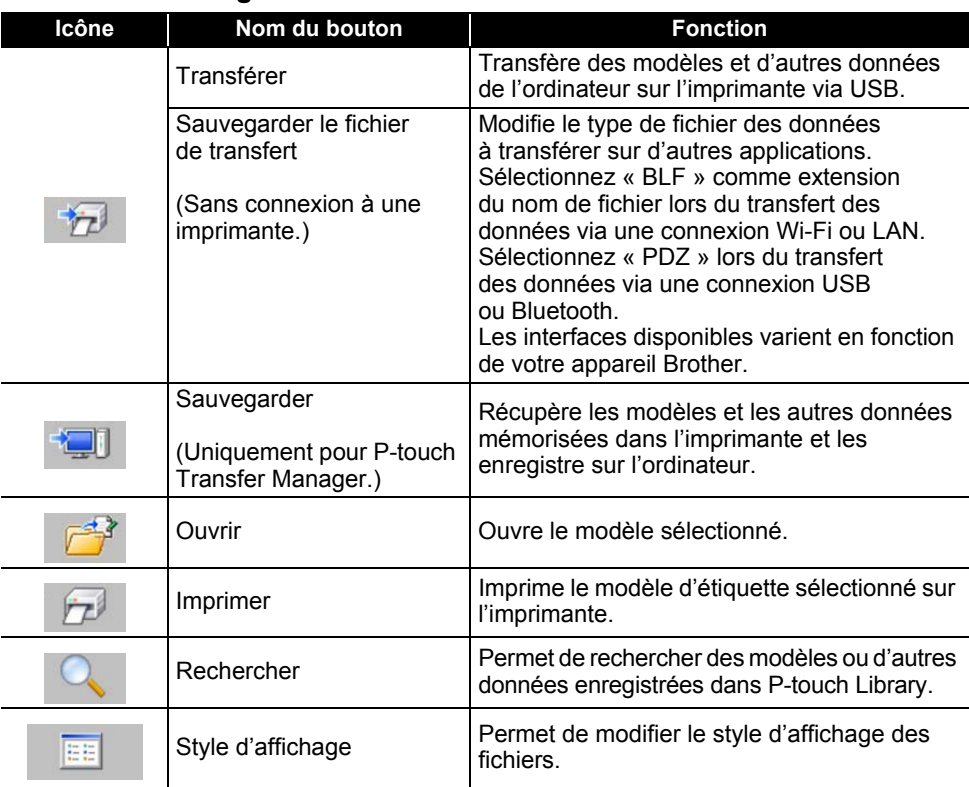

## **Signification des icônes de la barre d'outils**

. . . . . . . . . . . . . . . .

## <span id="page-56-0"></span>**Transfert de modèles ou d'autres données de l'ordinateur sur l'imprimante**

Lancez P-touch Transfer Manager. **1**

> Sous Windows 10 Depuis le bouton Démarrer, cliquez sur [Brother P-touch] - [P-touch Transfer Manager].

Sous Windows 8.1/Windows Server 2012 Cliquez sur [P-touch Transfer Manager] sur l'écran [Applications].

Sous Windows 7

Depuis le bouton Démarrer, cliquez sur [Tous les programmes] - [Brother P-touch] - [P-touch Tools] - [P-touch Transfer Manager].

Connectez l'ordinateur et l'imprimante à l'aide d'un câble USB et mettez l'imprimante sous tension. **2**

Le nom de modèle de l'imprimante s'affiche dans la liste des dossiers. Si vous sélectionnez une imprimante dans la liste des dossiers, les modèles et les autres données stockés dans l'imprimante s'affichent.

Sélectionnez l'imprimante sur laquelle transférer le modèle ou d'autres données. **3**

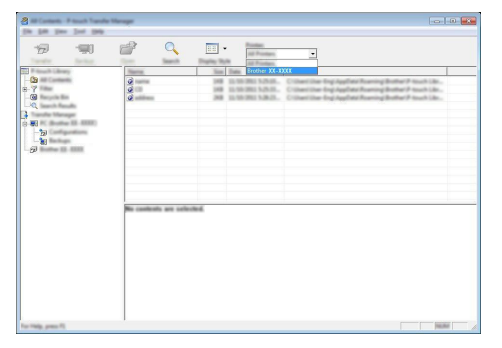

Avant de transférer des données, vérifiez que l'ordinateur et l'imprimante sont correctement connectés avec un câble USB et que l'imprimante est allumée.

Cliquez avec le bouton droit sur le dossier [Configurations], sélectionnez [Nouveau], puis créez un nouveau dossier. **4**

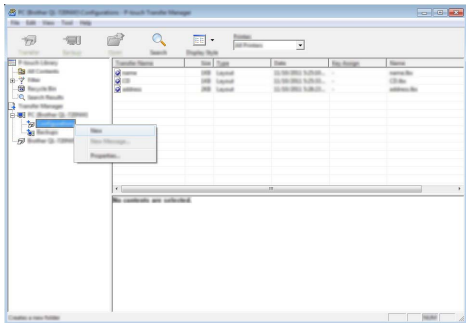

L'exemple ci-dessus illustre la création du dossier [Transférer].

5 Faites glisser le modèle ou les autres données à transférer dans le nouveau dossier.

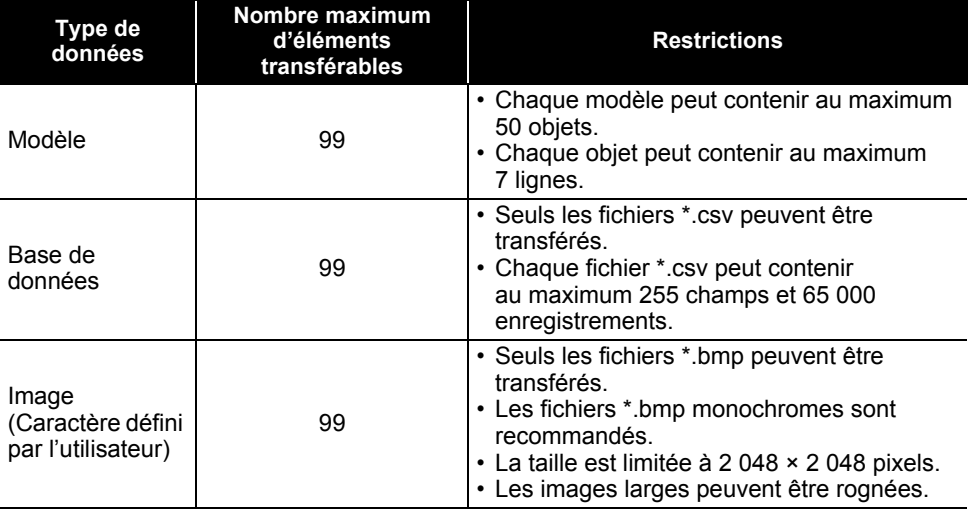

#### **Spécifications de la fonction de transfert**

Vous pouvez procéder comme suit pour vérifier l'espace disponible dans la mémoire de fichiers de transfert.

Appuyez sur la touche **Menu**, sélectionnez « Utilisation » à l'aide de la touche  $\triangle$  ou  $\nabla$ , puis appuyez sur la touche **OK** ou **Entrée**. Sélectionnez « Contenu transféré » à l'aide de la touche  $\triangle$  ou  $\nabla$ , puis appuyez sur la touche **OK** ou **Entrée**.

\* L'espace disponible affiché dans « Disponible : X.XXMB » peut différer de l'espace réellement disponible.

e

Vous pouvez afficher les modèles et autres données en sélectionnant le dossier dans le dossier [Configurations], en sélectionnant [Tout le contenu] ou en sélectionnant l'une des catégories répertoriées sous [Filtre] ([Mises en page] par exemple).

Pour transférer plusieurs modèles ou autres données, faites glisser tous les fichiers à transférer dans le nouveau dossier.

Chaque fichier reçoit un numéro de clé (emplacement de mémoire dans l'imprimante) lorsqu'il est placé dans le nouveau dossier.

- $\overline{m}$  . **Ford**
- Pour changer le numéro de clé attribué à un élément, cliquez avec le bouton droit de la souris sur cet élément, sélectionnez [Code d'affectation], puis sélectionnez le numéro de clé souhaité. **6**

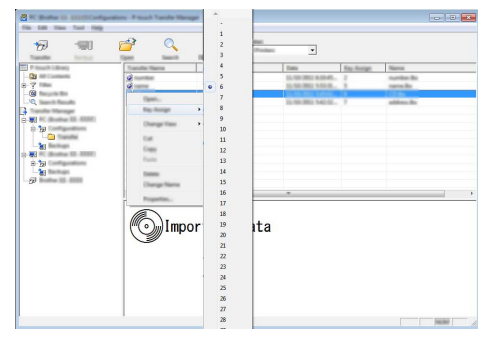

- Toutes les données transférées sur l'imprimante reçoivent un numéro de clé.
	- Si le modèle ou les autres données transférés sur l'imprimante possèdent le même numéro de clé qu'un autre modèle déjà enregistré dans l'imprimante, le nouveau modèle remplace l'ancien. Vous pouvez confirmer les affectations de numéro de clé des modèles enregistrées dans l'imprimante en sauvegardant ces modèles ou les autres données (consultez la section [« Sauvegarde de modèles ou d'autres données mémorisées dans l'imprimante » à la page 61](#page-60-0)).
		- Si la mémoire de l'imprimante est saturée, supprimez un ou plusieurs modèles de la mémoire non volatile de l'imprimante (voir [« Sauvegarde de modèles ou d'autres données mémorisées](#page-60-0)  [dans l'imprimante » à la page 61](#page-60-0)).

8

9 10

5 6 7

- Pour modifier le nom d'un modèle ou d'autres données à transférer, cliquez sur l'élément souhaité, puis saisissez le nouveau nom. **7**
- Sélectionnez le dossier contenant les modèles ou les autres données à transférer, puis cliquez sur [Transférer]. Un message de confirmation s'affiche. **8**

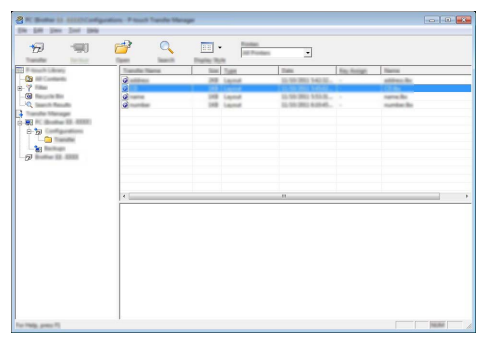

- Vous pouvez également transférer sur l'imprimante des éléments individuels. Sélectionnez le modèle ou les autres données à transférer, puis cliquez sur [Transférer].
- Cliquez sur [OK]. **9**

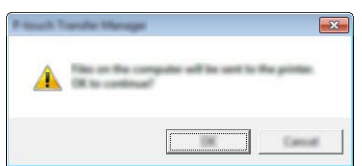

Les modèles ou autres données sélectionnés sont transférés sur l'imprimante.

Pour imprimer des données ayant été transférées sur l'imprimante, vous devez passer cette dernière du mode de transfert au mode normal. Éteignez puis rallumez l'imprimante.

<span id="page-60-0"></span>**Sauvegarde de modèles ou d'autres données mémorisées dans l'imprimante** Récupérez les modèles et les autres données mémorisées dans l'imprimante et enregistrezles sur l'ordinateur.

- Les modèles ou autres données sauvegardés ne peuvent pas être modifiés sur l'ordinateur.
- En fonction du modèle de l'imprimante, il est possible que les modèles ou les autres données sauvegardés ne puissent pas être transférés sur un autre modèle d'imprimante.
- Connectez l'ordinateur et l'imprimante, puis allumez cette dernière. **1** Le nom de modèle de l'imprimante s'affiche dans la liste des dossiers. Si vous sélectionnez une imprimante dans la liste des dossiers, ce sont les modèles et les autres données stockés dans l'imprimante qui s'affichent.

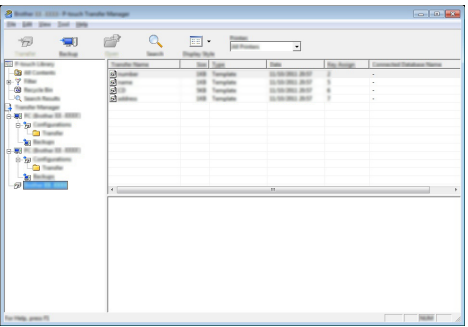

Sélectionnez l'imprimante dont les données doivent être sauvegardées, puis cliquez sur [Sauvegarder]. **2**

Un message de confirmation s'affiche.

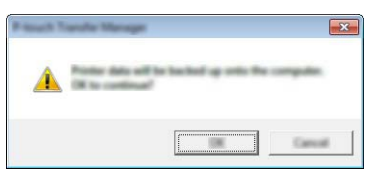

Cliquez sur [OK]. Un nouveau dossier est créé sous l'imprimante dans la liste des dossiers. Le nom du dossier correspond à la date et à l'heure de la sauvegarde. Tous les modèles et autres données de la P-touch sont transférés dans le nouveau dossier et enregistrés sur l'ordinateur. **3**

#### **Suppression de toutes les données de l'imprimante**

Supprimez des modèles ou d'autres données mémorisées dans l'imprimante.

Connectez l'ordinateur et l'imprimante, puis allumez cette dernière. **1** Le nom du modèle s'affiche dans la liste des dossiers.

Cliquez avec le bouton droit sur votre modèle, puis sélectionnez [Effacer tout]. **2**

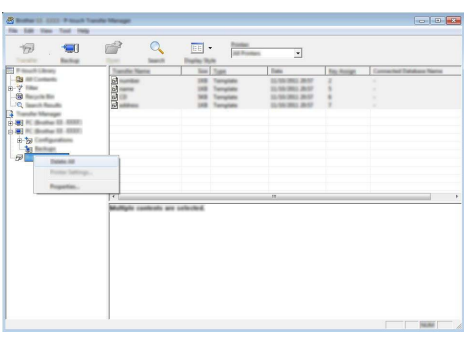

Un message de confirmation s'affiche.

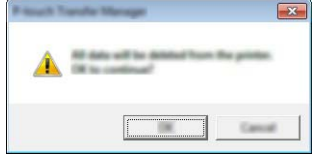

Cliquez sur [OK]. **3**

Tous les modèles et toutes les autres données enregistrées dans l'imprimante sont supprimés.

## <span id="page-62-0"></span>**Utilisation des données transférées sur l'imprimante**

Vous pouvez utiliser un modèle, une base de données ou une image de caractère défini par l'utilisateur, transféré de l'ordinateur, pour créer ou imprimer une étiquette. Pour supprimer les données transférées, consultez la section [« Suppression des données](#page-68-1)  [transférées » à la page 69](#page-68-1).

#### **Une image de caractère défini par l'utilisateur**

Pour saisir l'image, consultez la section [« Saisie de symboles » à la page 27.](#page-26-0)

#### <span id="page-62-1"></span>**Impression du modèle transféré**

Vous pouvez transférer sur l'imprimante une mise en page d'étiquette créée avec Ptouch Editor (fichier \*.lbx), puis l'utiliser comme modèle pour imprimer des étiquettes. Les modèles peuvent être modifiés ou imprimés en utilisant du texte d'une base de données, ou en saisissant directement du texte.

• Avant de modifier un modèle, transférez-le sur l'imprimante.

• Une fois le transfert des données sur l'imprimante terminé, éteignez puis rallumez l'imprimante.

#### **Lorsque le modèle ne comporte aucun objet à modifier**

Appuyez sur la touche **Fichier**, sélectionnez « Modèles transférés » à l'aide de **1** la touche **△** ou ▼, puis appuyez sur la touche **OK** ou **Entrée**.

« Modèles transférés » s'affiche si un modèle est transféré.

- Sélectionnez le modèle à imprimer à l'aide de la touche  $\triangle$  ou  $\blacktriangledown$ , puis appuyez sur la touche **OK** ou **Entrée**. **2**
	- Lorsque le modèle est lié à une base de données, l'icône  $\Box$  s'affiche en haut à droite de l'écran.
- Appuyez sur la touche **Imprimer** pour lancer l'impression. **3**

#### **Lorsque le modèle comporte un objet à modifier**

Le modèle peut, si nécessaire, être modifié de façon temporaire. Une fois modifié, il ne peut toutefois pas être enregistré.

Lorsque le modèle n'est pas lié à une base de données, l'étiquette est prête à être imprimée une fois que vous avez sélectionné le modèle d'étiquette et saisi du texte dans chacun de ses champs.

Lorsque le modèle est lié à une base de données, vous pouvez imprimer un enregistrement individuel ou une plage d'enregistrements de la base de données liée au modèle.

- $\cap$  La procédure suivante correspond à l'impression d'un enregistrement de base de données individuel.
	- Vous ne pouvez ni ajouter ni supprimer de sauts de ligne.
- Appuyez sur la touche **Fichier**, sélectionnez « Modèles transférés » à l'aide de **1** la touche **△** ou ▼, puis appuyez sur la touche **OK** ou **Entrée**.

« Modèles transférés » s'affiche si un modèle est transféré.

8

9 10

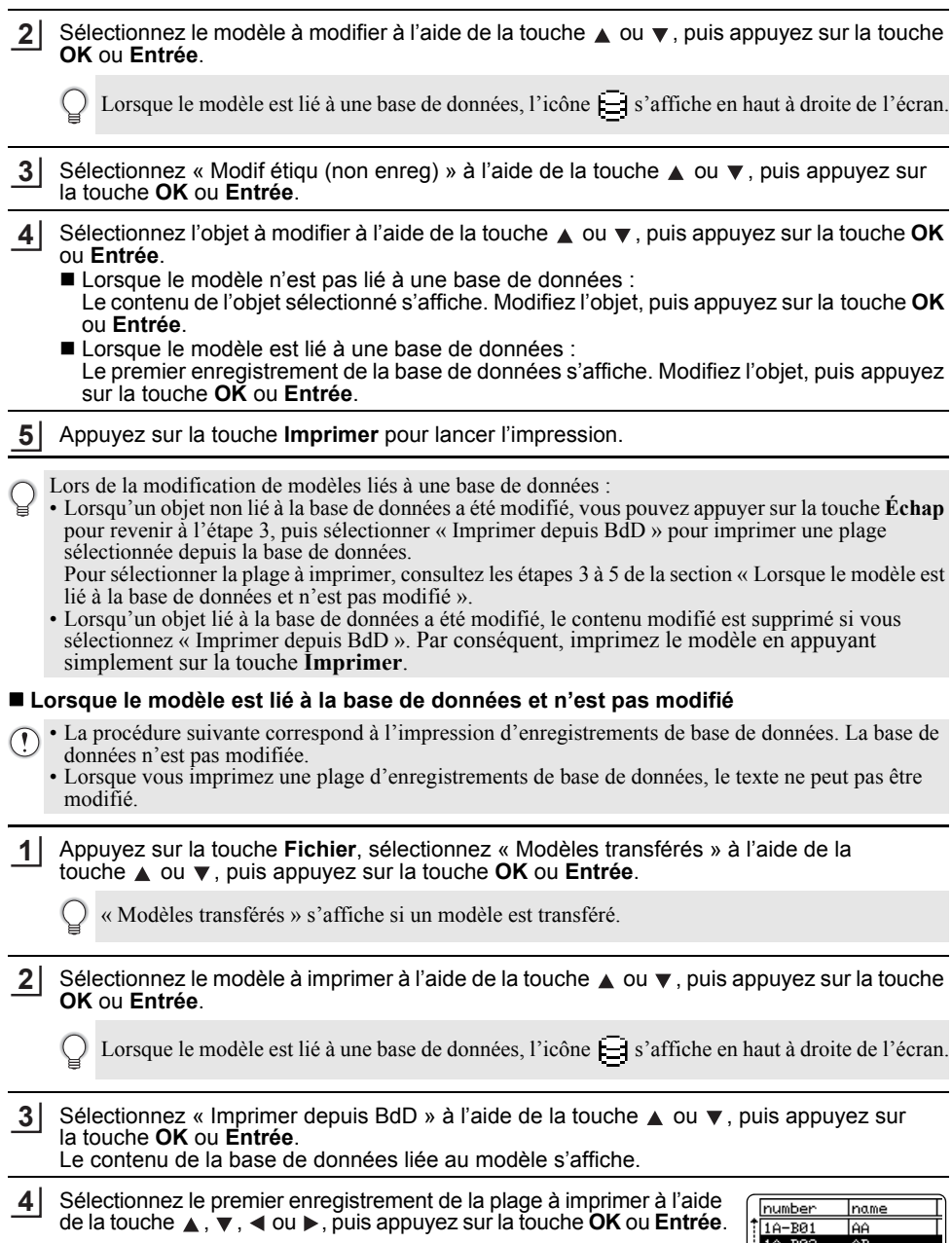

 $1A - B03$ <br> $1A - B04$ 

 $\frac{AC}{AD}$ 

Sélectionnez le dernier enregistrement de la plage à imprimer à l'aide de la touche  $\blacktriangle$ ,  $\blacktriangledown$ ,  $\blacktriangleleft$  ou  $\blacktriangleright$ , puis appuyez sur la touche **Imprimer**, **OK** ou **Entrée** pour lancer l'impression. Lorsque la plage est définie, les enregistrements sélectionnés sont mis en surbrillance. **5**

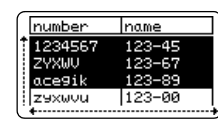

• Appuyez sur la touche **Échap** pour revenir à l'étape précédente.

• Vous pouvez au maximum imprimer 1 500 caractères par modèle transféré. Toutefois, le nombre maximum de caractères diminuera en cas d'ajout de sauts de ligne ou de blocs.

#### **Utilisation de données de base de données transférées**

Vous pouvez transférer sur l'imprimante une base de données convertie au format \*.csv. Vous pouvez importer dans chaque type d'application d'étiquetage les données d'une base de données transférée sans modèle. Les données de base de données sont importées en fonction du nombre de blocs et de pages défini pour chaque type d'application d'étiquetage. Consultez la section [« Sélection d'un type d'application d'étiquetage » à la page 22](#page-21-0) pour savoir comment définir le nombre de blocs et de pages pour chaque type d'application d'étiquetage.

- Avant d'utiliser une base de données, transférez-la sur l'imprimante.
	- Si une base de données et un modèle sont liés et transférés ensemble, la base de données ne peut utiliser que ce modèle.
- Si la plage de base de données sélectionnée est supérieure au nombre de blocs et de pages défini, les données seront importées jusqu'à ce que le nombre maximum de blocs et de pages soit atteint.
	- Si le nombre de blocs et de pages défini est supérieur à la plage de base de données sélectionnée, l'opération se terminera une fois toute la base de données importée. Les blocs et pages restants seront imprimés sans aucune donnée.

Les résultats de l'impression sont affichés pour chaque type d'application d'étiquetage une fois les bases de données des exemples suivants importées.

 $\blacksquare$  Exemple 1 :

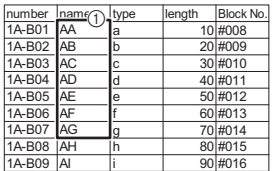

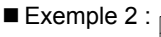

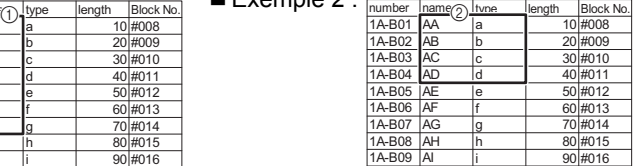

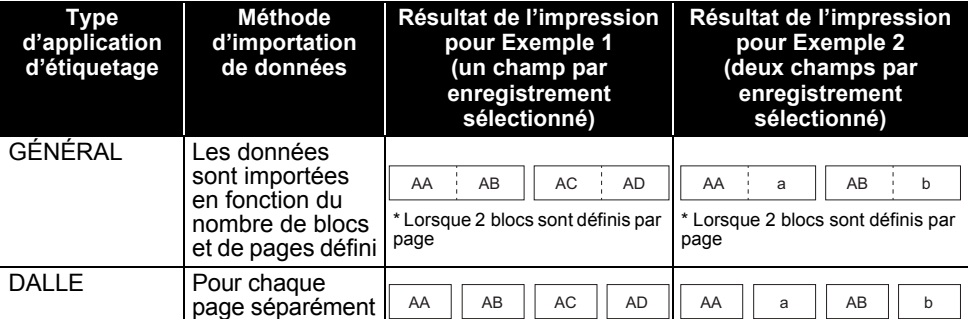

8

9

10

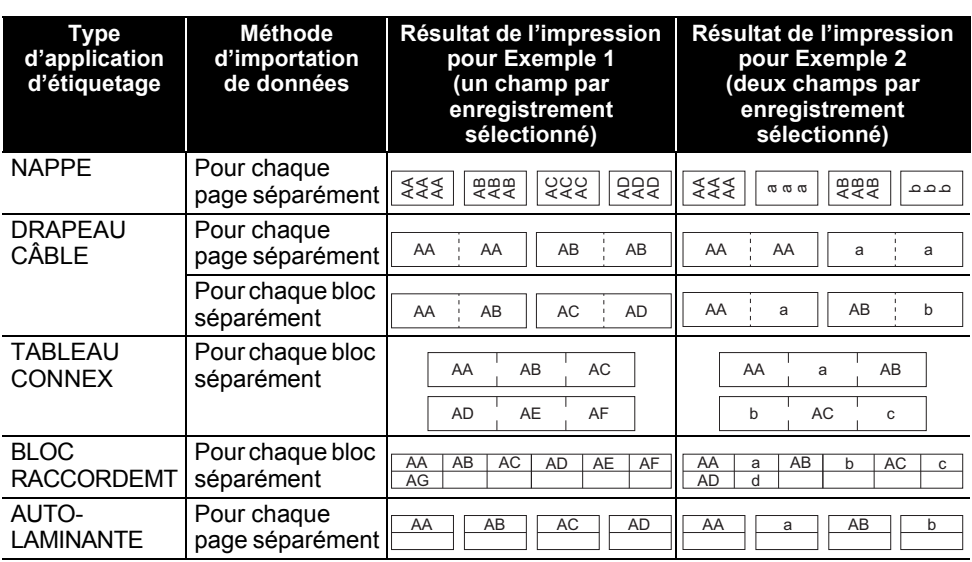

Appuyez sur la touche **Base de données**, sélectionnez la base de données à utiliser, **1** puis appuyez sur la touche **OK** ou **Entrée**.

Le premier enregistrement de la base de données sélectionnée s'affiche.

- Si l'enregistrement sélectionné n'est pas modifié dans un délai donné alors que la base de données est affichée, le contenu de l'enregistrement s'affiche en bas de l'écran. Toutefois, le contenu de l'enregistrement ne s'affichera pas si ce dernier ne contient pas plus de 9 caractères.
	- Les propriétés de l'enregistrement s'affichent lorsque vous appuyez sur la touche **Aperçu**.
	- Lorsque vous définissez la plage, la ligne « nom des champs » (première ligne de données) ne peut pas être sélectionnée.

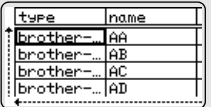

(Au bout d'une  $\overleftarrow{\phantom{\mathsf{se}}\mathsf{score}}$  seconde environ)

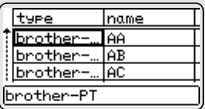

Iname

AA

lar

Tac brother-... AD

type

brother

brother-

brother

- Sélectionnez le premier enregistrement de la plage à insérer, puis appuyez sur la touche **OK** ou **Entrée**. L'enregistrement sélectionné est mis en surbrillance. **2**
- Sélectionnez le dernier enregistrement de la plage à insérer, puis **3**appuyez sur la touche **OK** ou **Entrée**. La plage sélectionnée est mise en surbrillance.

Le contenu de la base de données sélectionnée s'affiche.

e

## **Effectuer des recherches dans la base de données**

Lorsque vous sélectionnez un enregistrement de base de données à utiliser dans un modèle ou à ajouter sur une étiquette, vous pouvez rechercher des enregistrements contenant des caractères ou un numéro spécifique.

La recherche se poursuit vers la droite après la première chaîne correspondante. La recherche dans les enregistrements de base de données s'effectue ensuite dans la même direction que l'ordre d'importation du type d'étiquette. La ligne de « nom des champs » est également incluse dans la recherche.

Les caractères de recherche possibles incluent les lettres en majuscules et minuscules (y compris les caractères accentués), les nombres et les symboles affichés sur la partie supérieure des touches.

Appuyez sur la touche **Base de données**, sélectionnez la base de données à utiliser, puis appuyez sur la touche **OK** ou **Entrée**. Le premier enregistrement de la base de données sélectionnée s'affiche. **1**

**2**

Saisissez le premier caractère (« B », par exemple) que vous souhaitez rechercher.

Exemple : Si vous saisissez « B », la recherche de chaînes de caractères contenant un « B » commencera à partir du premier champ.

Si une chaîne contenant le caractère « B » est trouvée, le curseur passera à cette donnée et le « B » sera mis en surbrillance. « B » sera également stocké dans la mémoire interne.

Si aucune chaîne contenant « B » n'est trouvée, le curseur conservera sa position actuelle, et le caractère « B » ne sera pas stocké dans la mémoire interne.

Saisissez le deuxième caractère (« R », par exemple) que vous souhaitez rechercher. Ensuite, si vous saisissez « R », la recherche de chaînes de **3**

caractères contenant « BR » commencera à partir du champ suivant. Si une chaîne contenant la lettre « BR » est trouvée, le curseur

passera à cette donnée et le « BR » sera mis en surbrillance. « BR » sera également stocké dans la mémoire interne.

- Utilisez la même procédure pour poursuivre la recherche dans la base de données. **4**
	- Si le caractère que vous recherchez est présent dans plusieurs champs de la base de données, appuyez sur la touche **Base de données** pour passer au champ suivant contenant ce caractère. Le caractère est mis en surbrillance dans le champ.
		- Appuyez sur la touche **Retour arrière** pour supprimer le dernier caractère de recherche saisi. Le curseur passera au champ contenant les caractères de recherche restants.

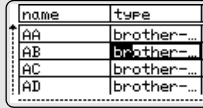

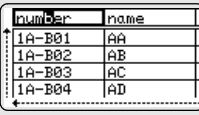

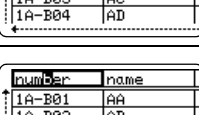

Iname

AA

lAB

number

 $TA-B01$ 

1A-B02

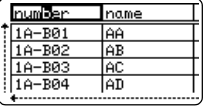

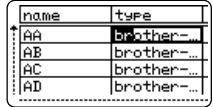

#### **Modification de la base de données**

Appuyez sur la touche **Base de données**, sélectionnez la base **1** number de données à modifier, puis appuyez sur la touche **OK** ou **Entrée**. ABCDEFGH 123-45 **2VXMU** Vous pouvez également sélectionner la base de données en acegik appuyant sur la touche **Fichier**, puis en sélectionnant « Modèles **79800** transférés » - « Imprimer depuis BdD » à l'aide de la touche  $\triangle$  ou  $\blacktriangledown$ . Le premier enregistrement de la base de données sélectionnée s'a

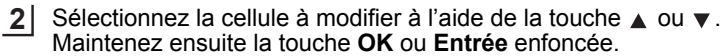

- Saisissez le nouveau texte. **3**
	- Appuyez sur la touche **Échap** pour annuler la modification du texte et revenir à l'écran précédent.
	- Le nombre de symboles disponibles pour modifier la base de données est limité.
		- Vous pouvez ajouter ou supprimer un saut de ligne.
			- Chaque cellule peut contenir au maximum 7 lignes.

#### Appuyez sur la touche **OK**. **4** Le nouveau texte est affiché.

- Si vous ne souhaitez pas imprimer la base de données, appuyez sur la touche **OK**, puis sur la touche **Échap**. Les données modifiées seront enregistrées.
- Appuyez une nouvelle fois sur la touche **OK**. L'enregistrement modifié est mis en surbrillance. **5**

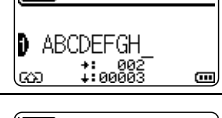

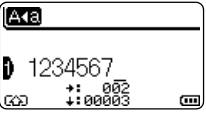

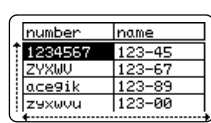

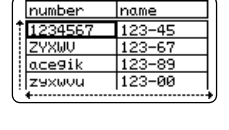

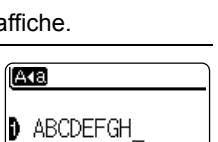

name

 $123 - 67$  $123 - 89$ 

123-яя

Lorsque la base de données a été transférée avec un modèle : Sélectionnez le dernier enregistrement de la plage à imprimer à l'aide de la touche  $\blacktriangle$ ,  $\blacktriangledown$ ,  $\blacktriangleleft$  ou  $\blacktriangleright$ , puis appuyez sur la touche **Imprimer**, **OK** ou **Entrée** pour lancer l'impression. Lorsque la plage est définie, les enregistrements sélectionnés sont mis en surbrillance. **6**

Lorsque la base de données a été transférée sans modèle : Sélectionnez le dernier enregistrement de la plage à insérer, puis appuyez sur la touche **OK** ou **Entrée**.

La plage sélectionnée est mise en surbrillance.

Le contenu de la base de données sélectionnée s'affiche.

Appuyez sur la touche **Imprimer**.

**7**

#### <span id="page-68-1"></span><span id="page-68-0"></span>**Suppression des données transférées**

Vous ne pouvez pas supprimer plusieurs éléments simultanément. Chaque élément doit être supprimé individuellement.

#### **Suppression d'images de caractères définis par l'utilisateur**

- Appuyez sur la touche **Symbole**, sélectionnez « Personnalisé » à l'aide de la touche ▲ ou ▼, puis appuyez sur la touche **OK** ou **Entrée**. **1**
- Sélectionnez l'image de caractère défini par l'utilisateur à supprimer à l'aide de la touche ▲ ou ▼, puis appuyez sur la touche **Effacer**. Le message « Supprimer ? » s'affiche. **2**
- Appuyez sur la touche **OK** ou **Entrée**. **3** L'image de caractère défini par l'utilisateur sélectionnée est supprimée et l'image suivante est sélectionnée. Si nécessaire, supprimez le caractère suivant.

#### **Suppression de modèles**

- Appuyez sur la touche **Fichier**, sélectionnez « Modèles transférés » à l'aide de la touche **△** ou ▼, puis appuyez sur la touche **OK** ou **Entrée**. **1**
- Sélectionnez le modèle à supprimer à l'aide de la touche  $\triangle$  ou  $\blacktriangledown$ , puis appuyez sur la touche **OK** ou **Entrée**. **2**
- Sélectionnez « Supprimer » à l'aide de la touche ▲ ou ▼, puis appuyez sur la touche **OK** ou **Entrée**. **3**
- Appuyez sur la touche **OK** ou **Entrée**. Le modèle sélectionné est supprimé et le modèle suivant est sélectionné. Si nécessaire, supprimez le modèle suivant. **4**

number Iname 1234567  $123 - 45$ ZYXWU  $123 - 67$ ace9ik |z9xwou |123-00

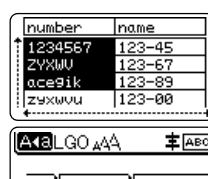

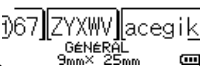

8 1 2 3 4 5 6 7 9 10

#### **UTILISATION DES LOGICIELS DE LA P-TOUCH**  $\sim$   $\sim$   $\sim$

#### **Suppression de bases de données**

- Appuyez sur la touche **Base de données**. **1**
- **2** Sélectionnez la base de données à supprimer à l'aide de la touche  $\triangle$  ou  $\blacktriangledown$ , puis appuyez sur la touche **Effacer**.
- Appuyez sur la touche **OK** ou **Entrée**. **3**La base de données sélectionnée est supprimée et la base de données suivante est sélectionnée. Si nécessaire, supprimez la base de données suivante.

e

## **Utilisation de P-touch Library**

P-touch Library vous permet d'imprimer des modèles ou de gérer les modèles ainsi que d'autres données.

### **Lancement de P-touch Library**

#### ■ Sous Windows 10

Depuis le bouton Démarrer, cliquez sur [Brother P-touch] - [P-touch Library].

#### **Sous Windows 8.1/Windows Server 2012**

Cliquez sur [P-touch Library] sur l'écran [Applications].

#### ■ Sous Windows 7

Depuis le bouton Démarrer, cliquez sur [Tous les programmes] - [Brother P-touch] - [P-touch Tools] - [P-touch Library].

La fenêtre principale s'affiche au lancement de P-touch Library.

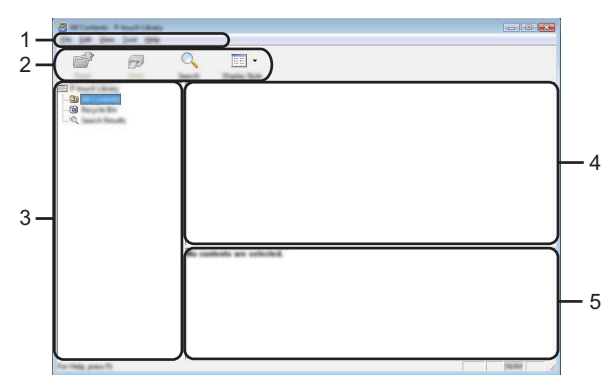

#### **1. Barre de menus**

Donne accès à toutes les commandes disponibles, qui sont classées sous les différents titres de menu ([Fichier], [Edition], [Affichage], [Outils] et [Aide]) suivant leur fonction.

#### **2. Barre d'outils**

Donne accès aux commandes fréquemment utilisées.

#### **3. Vue Dossiers**

Affiche la liste des dossiers. Lorsque vous sélectionnez un dossier, les modèles ou autres données contenus dans ce dossier s'affichent dans la liste des modèles.

#### **4. Liste des modèles**

Affiche la liste des modèles ou des autres données du dossier sélectionné.

#### **5. Aperçu**

Affiche un aperçu des modèles ou des autres données sélectionnés dans la liste des modèles.

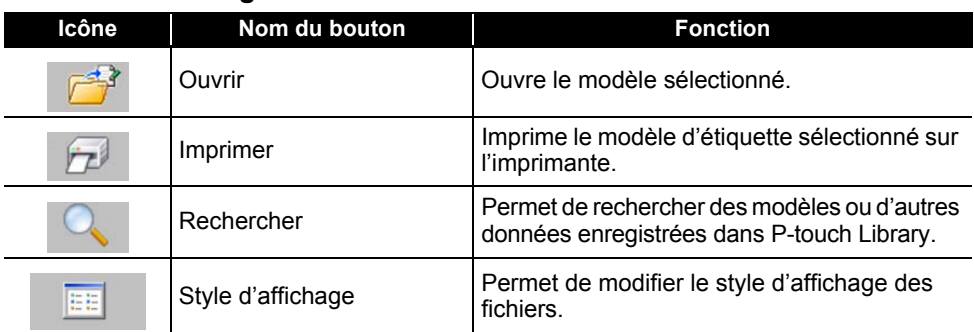

## **Signification des icônes de la barre d'outils**

#### **Ouverture et modification de modèles**

Sélectionnez le modèle à ouvrir ou à modifier, puis cliquez sur [Ouvrir].

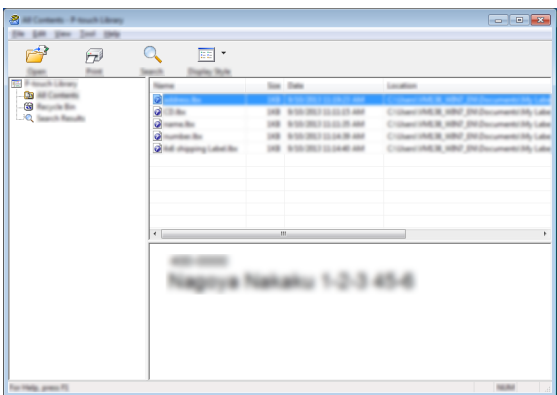

Le programme associé au modèle s'ouvre et vous permet de modifier le modèle.

Le programme qui est lancé dépend du type de fichier sélectionné. Par exemple, si vous sélectionnez le P-touch Template, c'est P-touch Editor qui se lance.
## **Impression de modèles**

Sélectionnez le modèle à imprimer, puis cliquez sur [Imprimer].

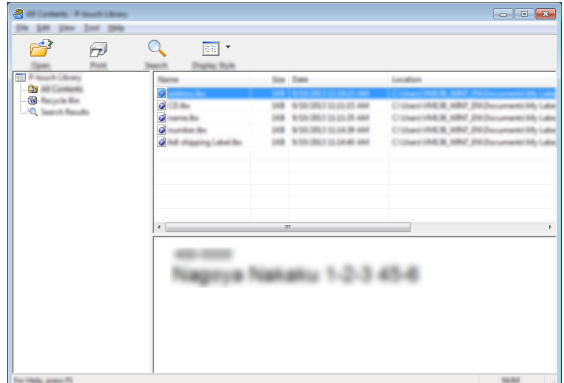

Le modèle est imprimé sur l'imprimante connectée.

### **Recherche de modèles ou d'autres données**

Vous pouvez rechercher des modèles ou d'autres données enregistrées dans P-touch Library.

Cliquez sur [Rechercher]. **1**

La boîte de dialogue [Rechercher] s'affiche.

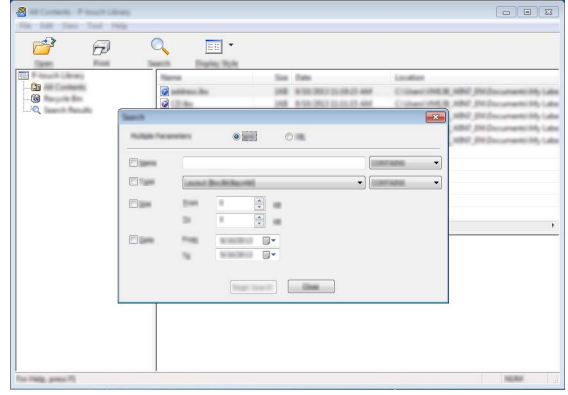

**2**

Spécifiez les critères de recherche.

Les critères de recherche disponibles sont présentés ci-dessous.

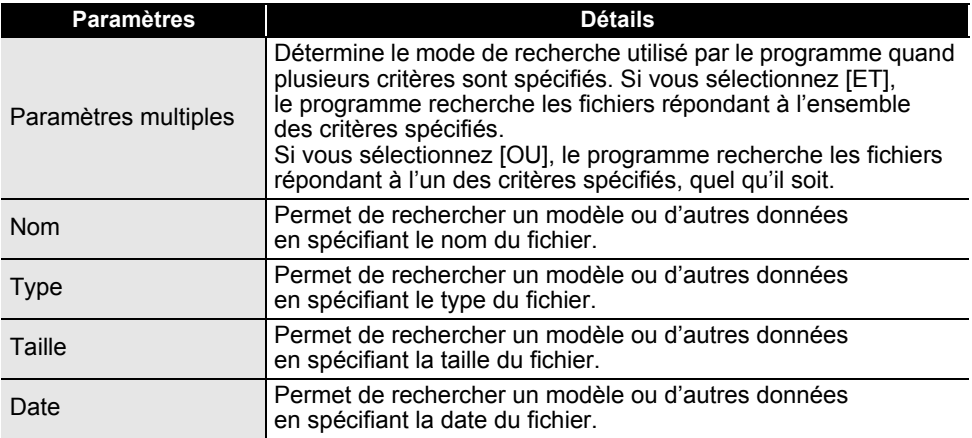

Cliquez sur [Lancer la recherche]. **3**

La recherche commence.

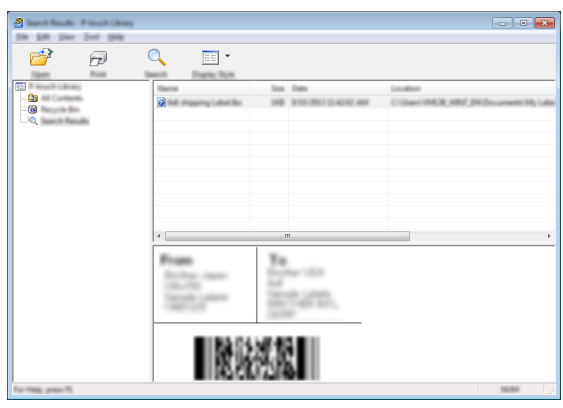

Fermez la boîte de dialogue [Rechercher]. Pour vérifier les résultats de la recherche, cliquez sur [Résultats de la recherche] dans la vue dossiers. **4**

Vous pouvez enregistrer des modèles ou d'autres données dans P-touch Library en les faisant glisser et en les déposant dans le dossier [Tout le contenu] ou dans la liste des dossiers. Pour configurer P-touch Editor afin d'enregistrer les modèles dans la bibliothèque de P-touch automatiquement :

- 1. Dans le menu de P-touch Editor, sélectionnez [Outils] [Options].
- 2. Dans la boîte de dialogue [Options], cliquez sur [Configuration de l'enregistrement] dans l'onglet [Options générales].
- 3. Déterminez le moment auquel procéder à l'enregistrement des modèles créés avec P-touch Editor, puis cliquez sur [OK].

**RÉSEAU**

# **Configuration des paramètres réseau**

Vous devez commencer par configurer les paramètres réseau sans fil de votre imprimante pour qu'elle puisse communiquer avec votre réseau.

Vous pouvez utiliser la touche **Menu** pour sélectionner le type de réseau, configurer ou afficher les paramètres réseau, etc.

Pour une configuration avancée, vous pouvez également utiliser [Paramètres de communication] dans l'Outil de paramétrage d'imprimante.

Pour plus d'informations sur les paramètres réseau, reportez-vous au *Guide utilisateur - Réseau*. Vous pouvez le télécharger depuis le Site internet Brother support ([support.brother.com](http://support.brother.com/)).

# **RÉINITIALISATION ET ENTRETIEN**

# <span id="page-75-0"></span>**Réinitialisation de l'imprimante**

Vous pouvez réinitialiser la mémoire interne de votre imprimante si vous souhaitez effacer tous les fichiers d'étiquettes enregistrés ou si l'imprimante ne fonctionne pas correctement.

### **Restauration de la valeur par défaut des données à l'aide du clavier de l'imprimante**

La réinitialisation de l'imprimante effacera tous les paramètres de texte, de mise en forme et d'options, ainsi que les fichiers d'étiquettes stockés. Les paramètres de langue et d'unité seront également effacés.

### **Pour réinitialiser toutes les étiquettes et tous les paramètres personnalisés** Mettez l'imprimante hors tension. Maintenez enfoncées les touches **Shift** et **Retour arrière**, appuyez une fois sur **Alimentation** puis relâchez les touches **Shift** et **Retour arrière**.

### **Pour réinitialiser les paramètres personnalisés**

Mettez l'imprimante hors tension. Maintenez enfoncées les touches **Shift** et **R**, appuyez une fois sur la touche **Alimentation**, puis relâchez les touches **Shift** et **R**.

### **Réinitialisation des données à l'aide de la touche Menu**

Appuyez sur la touche **Menu**, sélectionnez « Réinitialiser » à l'aide de la touche ▲ ou v. puis appuyez sur la touche **OK** ou **Entrée**. Sélectionnez la méthode de réinitialisation à l'aide de la touche **△** ou ▼, puis appuyez sur la touche **OK** ou **Entrée**.

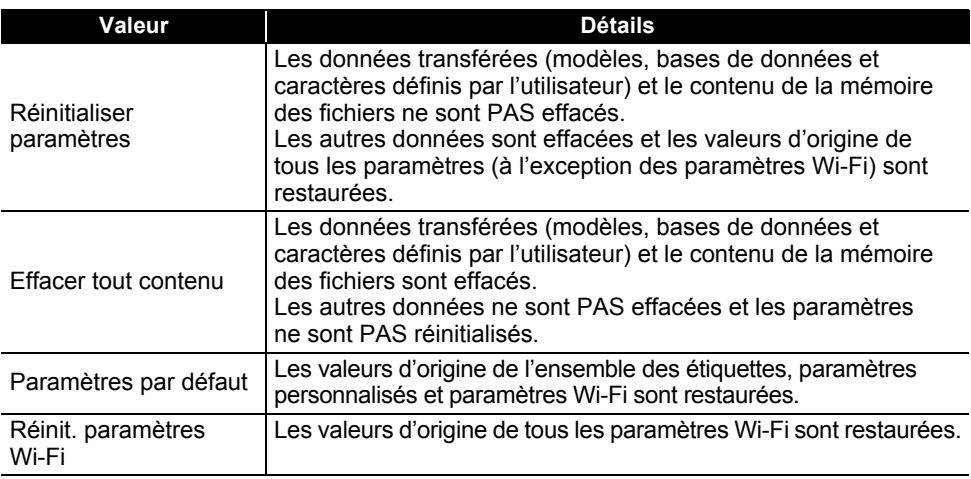

# **Entretien**

Votre imprimante doit être nettoyée régulièrement afin de préserver ses performances et sa durée de vie.

Vous devez toujours retirer les piles et débrancher l'adaptateur secteur avant de nettoyer l'imprimante.

# **Nettoyage de l'unité principale**

Essuyez toute poussière ou marque sur l'unité principale avec un chiffon doux et sec. Utilisez un tissu légèrement humidifié avec de l'eau pour retirer les marques tenaces.

N'utilisez aucun diluant, benzène, alcool ou autre solvant organique. Ces produits pourraient en effet déformer le boîtier ou endommager votre imprimante.

## **Nettoyage de la tête d'impression**

Des stries ou une mauvaise qualité d'impression des caractères indiquent généralement que la tête d'impression est sale. Nettoyez la tête d'impression à l'aide d'un coton-tige ou de la cassette de nettoyage de la tête d'impression en option (TZe-CL4).

- 1. Tête d'impression
- Ne touchez pas la tête d'impression directement à mains nues.
	- Reportez-vous aux instructions fournies avec la cassette de nettoyage de la tête d'impression pour savoir comment l'utiliser.

### **Nettoyage du coupe-ruban**

De l'adhésif de ruban peut s'accumuler sur la lame du coupe-ruban après une utilisation répétée et émousser la lame, ce qui peut entraîner des bourrages du ruban.

- Environ une fois par an, nettoyez la lame du coupe-ruban en utilisant un coton-tige sec.
	- Ne touchez pas la lame du coupe-ruban à mains nues.

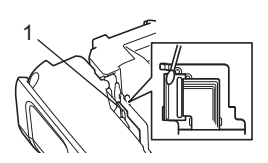

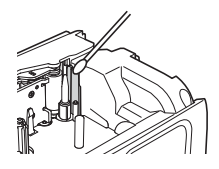

# **DÉPANNAGE**

# **Que faire quand...**

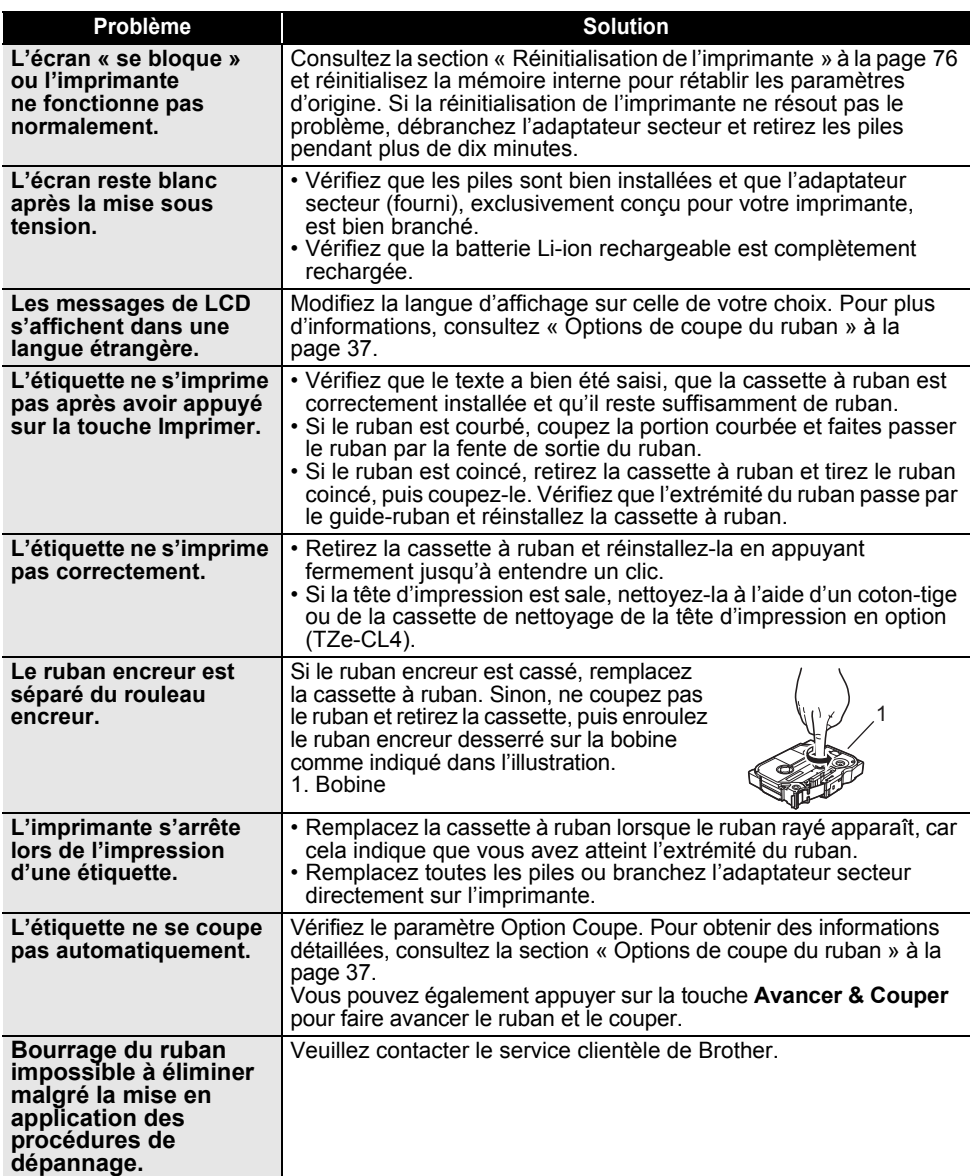

..

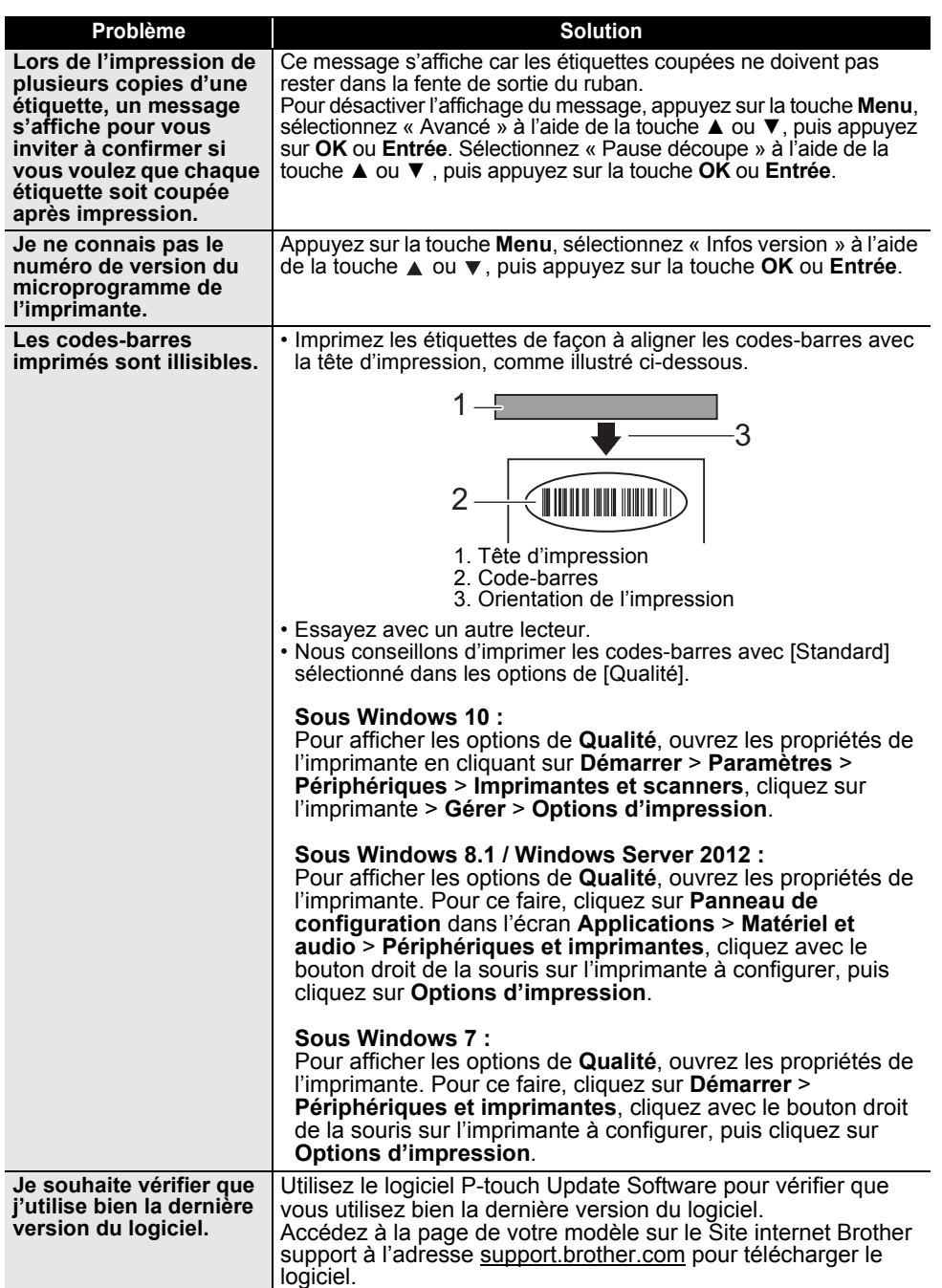

# **Messages d'erreur**

Lorsqu'un message d'erreur apparaît sur le LCD, suivez les instructions ci-dessous.

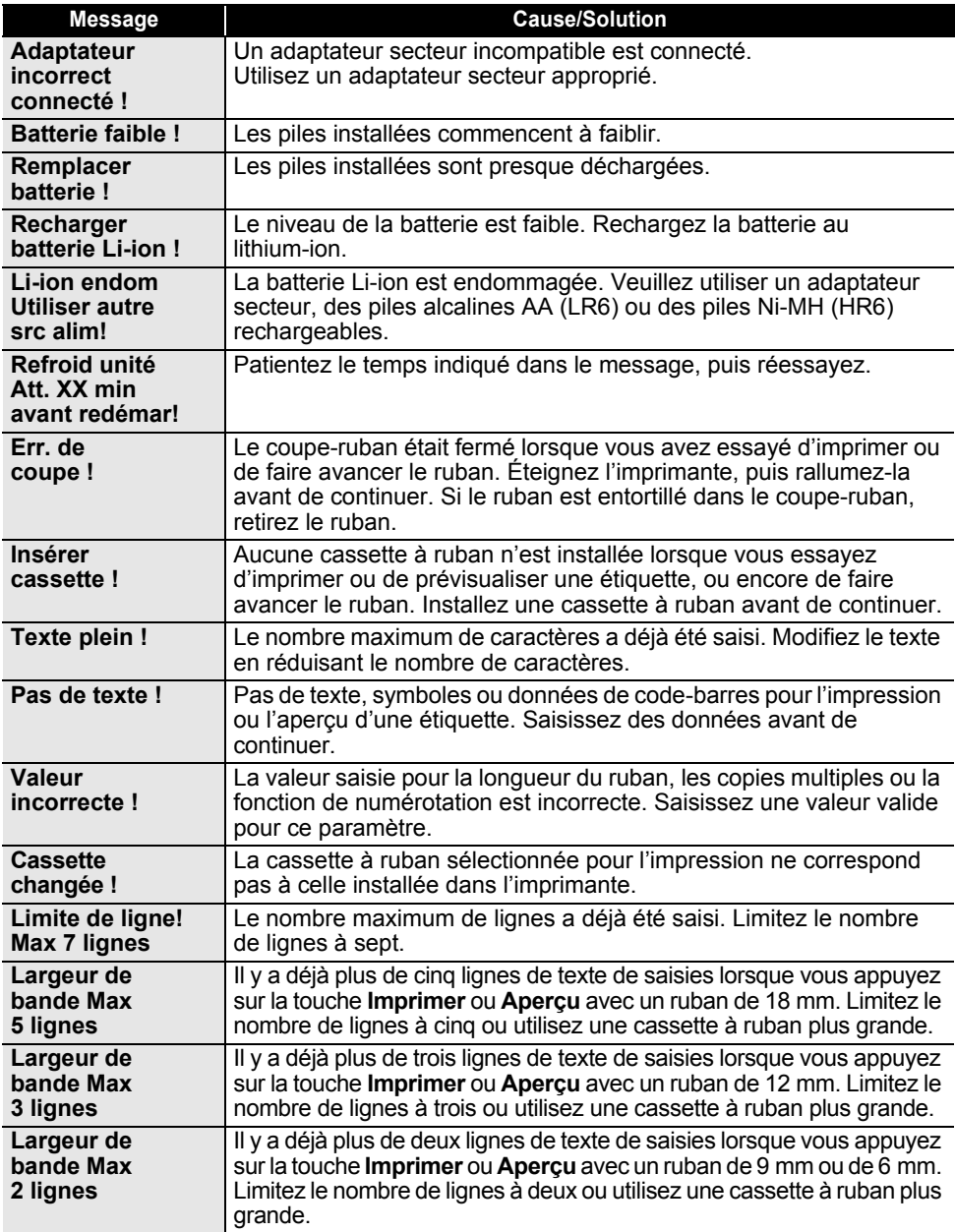

 $\ddot{\phantom{a}}$ 

OFFANNAGE  **DÉPANNAGE**

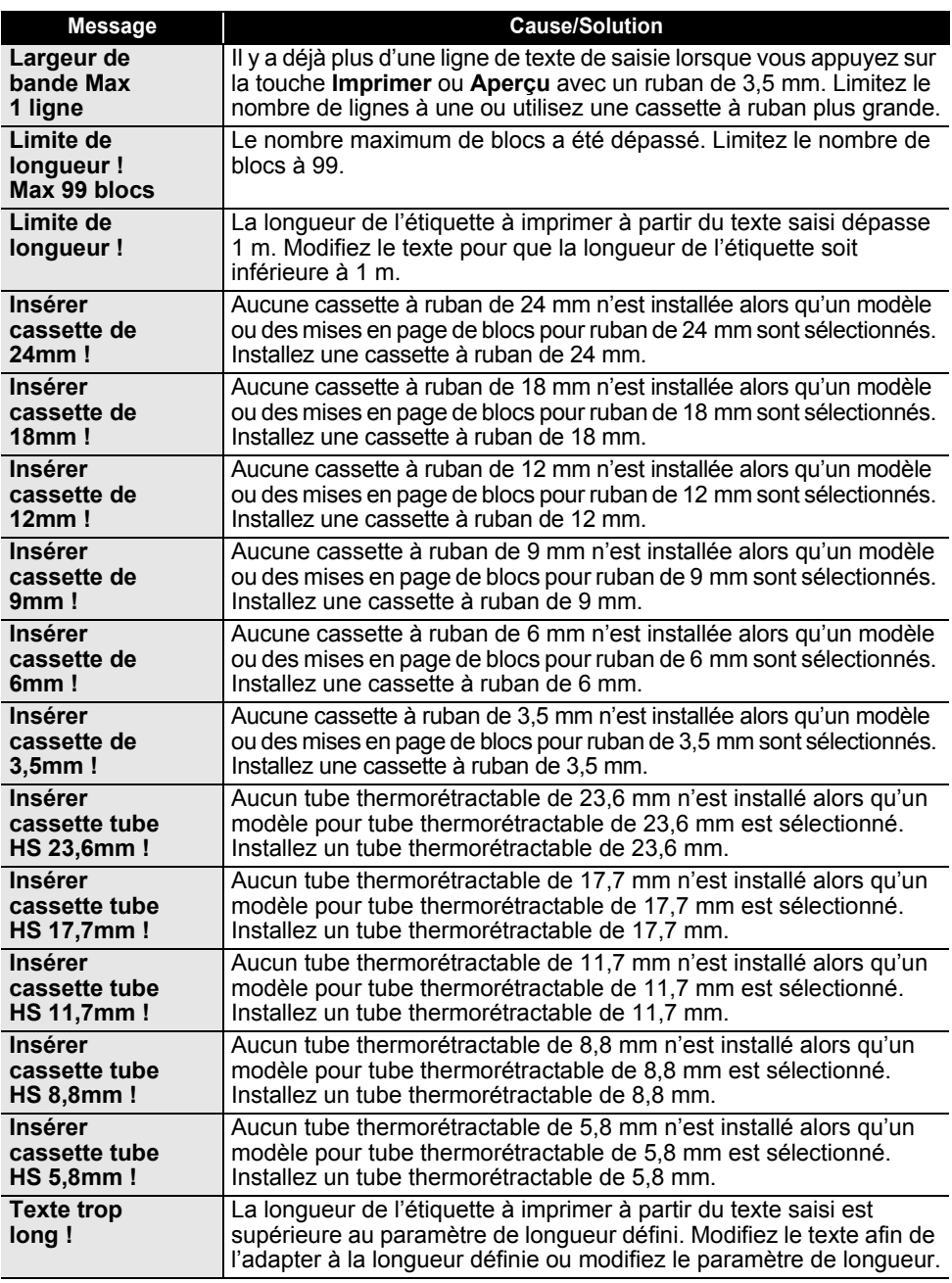

# **DÉPANNAGE**

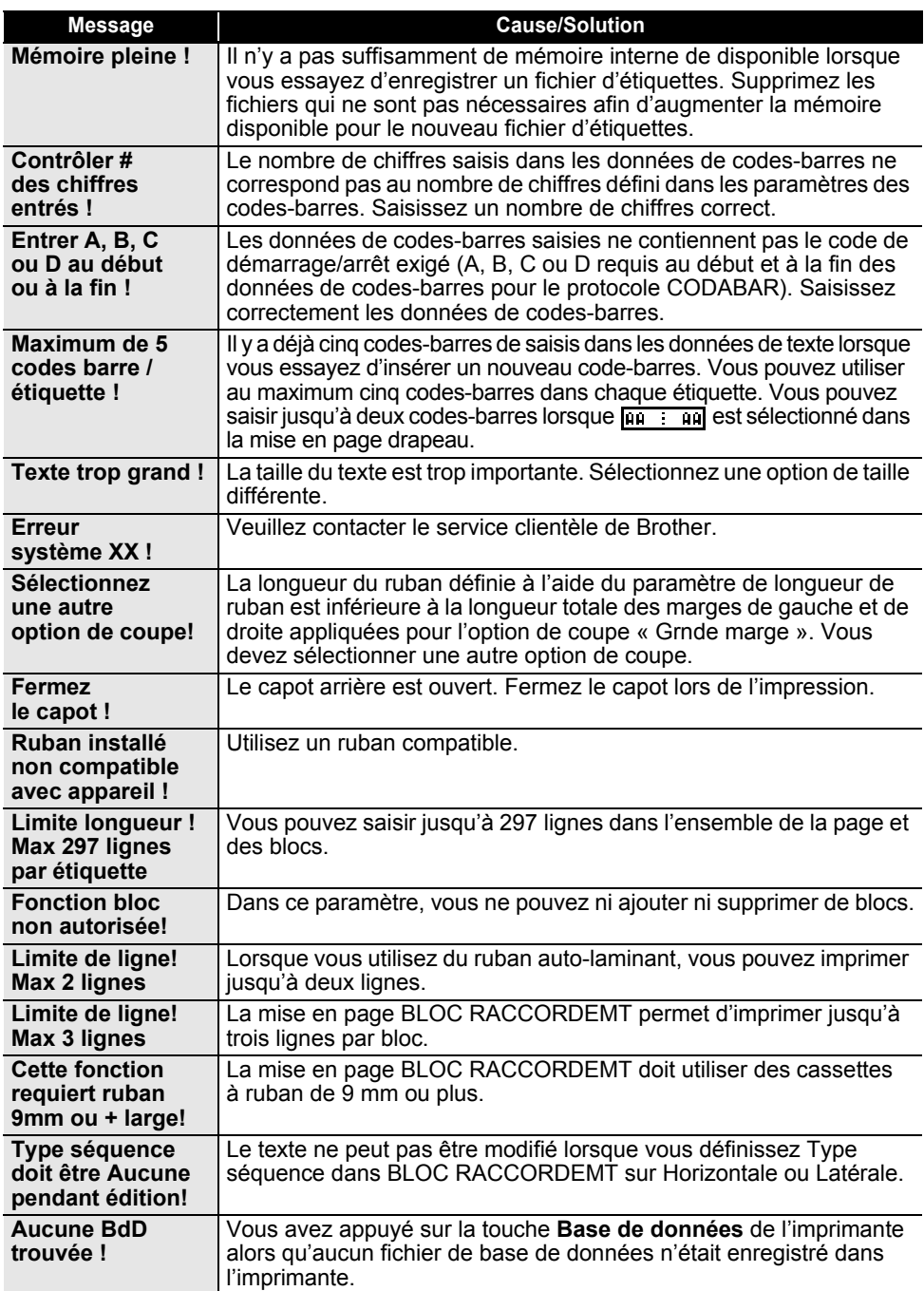

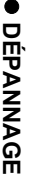

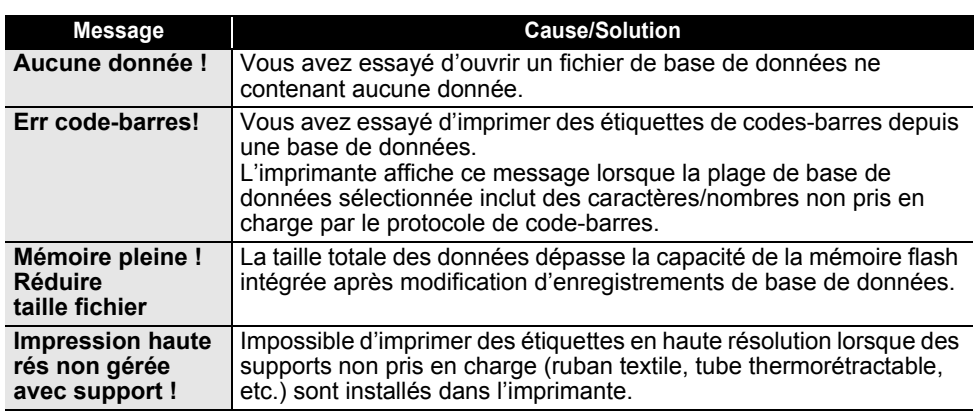

 $\lambda$ 

# **Spécifications**

## **Unité principale**

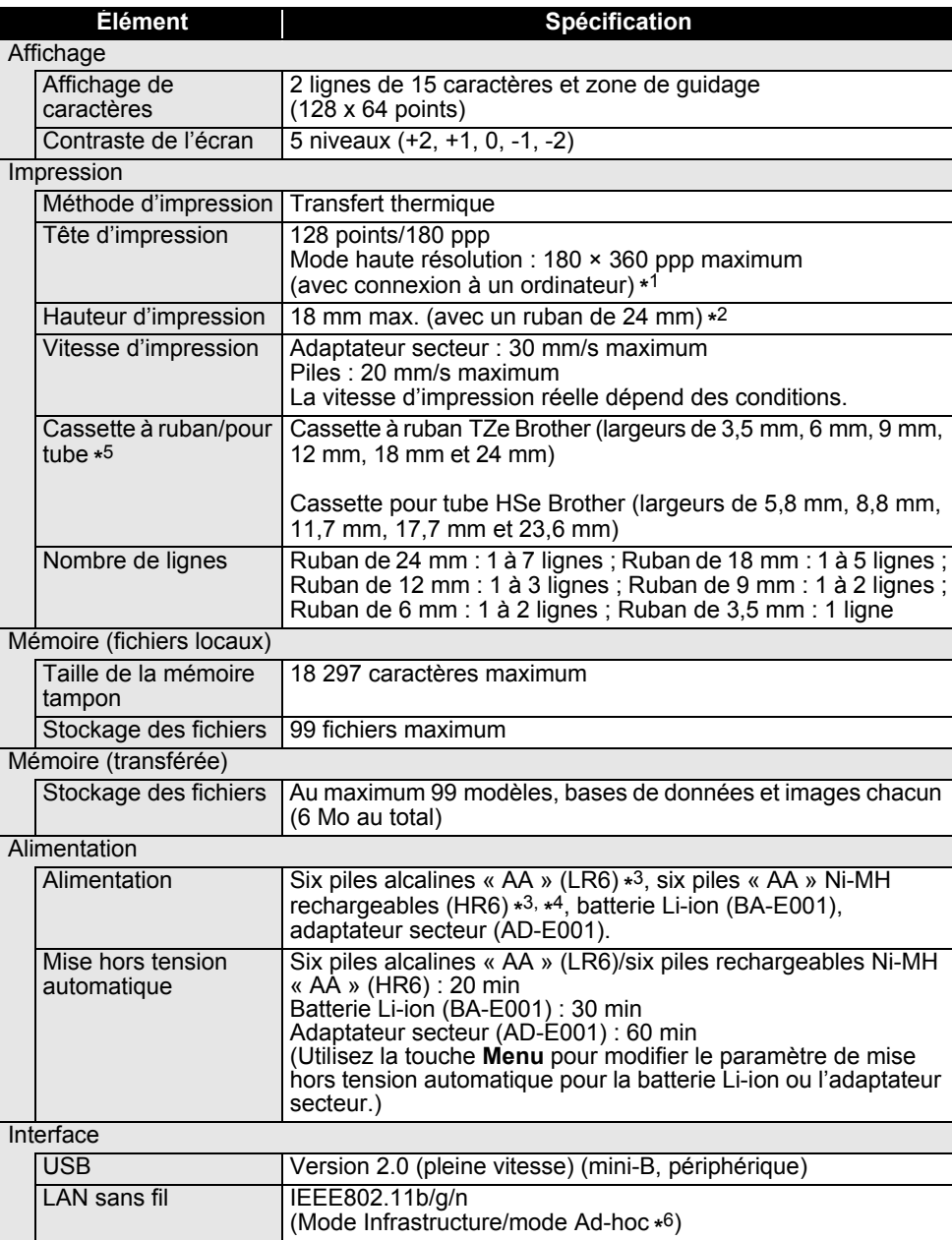

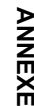

e

Tai

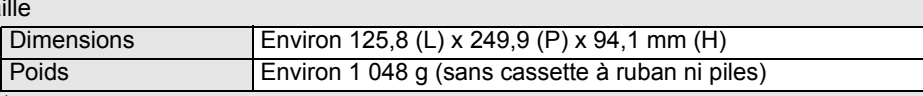

**Autre** 

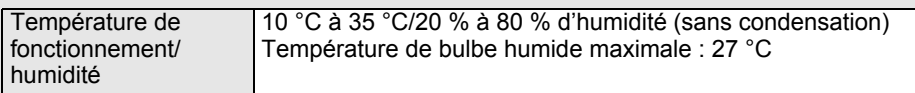

\*1 Le mode haute résolution ne peut pas être utilisé avec du ruban textile et du tube thermorétractable.

**Élément Spécification**

\*2 La taille réelle des caractères peut être inférieure à la hauteur d'impression maximale. \*3 Non incluses.

\*4 Visitez le site [support.brother.com](http://support.brother.com/) pour obtenir des informations récentes sur les piles recommandées.

\*5 Les pièces disponibles peuvent varier selon le pays ou la région.

\*6 Tous les ordinateurs, appareils mobiles et systèmes d'exploitation ne prennent pas forcément en charge le mode ad hoc.

### **Protocoles et fonctions de sécurité pris en charge**

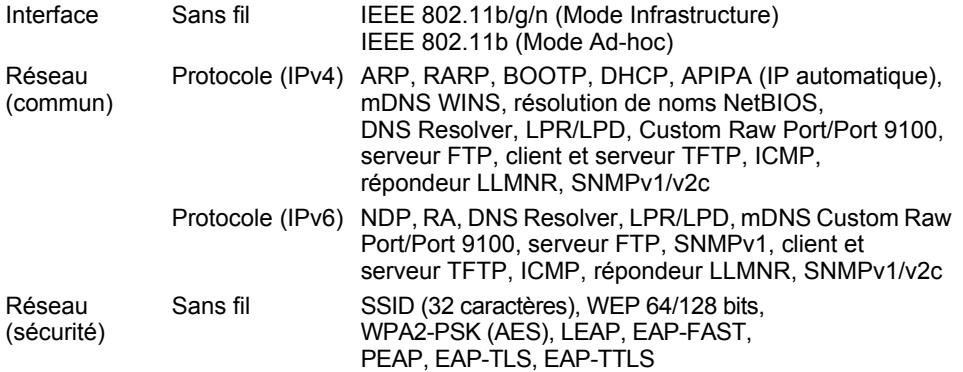

# **Symboles**

 $\sim$ 

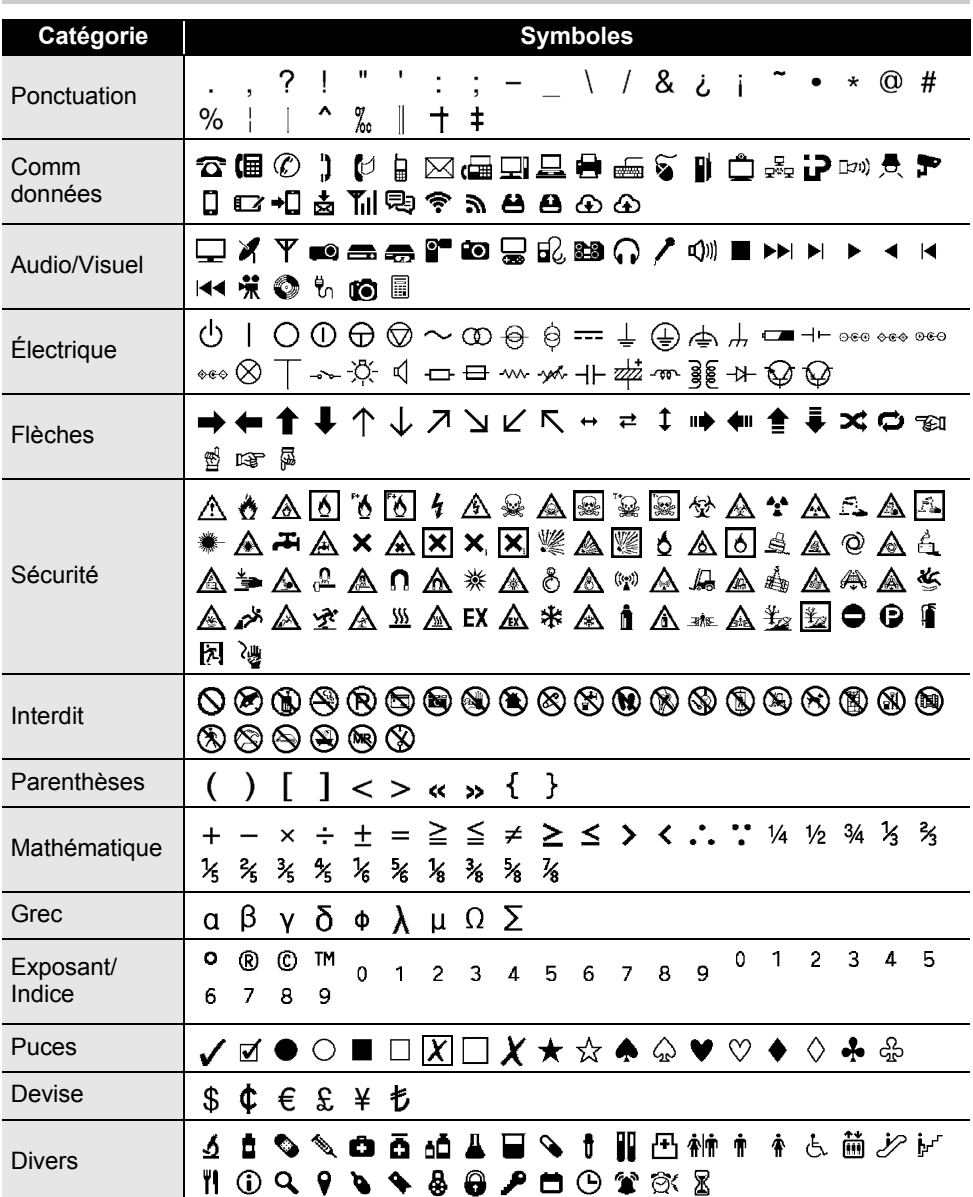

Les symboles affichés dans le tableau peuvent sembler légèrement différents sur LCD  $\mathbb{Q}$ de l'imprimante et une fois imprimés.

 $\ddot{\phantom{a}}$ 

# **Caractères accentués**

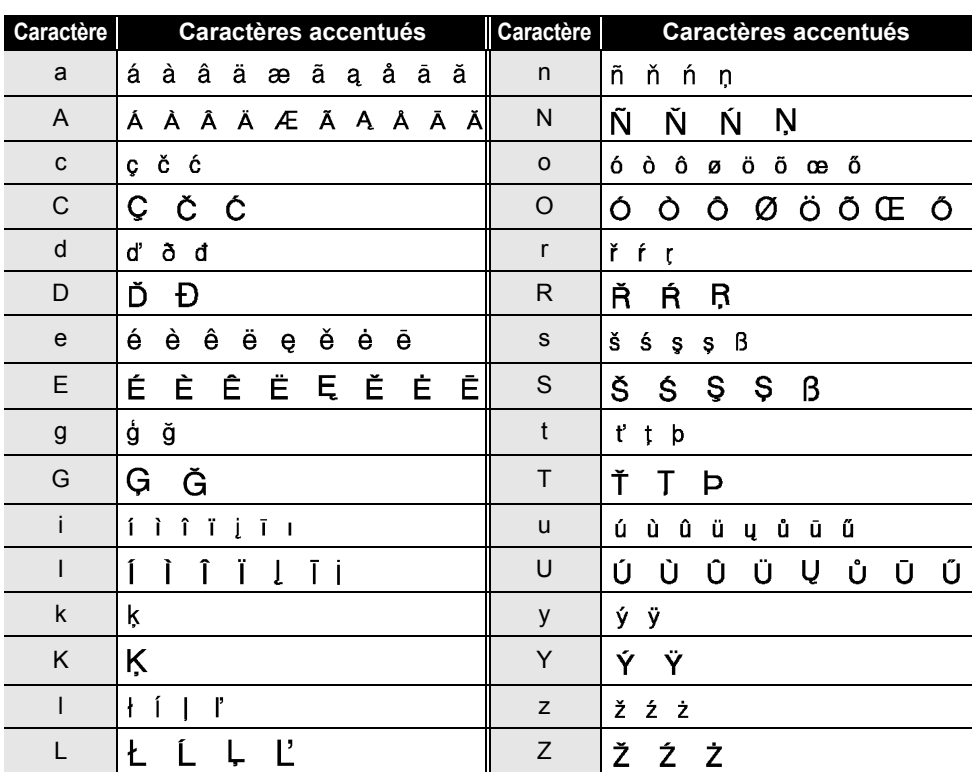

# **Attributs des caractères**

 $\overline{a}$ 

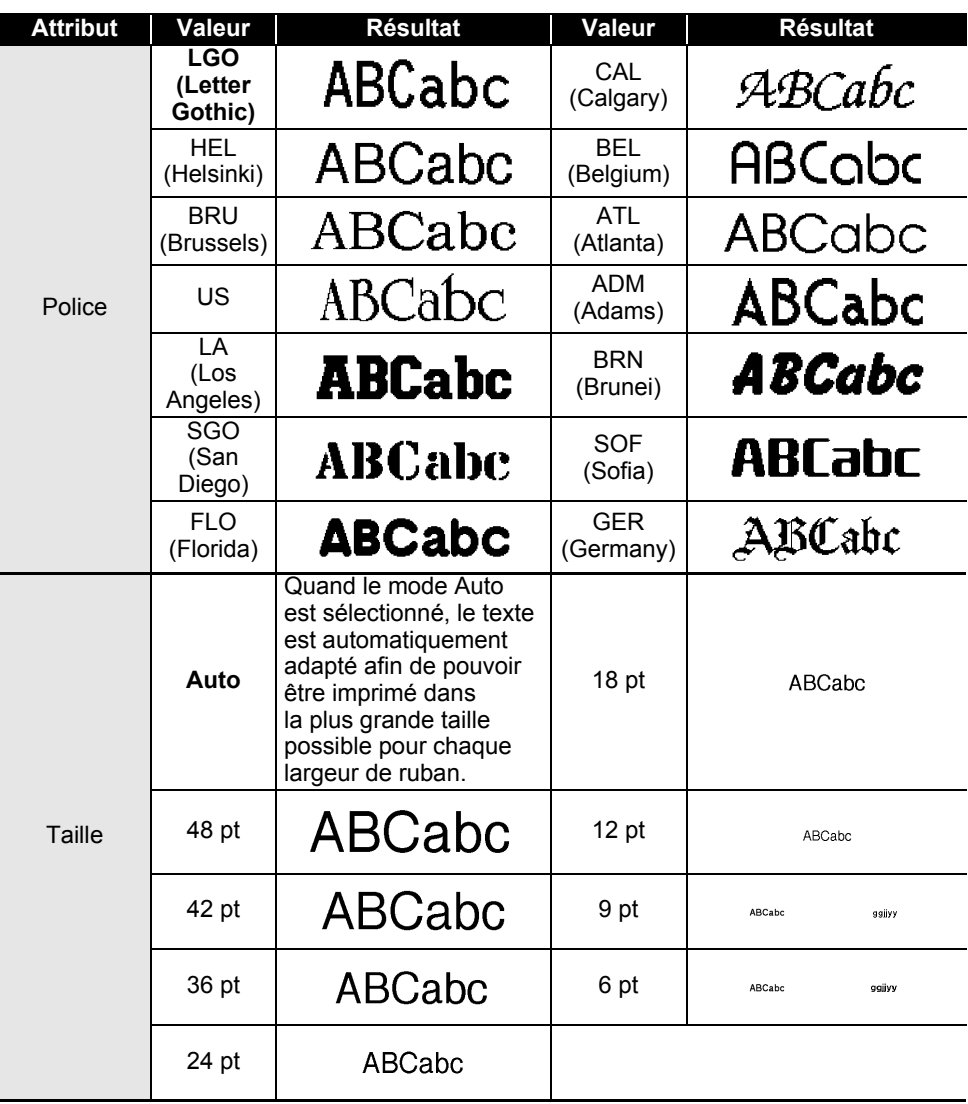

· ANNEXE  **ANNEXE**

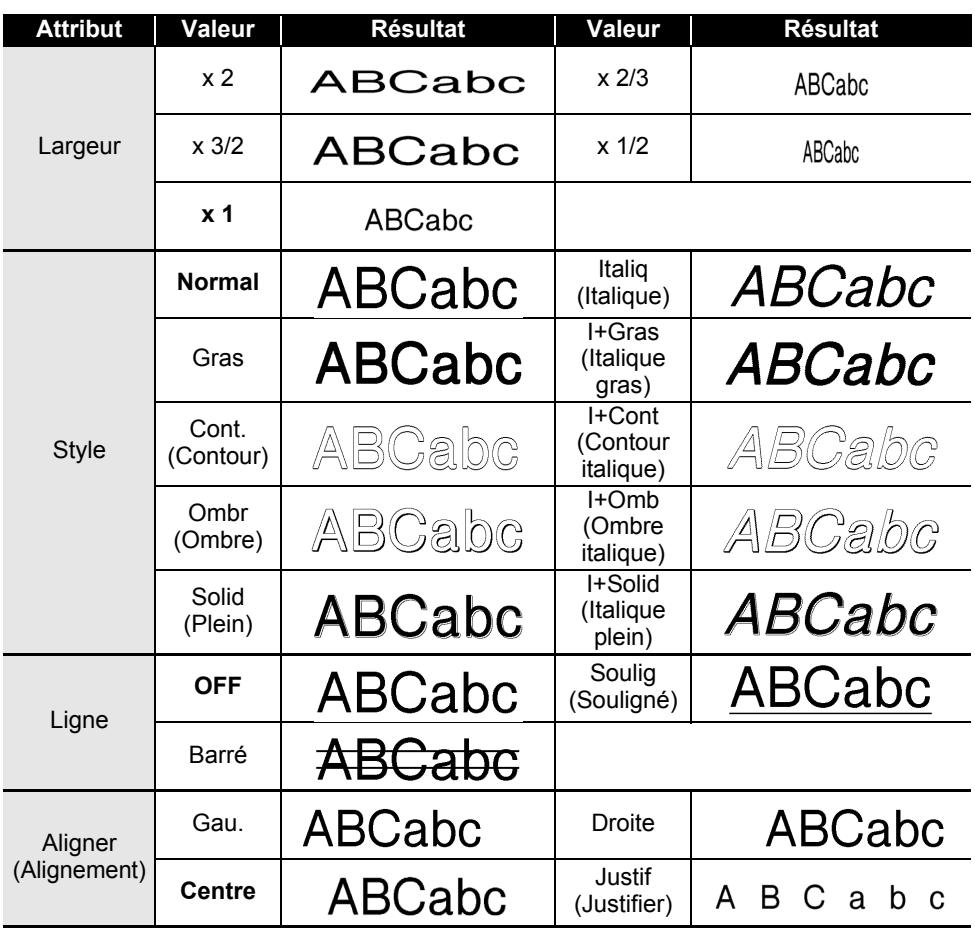

• La taille de police réellement imprimée dépend de la largeur du ruban, du nombre de caractères Q et du nombre de lignes saisies. Si les caractères ont atteint une taille minimum, la police sélectionnée passe par défaut à une police personnalisée basée sur le style Helsinki. Cela permet d'imprimer des étiquettes avec la plus petite taille de texte possible sur des étiquettes étroites ou multi-lignes.

• Tout le texte en 6 points est imprimé avec la police Helsinki, sauf dans le paramètre par défaut.

# **ANNEXE**

# **Cadres**

 $\ddot{\phantom{a}}$ 

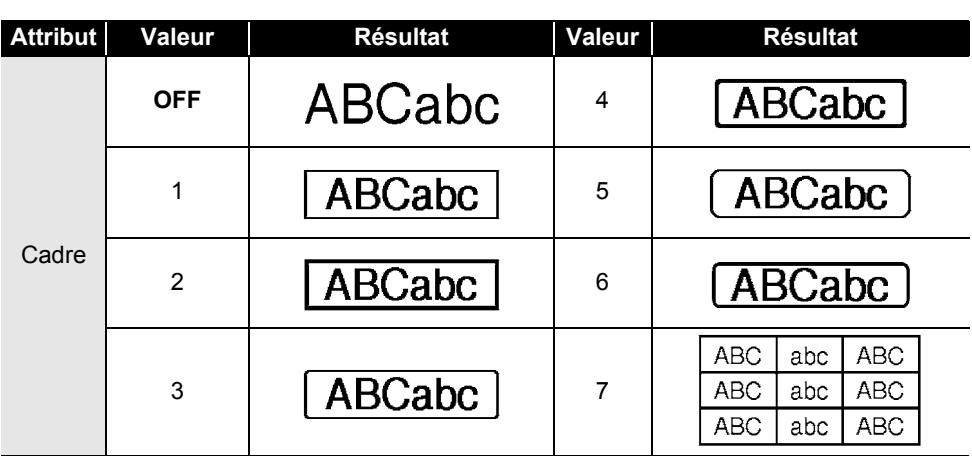

# **Codes-barres**

# **Tableau des paramètres de codes-barres**

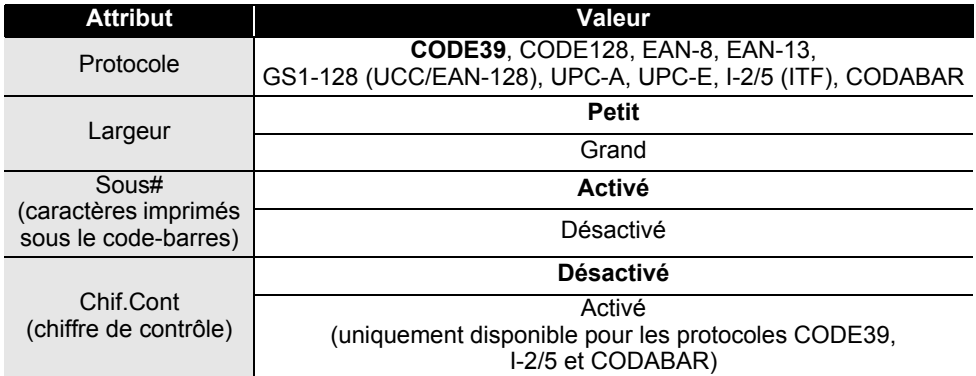

· ANNEXE  **ANNEXE**

## **Liste des caractères spéciaux CODE39 CODABAR**

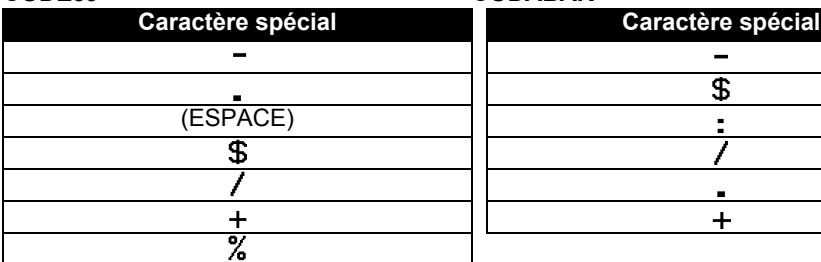

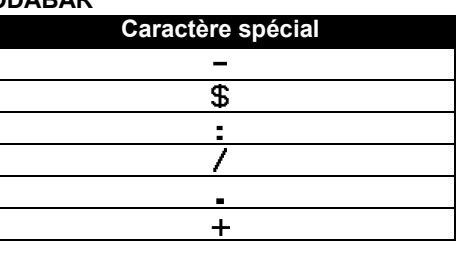

### **CODE128, GS1-128 (UCC/EAN-128)**

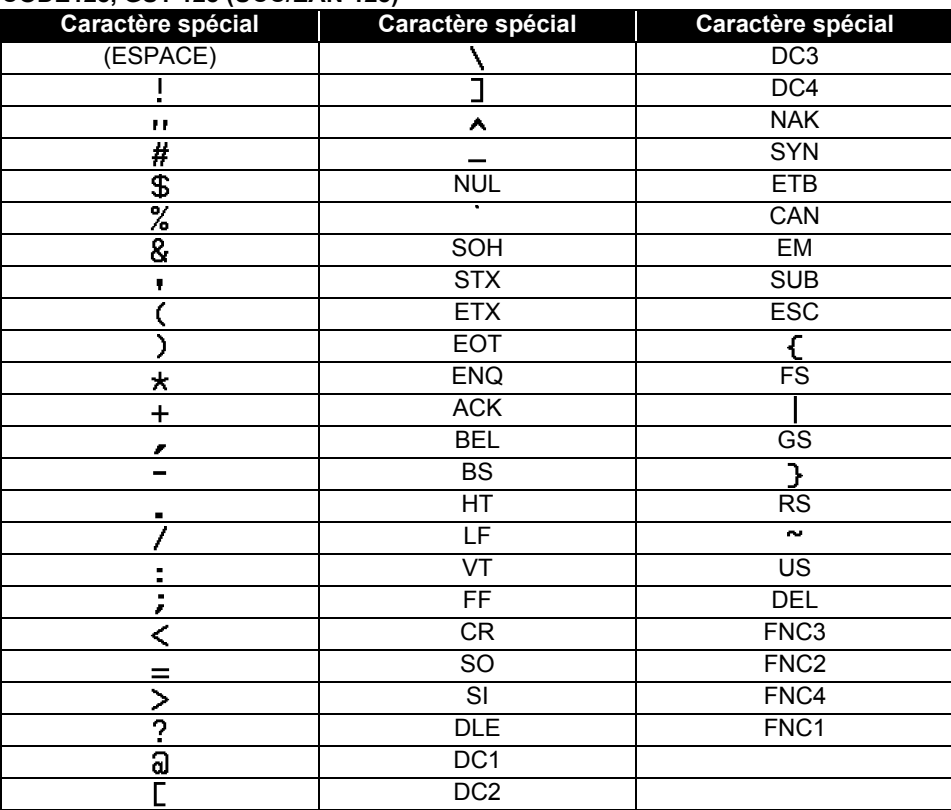

# **Remarques sur l'utilisation de P-touch Transfer Manager (Windows)**

Certaines fonctions de P-touch Editor n'étant pas disponibles avec l'imprimante, gardez les points suivants à l'esprit lorsque vous utilisez P-touch Editor pour créer des modèles. Vous pouvez afficher un aperçu du modèle imprimé avant de transférer le modèle créé sur l'imprimante. Consultez la section [« Transfert du modèle d'étiquette sur P-touch Transfer](#page-53-0)  [Manager » à la page 54](#page-53-0) pour obtenir des informations détaillées.

### **Remarques sur la création de modèles**

- L'imprimante est chargée avec 14 polices. Une partie du texte du modèle transféré sur l'imprimante sera imprimé avec des polices et des tailles de caractères similaires, chargées dans l'imprimante. L'étiquette imprimée peut donc différer de l'image du modèle créé dans P-touch Editor.
- En fonction du paramètre d'objet texte, la taille des caractères peut être réduite automatiquement ou une partie du texte peut ne pas être imprimée. Dans ce cas, modifiez le paramètre d'objet texte.
- Bien que P-touch Editor permette d'appliquer des styles de caractères à des caractères individuels, avec l'imprimante, les styles ne peuvent être appliqués qu'à un bloc de texte. Certains styles de caractères ne sont en outre pas disponibles sur l'imprimante.
- Vous ne pouvez pas transférer les champs de numérotation spécifiés avec P-touch Editor.
- Les arrière-plans spécifiés avec P-touch Editor ne sont pas compatibles avec l'imprimante.
- Les objets de date et heure utilisant le paramètre « A l'impression » sur P-touch Editor ne seront pas imprimés.
- Vous ne pouvez pas transférer les mises en page P-touch Editor utilisant la fonction d'impression partagée (qui agrandit l'étiquette et l'imprime sur plusieurs étiquettes).
- L'imprimante ne lit que les sept premières lignes de texte saisies dans un champ de base de données.
- Les champs qui s'étendent au-delà de la zone d'impression peuvent ne pas s'imprimer complètement.

### **Remarques sur le transfert de modèles**

- L'étiquette imprimée peut différer de l'image qui s'affiche dans la zone d'aperçu de P-touch Transfer Manager.
- Si un code-barres non chargé sur l'imprimante est transféré sur cette dernière, le codebarres sera converti en image s'il s'agit d'un code-barres 2D. Vous ne pouvez pas modifier l'image du code-barres converti. Si le code-barres est un code-barres 1D contenant un protocole de code-barres non compatible avec l'imprimante, une erreur se produit et le modèle ne peut pas être transféré.
- Tous les objets transférés ne pouvant pas être modifiés par l'imprimante sont convertis en images.
- Les objets regroupés seront convertis en une image bitmap individuelle. Vous ne pourrez en outre pas modifier les données de cette image avec le clavier de l'imprimante.

### **Remarques sur le transfert de données autres que des modèles**

- Si le nombre ou l'ordre des champs d'une base de données est modifié et que seule la base de données (fichier \*.csv) est transférée pour la mise à jour, la base de données peut ne pas être correctement liée au modèle. La première ligne de données du fichier transféré doit en outre être reconnue par l'imprimante en tant que « nom de champs ».
- Les logos, symboles et éléments graphiques téléchargés sur l'imprimante seront automatiquement mis à l'échelle (jusqu'à 8 fois la taille) comme la police résidente ou tout symbole résident de la bibliothèque.

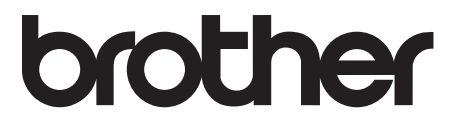